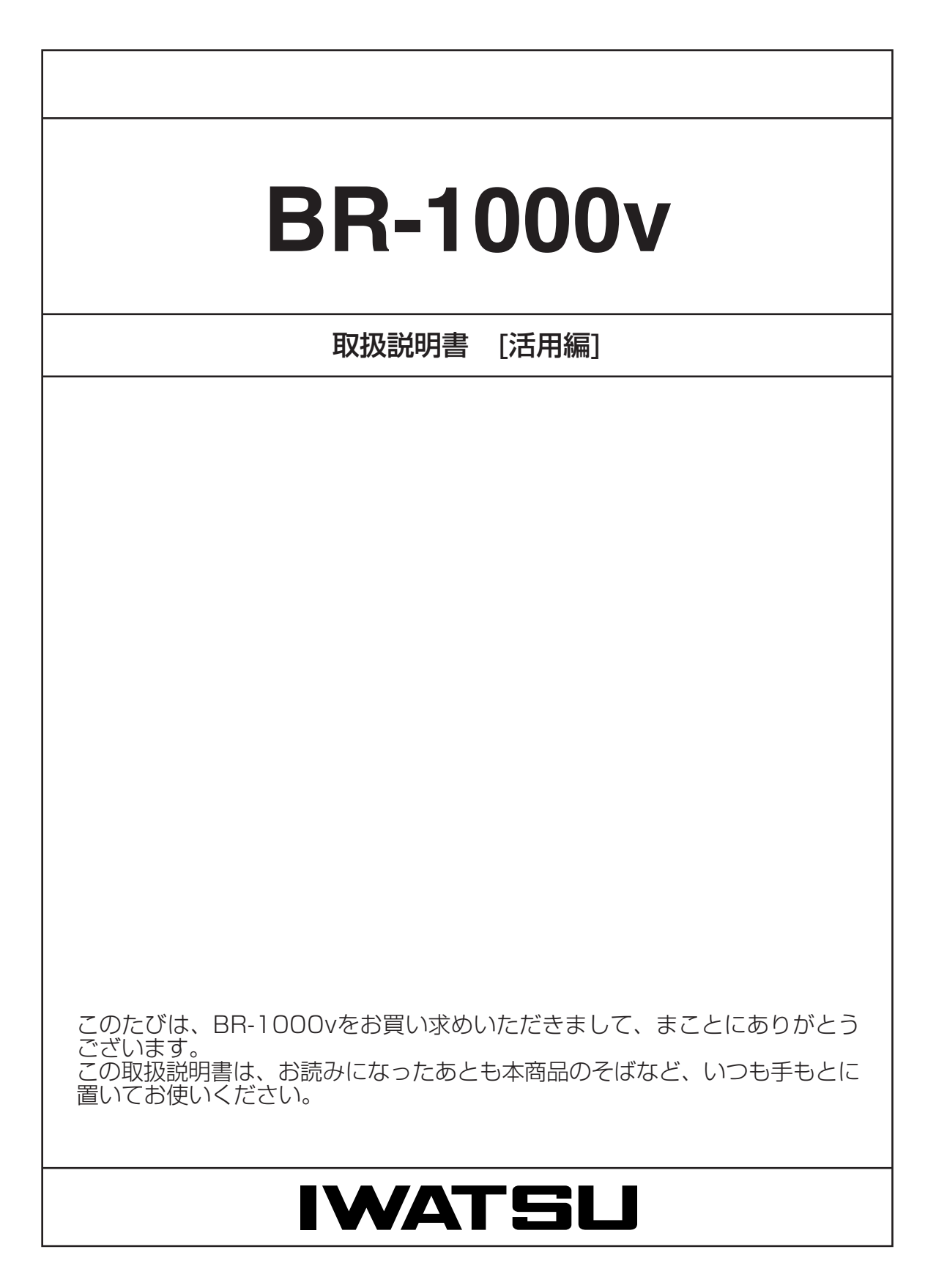

# はじめに

本書は、本製品で設定できるさまざまな機能について、各 メニューの設定画面について詳しく説明しています。 取扱説明書[接続編]に記載されていない詳細な機能を設定す るときなど、本書と併せてご覧ください。

## 表記について

本書は、次の規則にしたがって表記しています。

- 「 」表記……本製品の各メニューと、そのメニューに属する 設定画面の名称を(「 」)で囲んで表記します。
- [ ] 表記……各設定画面の設定項目名を([ ])で囲んで表記しま す。
- 〈 〉表記……設定画面上に設けられたコマンドボタンの名称を (〈 〉)で囲んで表記します。

※本書は、Ver1.00のファームウェアを使用して説明しています。

## 登録商標について

- ◎Windowsは、米国Microsoft Corporationの米国およびその 他の国における登録商標です。
- ◎Macintosh、Mac-OSは、米国アップルコンピューター社の登 録商標です。
- ◎Netscape Navigatorは、Netscape Communications Corporationの商標です。
- ◎Adobe、Acrobatは、アドビシステムズ社の登録商標です。
- ◎その他、本書に記載されている会社名、製品名は、各社の商標 および登録商標です。

## もくじ

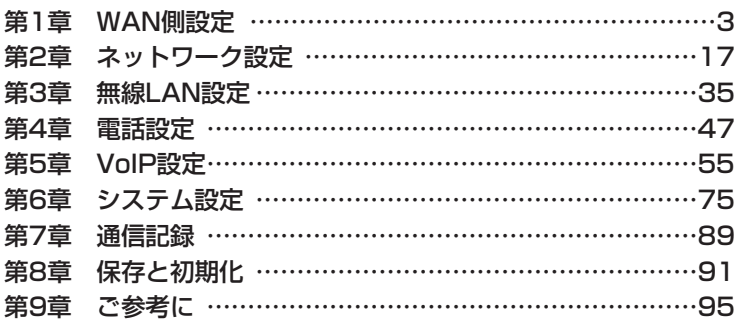

# 「WAN側設定」メニュー | 第1章

#### この章では、

## 「WAN側設定」メニューで表示される設定画面について説明します。

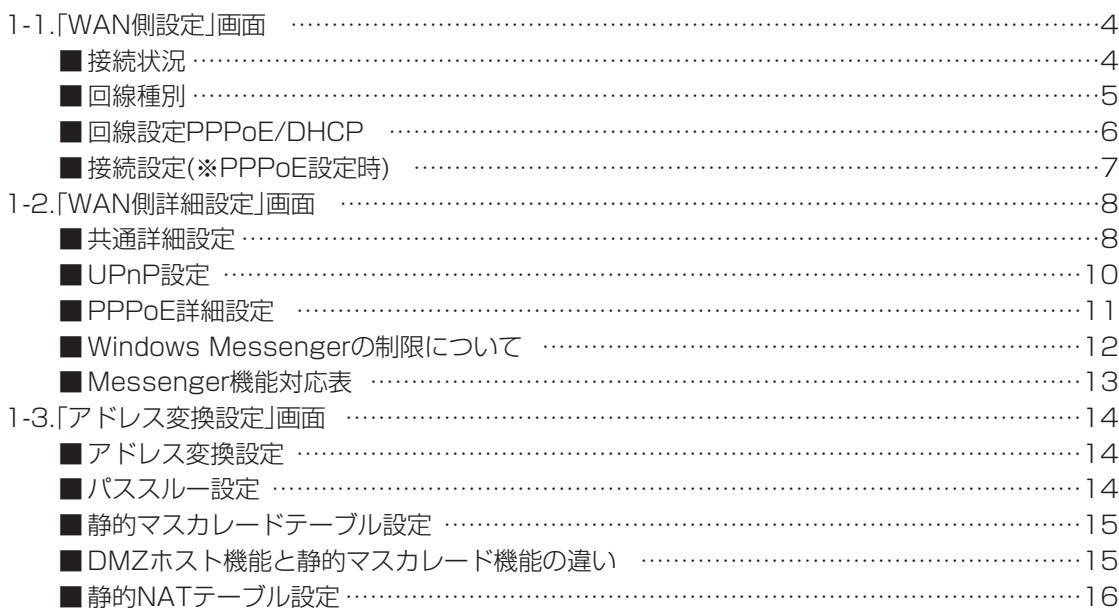

# 1-1. 「WAN側設定」画面<br>■接続状況

登録された回線への接続状況を表示します。

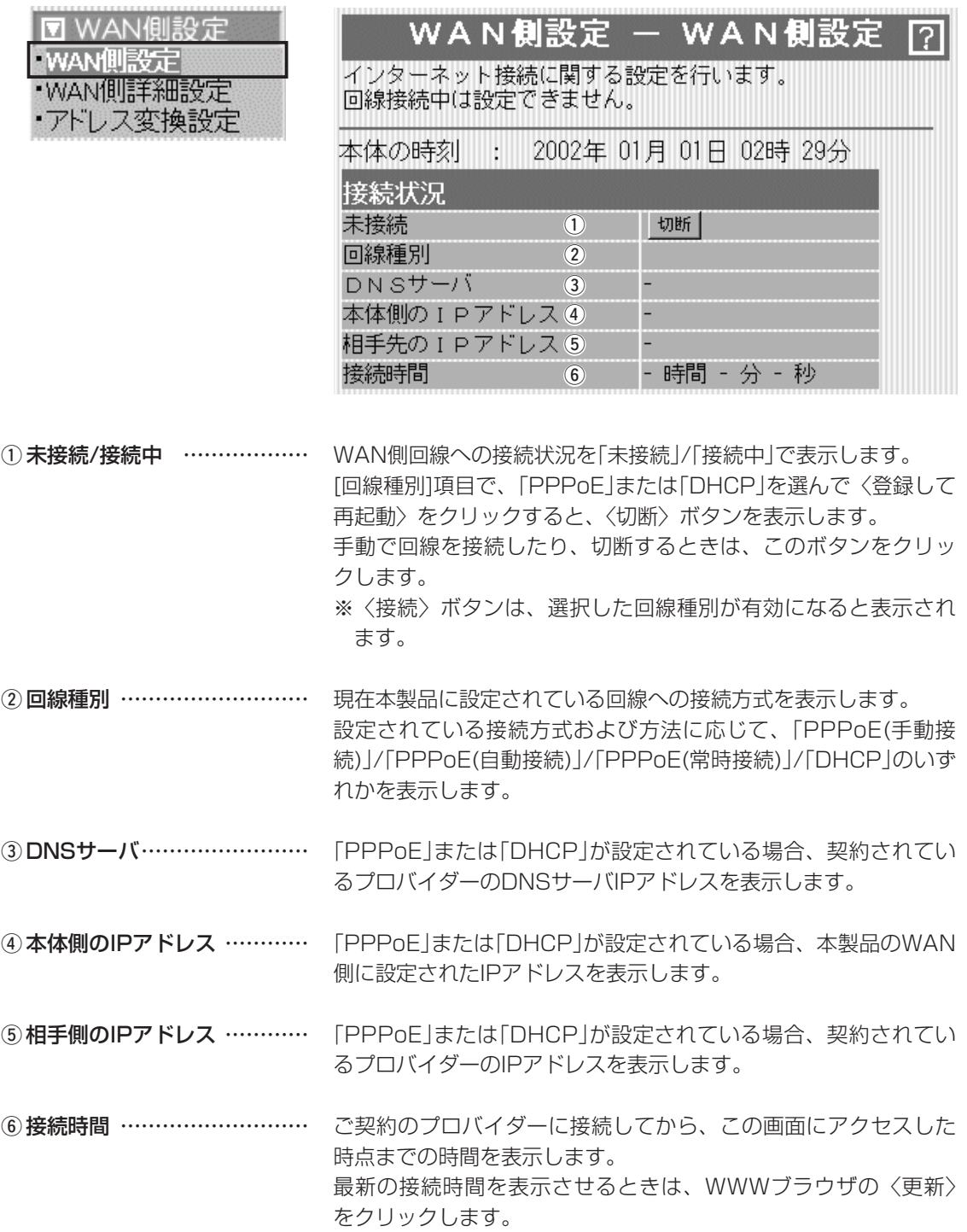

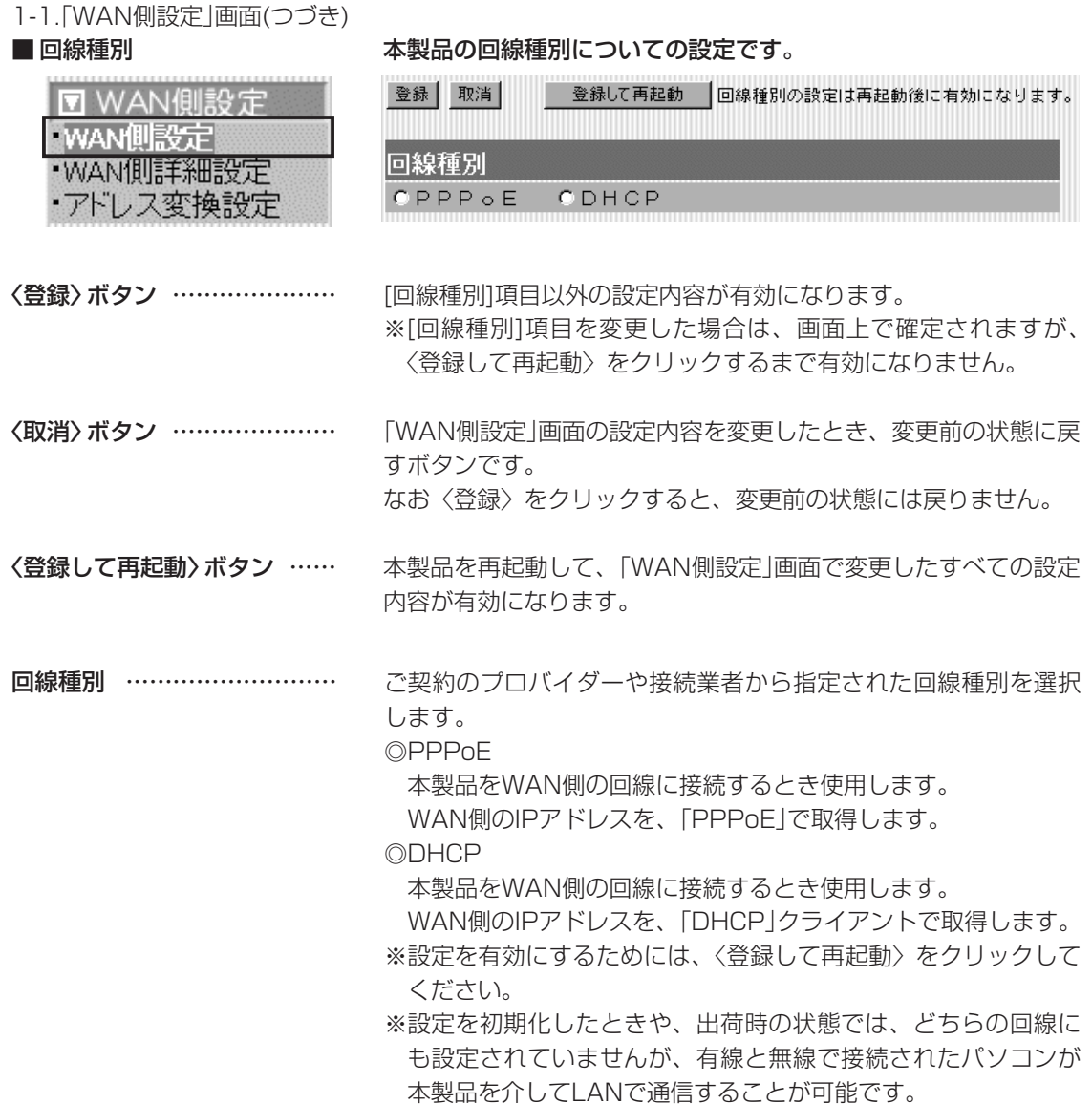

# 1-1.「WAN側設定」画面(つづき)

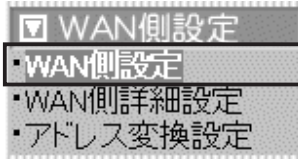

#### ■ 回線設定 PPPoE/DHCP 本製品のWAN側についての設定です。

| 登録<br>取消      | 接続            |              |     |                              |
|---------------|---------------|--------------|-----|------------------------------|
|               |               | $\mathbf{2}$ | (3) |                              |
| 回線設定<br>WAN01 |               | 選択           | 削除  |                              |
| 接続先名          | $\bf (4)$     |              |     |                              |
| IPアドレス        | $\circled{5}$ |              |     |                              |
| サブネットマスク      | $\circled{6}$ |              |     | 固定のIPアドレスを使用する<br>ときのみ入力します。 |
| デフォルトゲートウ:()  |               |              |     |                              |
| ブライマリDNSサ-(8) |               |              |     |                              |
| セカンダリDNSサ-(9) |               |              |     |                              |
| 接続設定          |               |              |     |                              |
| ユーザID         | (10)          |              |     |                              |
| バスワード         | (11)          |              |     |                              |

<sup>※「</sup>PPPoE」設定時の画面を例に説明しています。 「DHCP」設定時は、[接続設定]項目は表示されません。

〈登録〉ボタン ………………… [回線設定]項目(④~⑨)および[接続設定]項目(⑩~⑪)の内容を確 定するボタンです。

〈取消〉ボタン ………………… [回線設定]項目(4)~9)および[接続設定]項目(10~11)の設定内容 を変更したとき、変更前の状態に戻すボタンです。 なお、〈登録〉をクリックすると、変更前の状態には戻りません。

〈接続〉ボタン ………………… (q)で選んだ接続先へ回線を接続するボタンです。 そのときの接続状況を[接続状況]項目(☞P4)の各欄に表示します。

①接続先選択 …………………… 〈▼〉をクリックして登録されている接続先、または「追加」を選ん で接続先を追加できます。(最大8件まで登録可能) 接続先を追加するときは、[接続先選択]で「追加」を選択したあと、 〈選択〉をクリックします。 〈選択〉をクリック後に、[回線設定]項目(④~⑨)および[接続設 定]項目(!0~!1)を入力してください。

- ②〈選択〉ボタン ……………… [接続先選択](q)で選択した接続先の設定内容を表示させるボタン です。 このボタンをクリックすると、選択された接続先の設定を[回線設 定1項目(4)~(9)および[接続設定]項目(10~11)に表示します。
- ③〈削除〉ボタン ……………… [接続先選択](q)で選択した登録を削除するボタンです。

### 1-1.「WAN側設定」画面

■ 回線設定 PPPoE/DHCP(つづき)

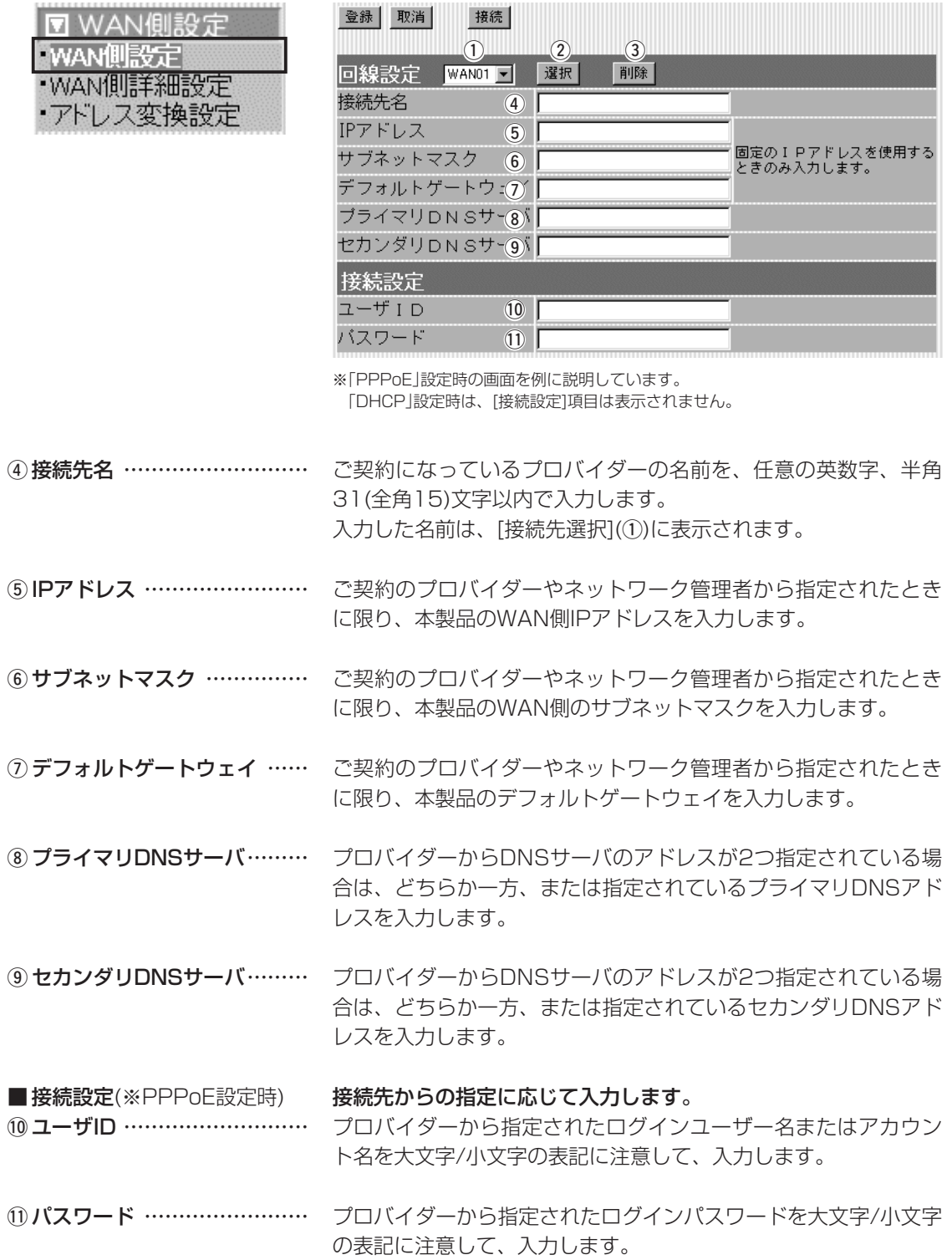

# 1-2.「WAN側詳細設定」画面<br>■共通詳細設定

■ 共通詳細設定 本製品のWAN側回線に共通する詳細設定です。

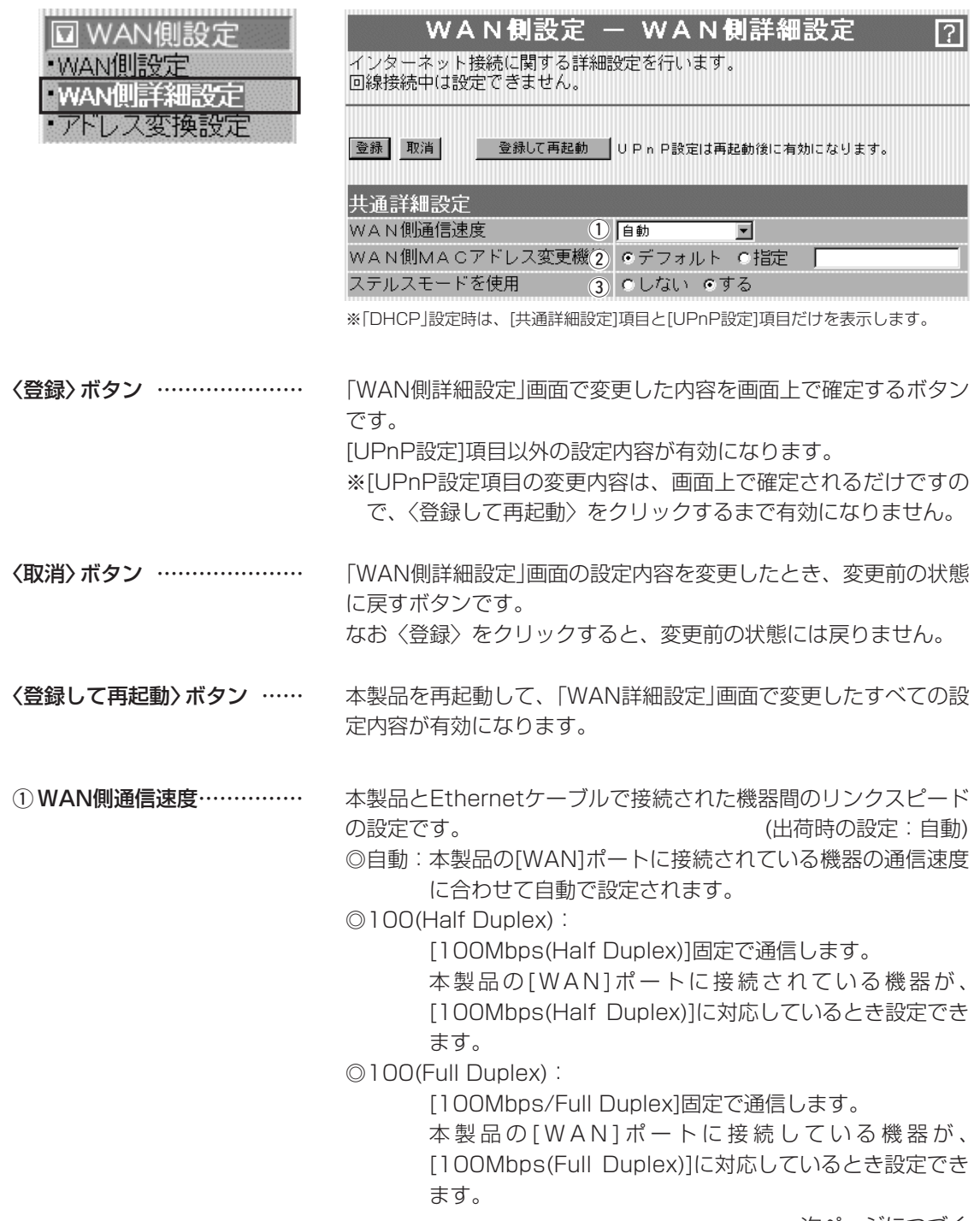

☞次ページにつづく

### 1-2.「WAN側詳細設定」画面 ■共通詳細設定(つづき)

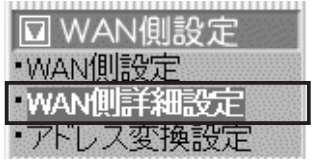

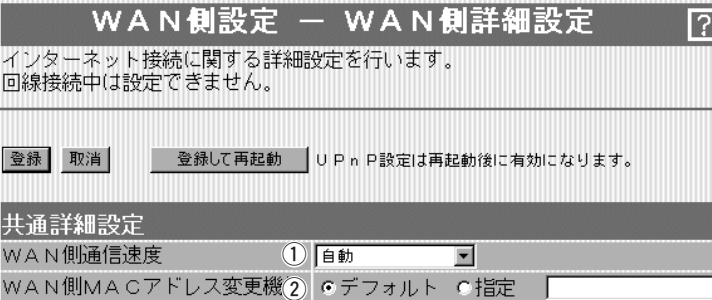

ステルスモードを使用 3 0 しない のする

※「DHCP」設定時は、[共通詳細設定]項目と[UPnP設定]項目だけを表示します。

① WAN側通信速度(つづき) …… ◎ 1 0(Half Duplex):

[10Mbps(Half Duplex)]固定で通信します。

本製品の[WAN]ポートに接続されている機器が、 [10Mbps/Half Duplex]に対応しているとき設定できま

す。

◎10(Full Duplex):

[10Mbps(Full Duplex)]固定で通信します。

本製品の[WAN]ポートに接続されている機器が、 [10Mbps/Full Duplex]に対応しているとき設定できま す。

#### ② WAN側MACアドレス

変更機能 ……………………… インターネットを、すでにMACアドレス登録が必要なプロバイダ ーでご使用の場合、登録された機器のMACアドレスで対応できま す。 (出荷時の設定:デフォルト) 登録している機器のMACアドレスを入力したときは、「指定」のラ ジオボタンをクリックしてから〈登録〉をクリックします。 R警告 この機能をご利用になるときは、登録されているMACアドレスを よく確認していただき、設定値を間違えないように注意してくださ い。 設定値を誤ってご使用になられたことにより生じる結果については、 一切その責任を負いかねますので、あらかじめご了承ください。

③ ステルスモードを使用 ……… インターネットを使用して本製品に不正アクセスされた場合、 Pingやポートスキャンに対して防御するかしないかの設定です。 (出荷時の設定:する)

1-2.「WAN側詳細設定」画面(つづき)

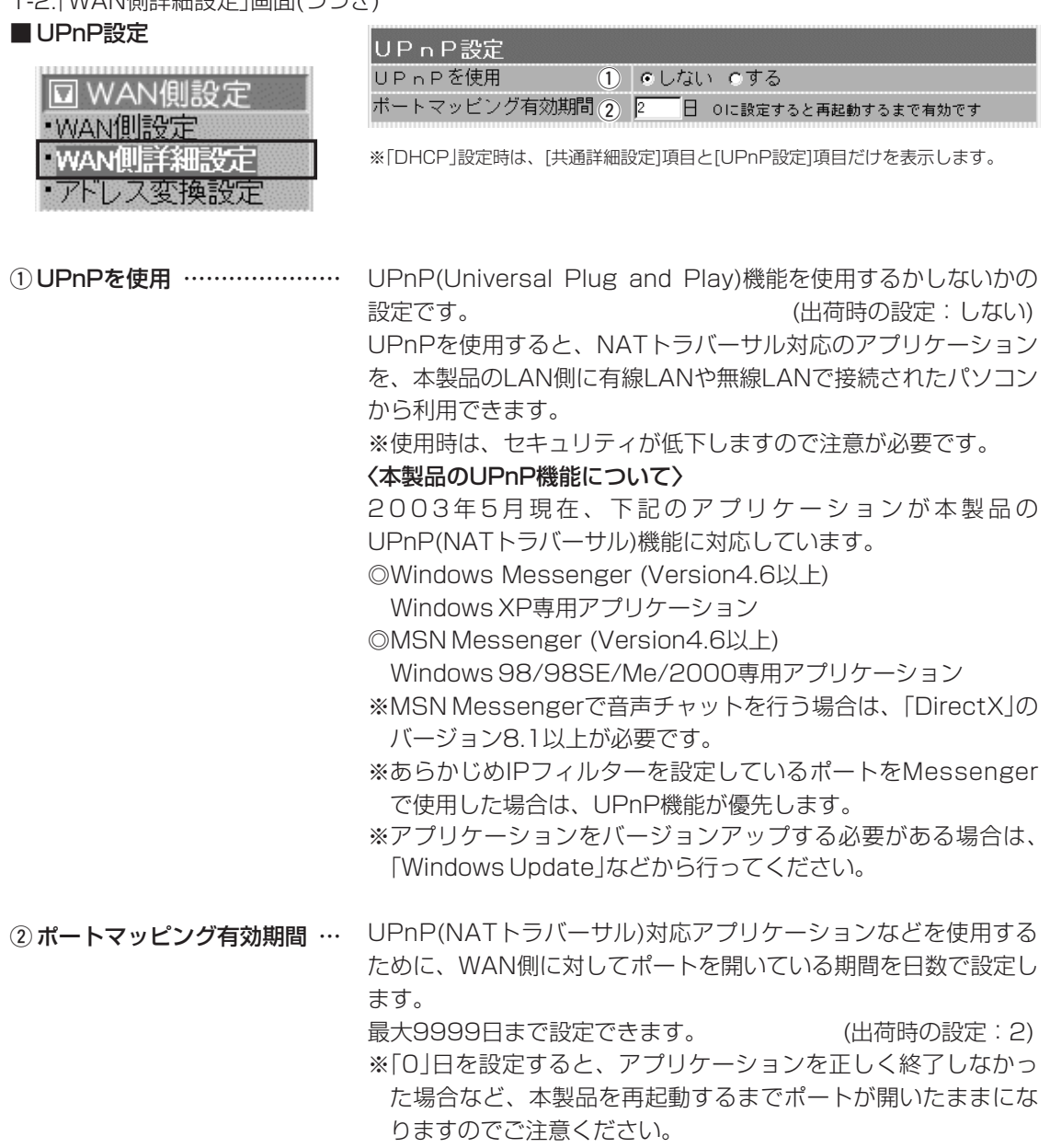

# 1-2.「WAN側詳細設定」画面(つづき)<br>■ PPPoE詳細設定 「F

「PPPoE」で使用するとき設定します。

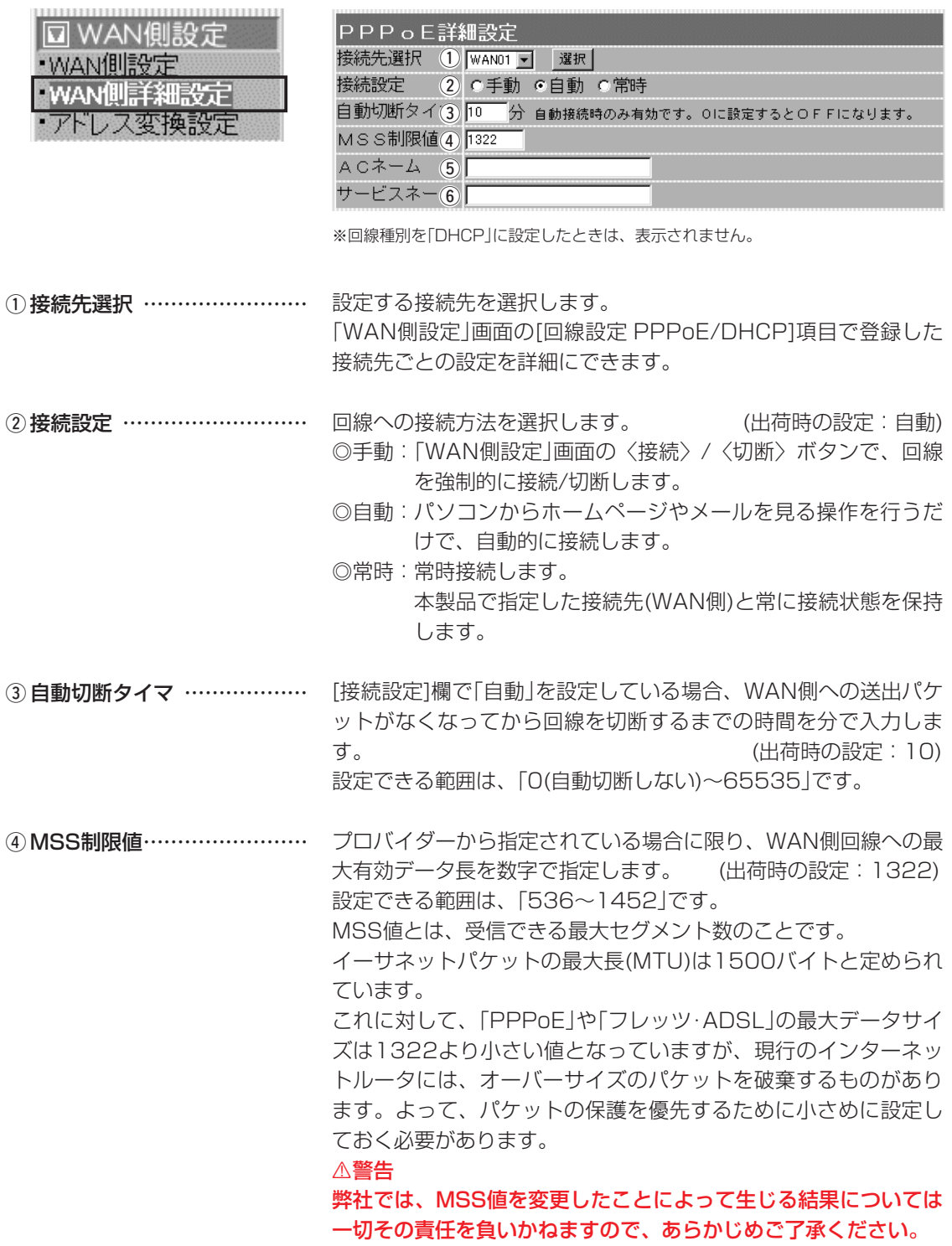

#### 1-2.「WAN側詳細設定」画面 ■ PPPoE詳細設定(つづき)

न । WAI

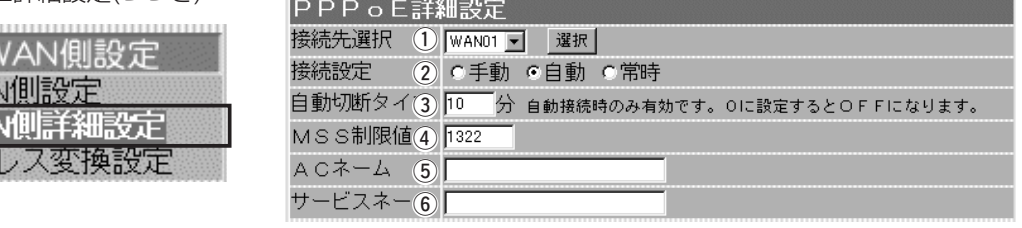

※回線種別を「DHCP」に設定したときは、表示されません。

プロバイダーから指定されている場合に限り、指定のアクセスコ ンセントレーター名を入力します。 5) ACネーム ……………………

プロバイダーから指定されている場合に限り、指定のサービスネ ームを入力します。 6) サービスネーム ………………

### ■ Windows Messengerの制限について

- 〈 制限〉 ◎通信相手もUPnP対応ルーターを使用しているか、グローバル IPアドレスが割り当てられている必要があります。
	- ◎Messengerでの音声チャットなどは、プロバイダーや接続業 者から割り当てられるIPアドレスがプライベートIPアドレスの 場合、使用できません。
	- ◎静的マスカレードで使用しているポートが多い場合、 Messengerの起動が遅かったり音声チャット等が利用できな いことがあります。

下記のような原因でMessengerが使用できなくなったときは、 Messengerを完全に終了してから再度起動してください。 ◎Messengerを起動させた状態でポートマッピングの有効期間 を経過したとき ◎Messenger起動後にNATおよび静的マスカレードの設定を変 〈再起動が必要な場合〉

- 更したとき
- ◎パソコンがスリープ状態になったとき

### 1-2.「WAN側詳細設定」画面(つづき)

■ Messenger機能対応表 出荷時、UPnP機能は、「使用しない」に設定されています。

**IMMS : UPnPが必要な機能を意味します。** 

○:対応 ×:非対応

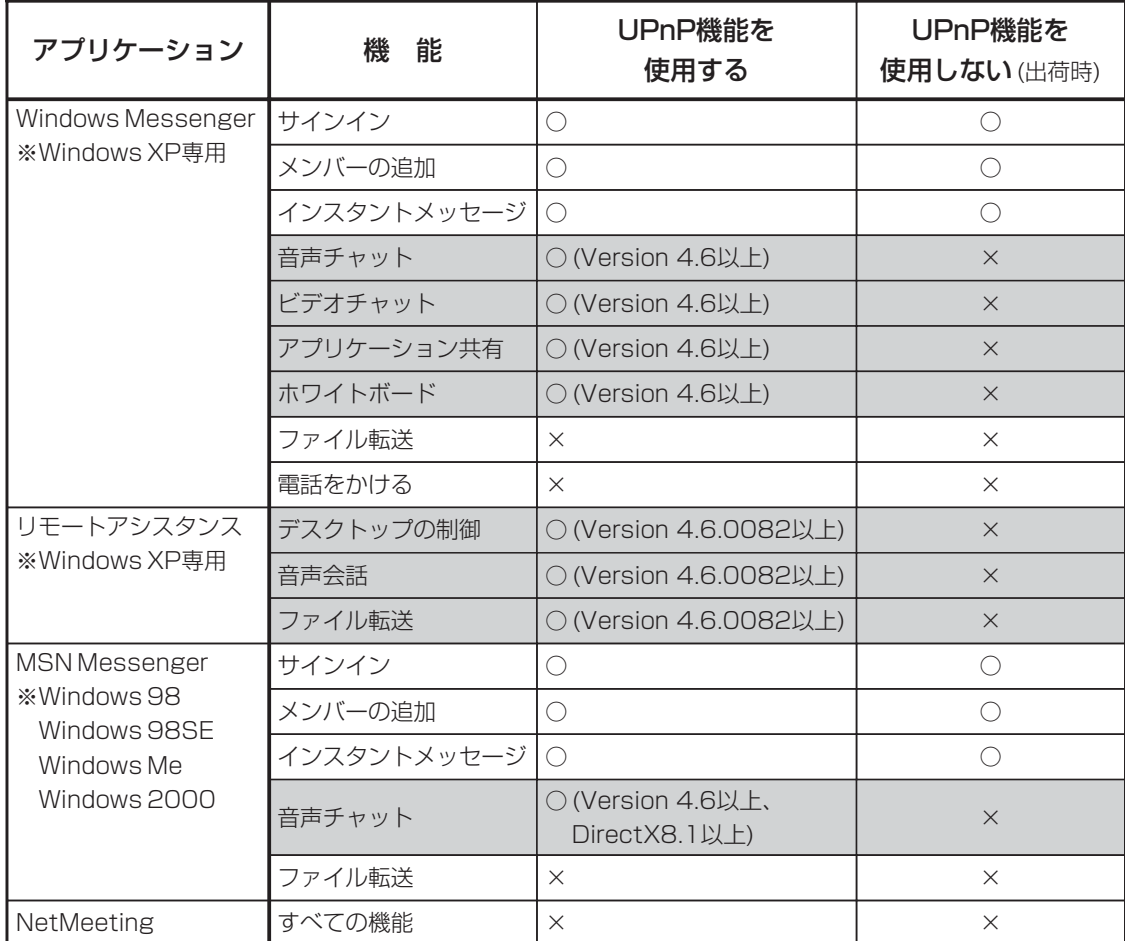

※相手のパソコンとIP電話する場合、「Windows Messenger」または「MSN Messenger」の音声チ ャット機能を利用します。

音声チャット機能を利用して本製品とIP電話するときは、本書9-1章で説明するバージョンの 「Windows Messenger」または「MSN Messenger」でご使用ください。

# 1-3.「アドレス変換設定」画面<br>■アドレス変換設定

アドレス変換機能を設定します。

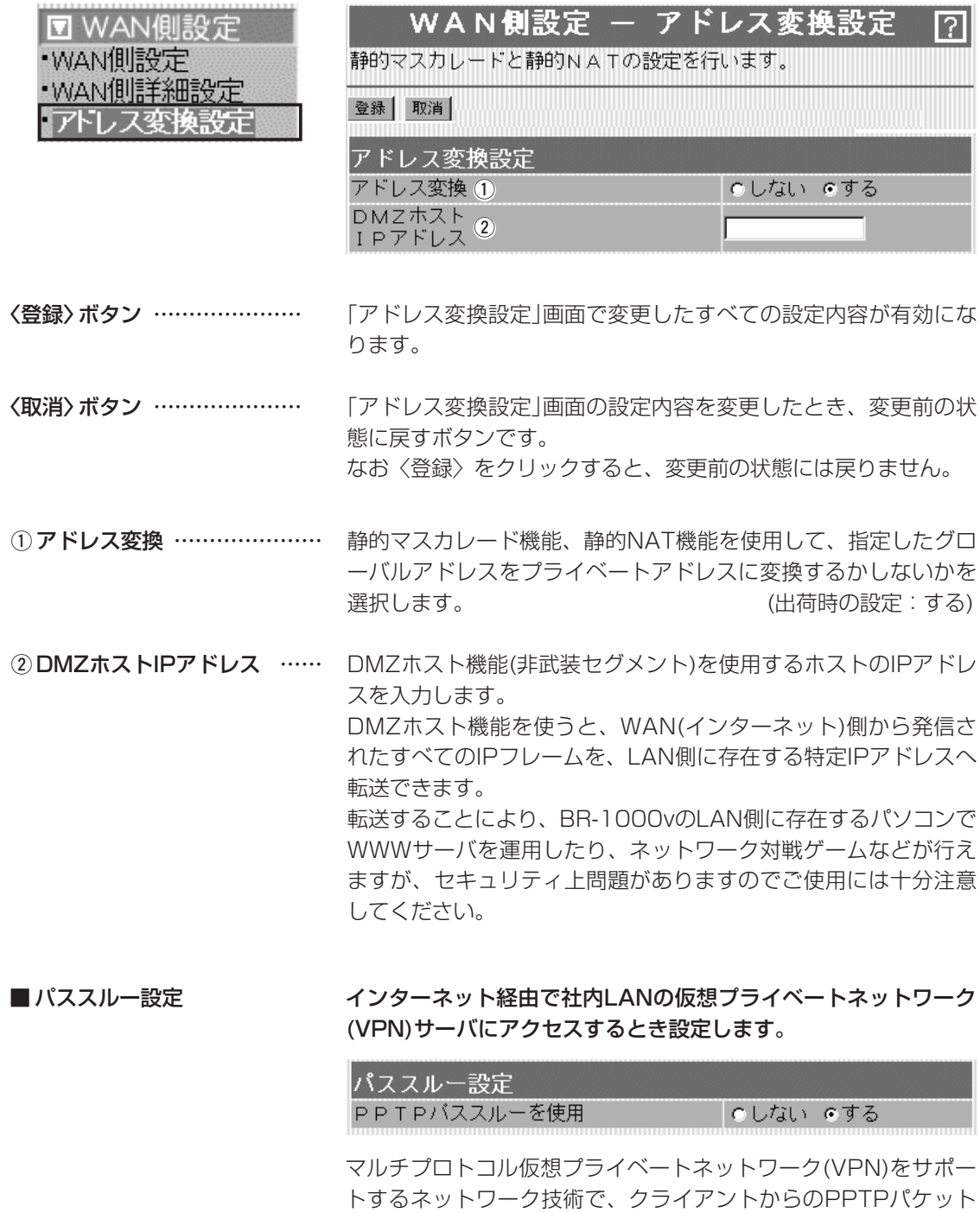

をWAN側に転送するかしないかの設定です。 (出荷時の設定:する) 1-3.「アドレス変換設定」画面(つづき)

#### ■静的マスカレードテーブル設定

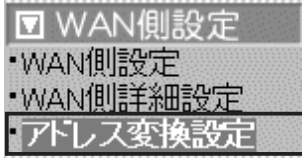

IPマスカレード変換を静的に行う設定です。

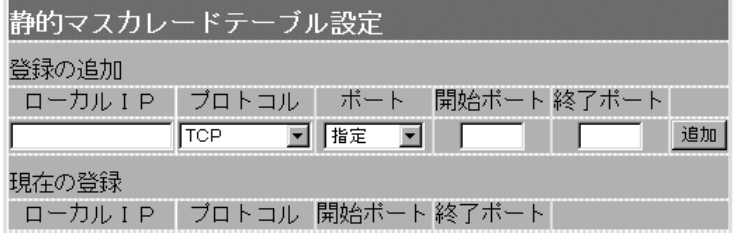

マスカレードIP(ルータグローバルIP)に対して、アクセスしてき たパケットをプロトコルにより判定し、ここで指定したプライベ ートIPアドレスを割り当てたローカル端末へアドレス変換します。 最大32個のマスカレードテーブルを設定できます。 ◎ローカルIP:プライベートIPアドレスを入力します。 ◎プロトコル:TCP、UDP、TCP/UDP、GREから選択します。 ◎ポート :選択したプロトコルに対するポートを数字で指定 するときは、「指定」を選択します。 数字で指定しない場合は、ニーモニック(DNS、 Finger、FTP、Gopher、NEWS、POP3、 SMTP、Telnet、Web、Whois)から選択します。 ◎開始ポート:プロトコルに対する開始ポート番号を入力します。 ◎終了ポート:プロトコルに対する終了ポート番号を入力します。

※入力後は〈追加〉をクリックして、[現在の登録]欄に登録され たことを確認してください。

#### ■ DMZホスト機能と静的マスカレード機能の違い

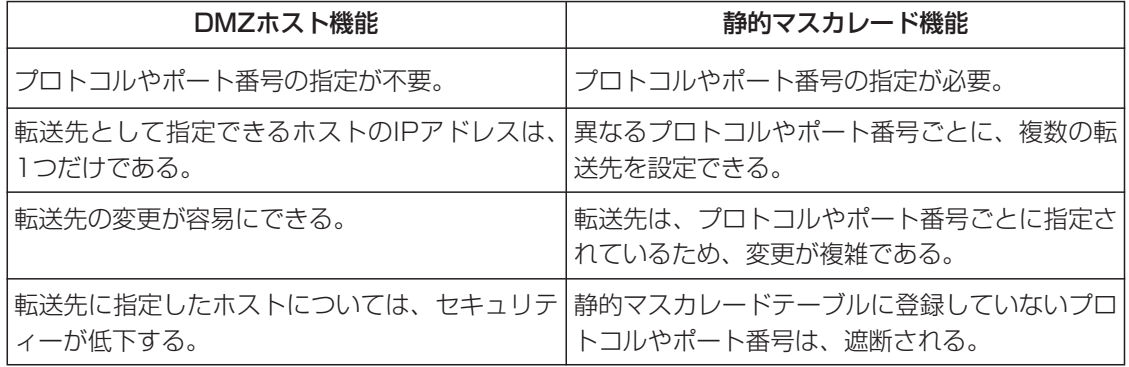

1-3.「アドレス変換設定」画面(つづき)

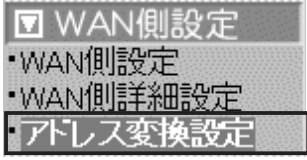

■静的NATテーブル設定 グローバルとプライベートのIPアドレス変換を行う設定です。

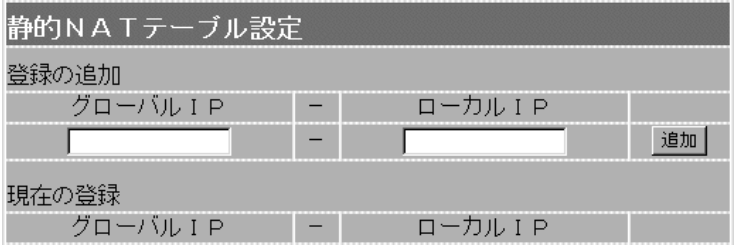

プロバイダーおよび接続業者との契約で、複数のグローバルIPア ドレスを取得した場合に、ローカルIPアドレスに1対1で変換させ るためのテーブル設定です。

最大32個のNATテーブルを設定できます。

◎グローバルIP:指定されたグローバルIPアドレスを入力します。 ◎ローカルIP :任意のプライベートIPアドレスを入力します。

※入力後は〈追加〉をクリックして、[現在の登録]欄に登録され たことを確認してください。

# 「ネットワーク設定」メニュー | 第2章

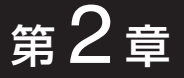

#### この章では、

「ネットワーク設定」メニューで表示される設定画面について説明します。

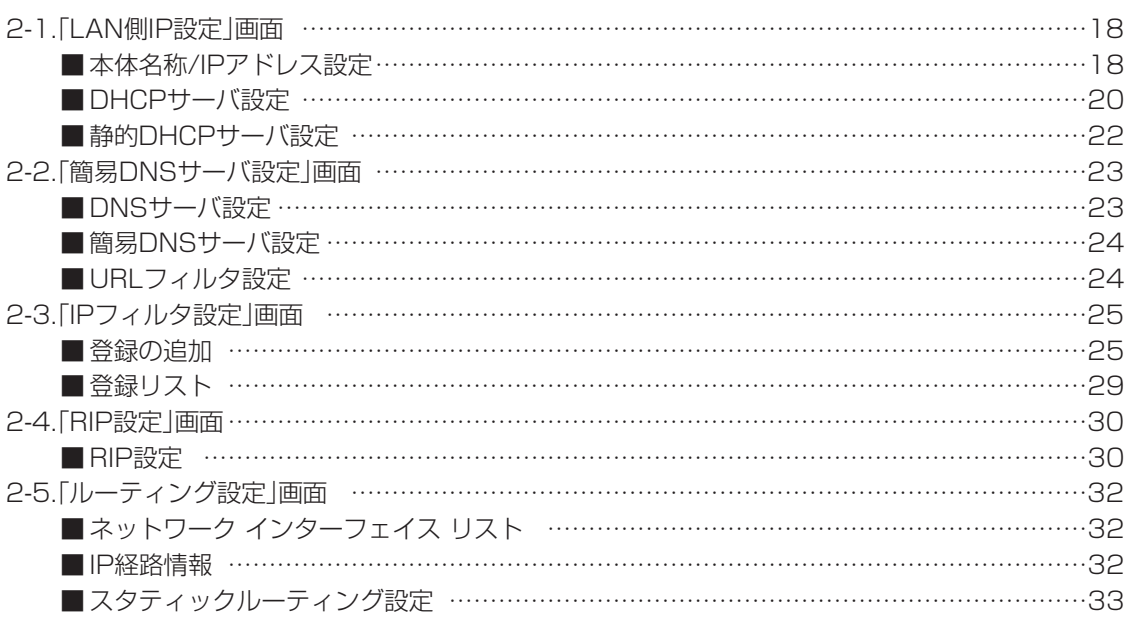

#### 2-1.「LAN側IP設定」画面

### ■ 本体名称/IPアドレス設定

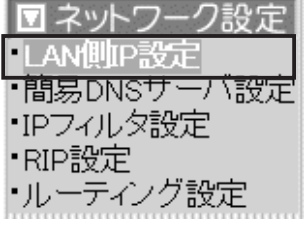

#### 本製品の名称とLAN側IPアドレスを設定します。

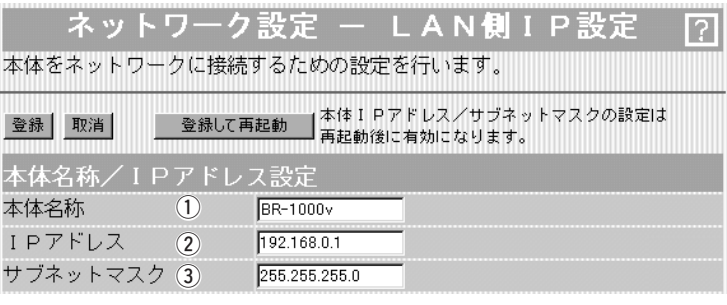

〈登録〉ボタン …………………… [IPアドレス]欄と[サブネットマスク]欄以外の設定内容が有効にな ります。

> ※[IPアドレス]欄と[サブネットマスク]欄の変更内容は、画面上で 確定されるだけですので、〈登録して再起動〉をクリックするま で有効になりません。

#### 〈取消〉ボタン …………………… 「LAN側IP設定」画面の設定内容を変更したとき、変更前の状態に 戻すボタンです。 なお〈登録〉をクリックすると、変更前の状態には戻りません。

〈登録して再起動〉ボタン ……… 本製品を再起動して、「LAN側IP設定」画面で変更したすべての設 定内容が有効になります。

ネットワーク上で、本製品を識別する名前です。 設定した名前は、本製品のLAN側に接続されたパソコンから、本 製品に直接アクセスするためのドメイン名の一部として使えます。 (出荷時の設定:BR-1000v) ① 本体名称 ………………………

#### 入力形式:[http://web.本体名称/]

この場合、[DHCPサーバ設定]項目の[DNS代理応答を使用]欄を 「する」(出荷時の設定)に設定しておく必要があります。 また、ほかのネットワーク機器と重複しないように、アルファベ ットで始まる半角英数字(A~Z、O~9、-)、31文字以内で設定

します。

※登録できない文字は、「# % / : ? @ ¥ ' |の8種類です。 ※全角文字(15文字以内)も入力できますが、DNSサーバの代理応 答機能は利用できなくなります。

「ネットワーク設定」メニュー 2

2-1.「LAN側IP設定」画面

·問易D l IPフィ

■本体名称/IPアドレス設定(つづき)

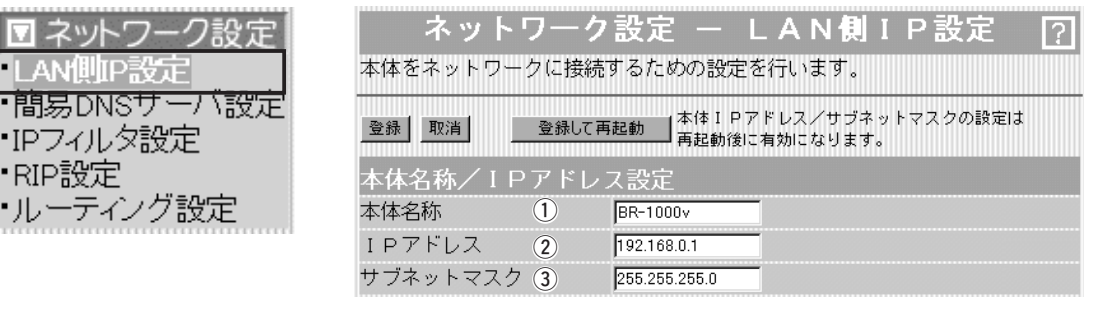

本製品のLAN側IPアドレスを入力します。 ② IPアドレス ……………………

(出荷時の設定:192.168.0.1)

本製品を稼働中のネットワークに接続するときなど、そのLANに 合わせたネットワークIPアドレスに変更してください。

※本製品のDHCPサーバ機能を使用する場合は、[DHCPサーバ設 定]項目の[割り当て開始IPアドレス]欄についてもネットワーク 部を同じに設定してください。

※LAN側IPアドレスが「192.168.0.1」のルータタイプモデムに 接続する場合は、「192.168.0.250」に変更してください。 また、「192.168.1.1」の場合は、「192.168.1.250」に変更 してください。 なお、ルータタイプモデムのDHCPサーバ機能を使用する場合 は、[DHCPサーバ設定]項目の[DHCPサーバ機能を使用]欄を

「しない」に変更してください。

本製品のサブネットマスク(同じネットワークで使用するIPアドレ スの範囲)を設定します。 (出荷時の設定:255.255.255.0) 本製品を稼働中のネットワークに接続するときなど、そのLANに 合わせたサブネットマスクに変更してください。 (3) サブネットマスク ……………

#### [例]

サブネットマスクを「255.255.255.248」と設定する場合、 「192.168.0.2~192.168.0.6」が同じネットワークとしてパソ コンに割り当てできます。

この場合、下記のIPアドレスはパソコンに割り当てできません。

「192.168.0.0」:ネットワークアドレス

「192.168.0.1」:本製品のLAN側IPアドレス

「192.168.0.7」:ブロードキャストアドレス

#### 2-1.「LAN側IP設定」画面(つづき)

■DHCPサーバ設定

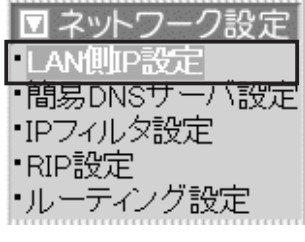

DHCPサーバ機能についての設定です。

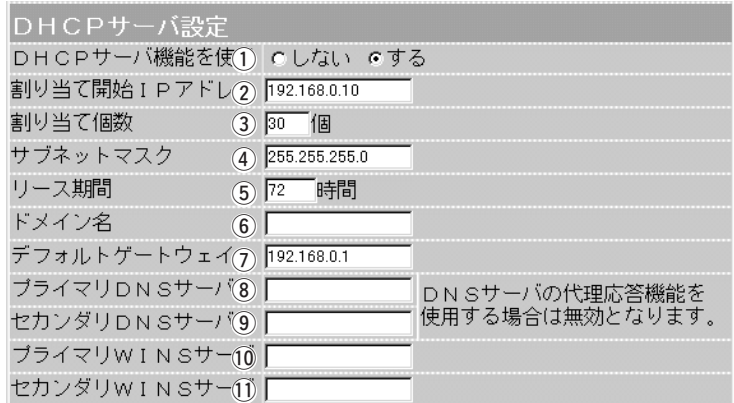

本製品をDHCPサーバとして使用するかしないかを設定します。 本製品のLAN側に有線および無線で接続しているパソコンの TCP/IP設定を、「IPアドレスを自動的に取得する」と設定してい る場合、本製品のDHCPクライアントになります。 この機能によって、動的にDHCPサーバである本製品からIPアド レス/サブネットマスク、ルータやDNSサーバのIPアドレス/ドメ イン名が与えられます。 (出荷時の設定:する) ※簡単接続設定ウィザードでルータタイプモデムを使用すると選 択した場合、初期値は「しない」に設定されます。 **① DHCPサーバ機能を使用 ……** 

本製品に有線および無線で直接接続するパソコンへ、IPアドレス を自動で割り当てるときの開始アドレスを設定します。 (出荷時の設定:192.168.0.10) (2) 割り当て開始IPアドレス ……

[割り当て開始IPアドレス]欄に設定されたIPアドレスから連続で 自動割り当て可能なアドレスの最大個数は、0~128(無線LANで 接続するパソコンを含む)までです。 (出荷時の設定:30) ※128個を超える分については、設定できませんので手動でクラ イアントに割り当ててください。 3) 割り当て個数 …………………

※「0」を設定したときは、自動割り当てを行いません。

[割り当て開始IPアドレス]欄に設定されたIPアドレスに対するサ ブネットマスクです。 (出荷時の設定:255.255.255.0) **4) サブネットマスク ……………** 

⑤ **リース期間** ……………………… DHCPサーバがローカルIPアドレスを定期的に自動でパソコンに 割り当てなおす期限を時間で指定します。 設定できる範囲は、「1~9999」です。 (出荷時の設定:72)

2-1.「LAN側IP設定」画面

u I LА

·IPJ

・ルー

■ DHCPサーバ設定(つづき)

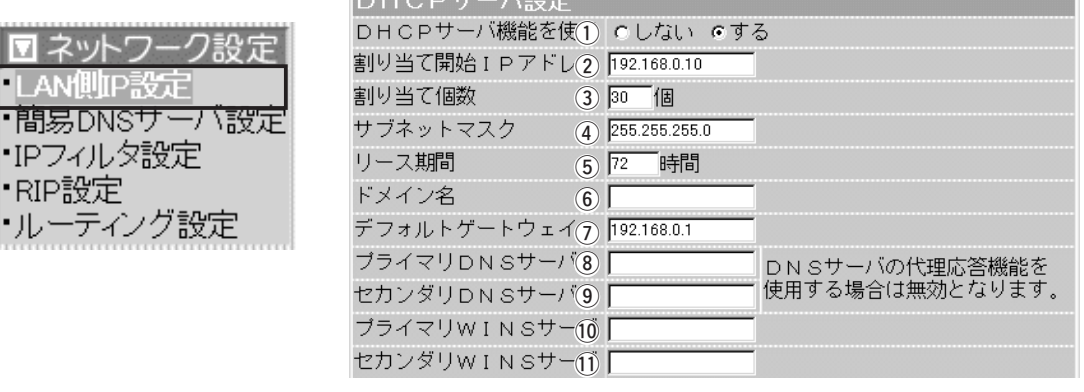

⊩∩⊔∠o#∟≀⇔

ドメイン名を使用しているときや、プロバイダーからドメイン名 を指定されたときなど必要があれば、DHCPサーバが有線および 無線で接続するパソコンに通知するネットワークアドレスのドメ イン名を、入力(半角英数字:127文字以内)します。 **⑥ドメイン名 ……………………** 

⑦ **デフォルトゲートウェイ** …… ご契約のプロバイダーやネットワーク管理者から指定された場合 に限り、LAN側に通知するゲートウェイを入力します。 (出荷時の設定:192.168.0.1)

本製品のDHCPサーバ機能を使用する場合に有効な機能で、必要 に応じて使い分けたいDNSサーバのアドレスが2つある場合は、 優先したい方のアドレスを入力します。 入力すると、本製品のIPアドレスの代わりに設定したDNSサーバ アドレスをDHCPクライアントに通知します。 ※[DNS代理応答を使用]欄を「する」(出荷時の設定)に設定する場 合は、無効になります。 i プライマリDNSサーバ………

[プライマリDNSサーバ]欄と同様に、使い分けたいDNSサーバア ドレスのもう一方を入力します。 ※DNSサーバの代理応答機能を使用する場合は無効になります。 o セカンダリDNSサーバ………

- ⑩ プライマリWINSサーバ …… Microsoftネットワークを使ってWINSサーバを利用する場合は、 WINSサーバアドレスを入力します。 WINSサーバのアドレスが2つある場合は、優先したい方のアドレ スを入力します。
- ① **セカンダリWINSサーバ** …… 「プライマリWINSサーバ」と同様に、WINSサーバのアドレスが2 つある場合は、残りの一方を入力します。

2-1.「LAN側IP設定」画面(つづき)

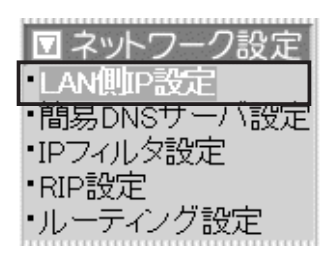

■静的DHCPサーバ設定 特定のパソコンに割り当てるIPアドレスを固定するときの設定で す。

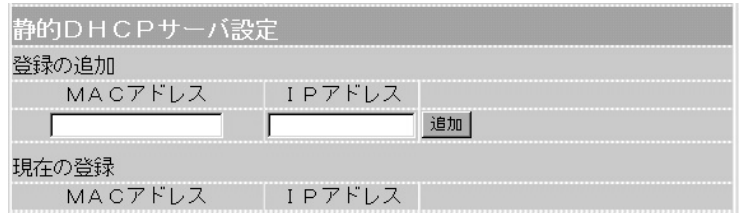

DHCPサーバ機能を使用して自動的に割り当てるIPアドレスを、 特定のパソコンに固定するとき、パソコンのMACアドレスとIPア ドレスの組み合わせを登録する欄です。

※入力後は、〈追加〉をクリックしてください。

※最大16個の組み合わせまで登録できます。

登録するパソコンのIPアドレスは、DHCPサーバ機能による割 り当て範囲および本製品のIPアドレスと重複しないように指定 してください。

#### 【登録例】

登録した内容を取り消すときは、該当する欄の〈削除〉をクリッ クします。

#### 現在の登録

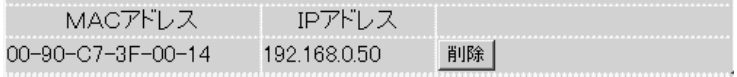

## 2-2.「簡易DNSサーバ設定」画面

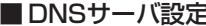

DNSサーバの代理応答についての設定です。

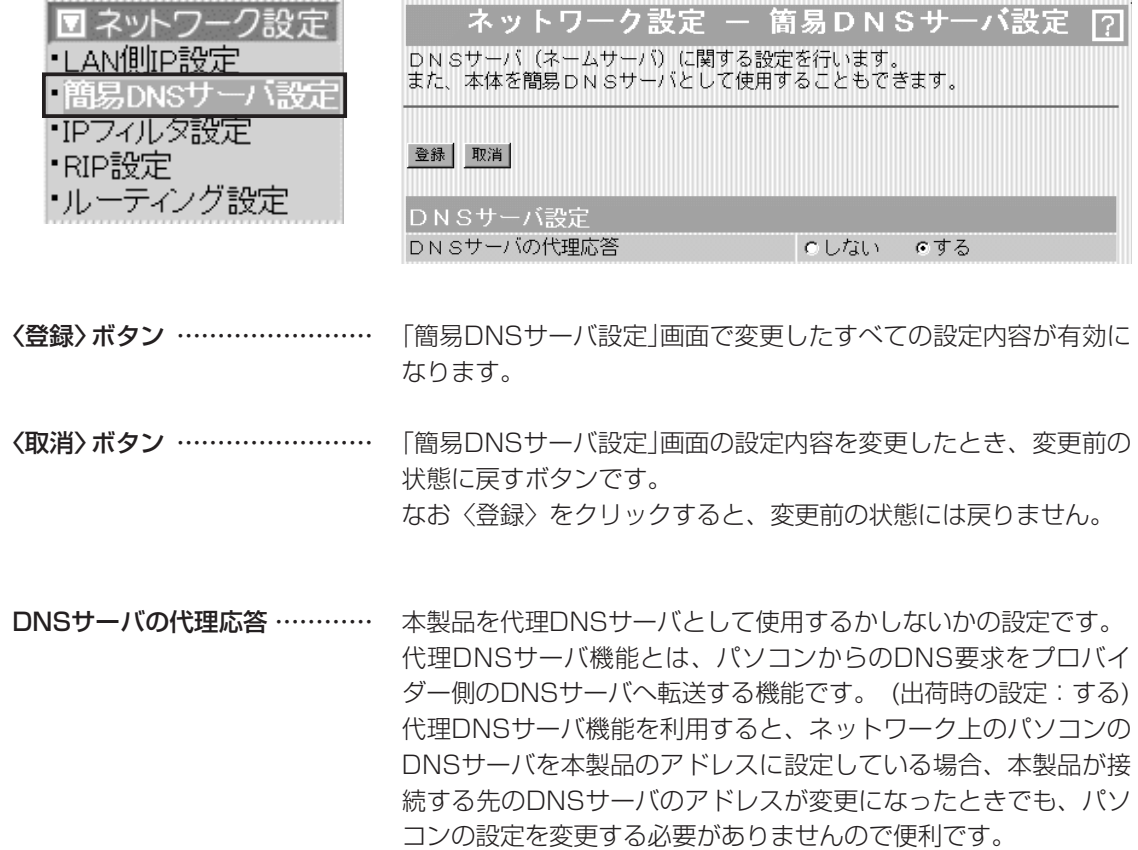

2-2.「簡易DNSサーバ設定」画面(つづき)

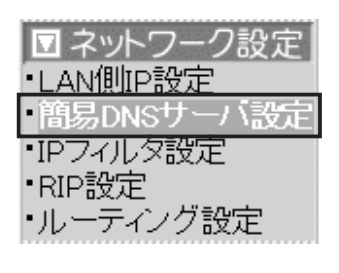

■ 簡易DNSサーバ設定 ―――― パソコンのホスト名と対応するIPアドレスの組み合わせを登録しま す。

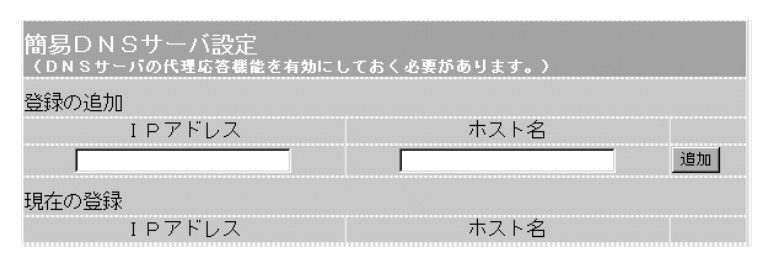

代理DNSサーバ機能を使うとき、本製品を簡易DNSサーバとし て使用できます。

簡易DNSサーバを使用する場合、パソコンのホスト名と対応する IPアドレスの組み合わせを登録する欄です。

簡易DNSサーバ機能を使用すると、ドメイン名からIPアドレスを 検索するDNS要求と、IPアドレスからドメイン名を検索する DNS逆引き要求に応じます。

ホスト名として「ホスト名.ドメイン名」を登録しておくと、ホスト 名のみ一致する場合でも応答が返されます。

※入力後は、〈追加〉ボタンをクリックしてください。

※最大16個の組み合わせまで登録できます。

※ローカルなIPアドレスとそのホスト名を登録するときは、静的 DHCPサーバを利用してMACアドレスとIPアドレスの組み合わ せを固定しておくことをおすすめします。

#### ■ URLフィルタ設定 特定Webの閲覧を制限するときなどに登録します。

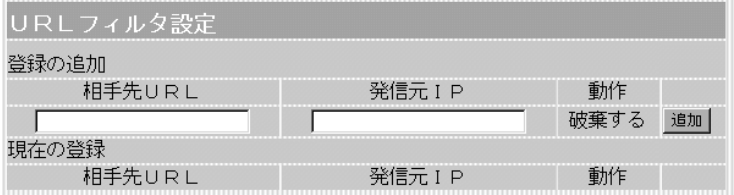

この画面に登録されたURL情報や発信元のIPアドレスをもとに、 特定の発信先へのデータを遮断します。

[登録の追加(相手先URL)]欄には、ワイルドカードとして、「?」 「\*」が使用できます。また「?」は任意の1文字、「\*」は任意の文 字列として認識されます。たとえば、「\*.iwatsu.co.jp」を指定し たときは、「www.iwatsu.co.jp」や「mail.iwatsu.co.jp」へのデー タが遮断されます。

※この機能を利用するときは、本製品の代理DNSサーバ機能を併 用してください。

※入力後は、〈追加〉ボタンをクリックしてください。 ※最大32個の組み合わせまで登録できます。

### 2-3.「IPフィルタ設定」画面 ■ 登録の追加 またのはない 特定条件を満たす内部または外部からのパケットを通過させたり、

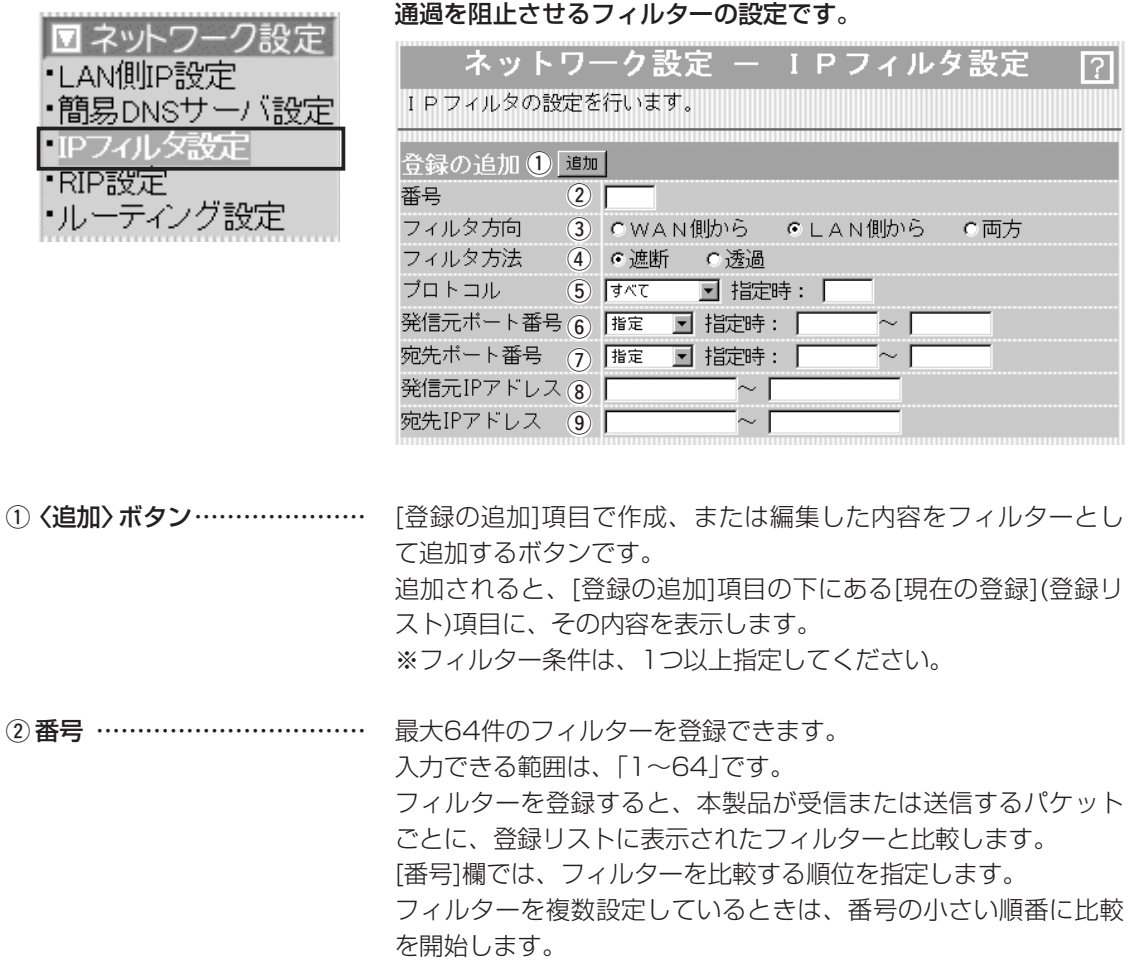

ルターは比較しません。

フィルターの条件に一致した時点で、それ以降の識別番号のフィ

2

#### 2-3.「IPフィルタ設定」画面 ■ 登録の追加(つづき)

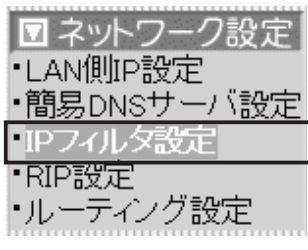

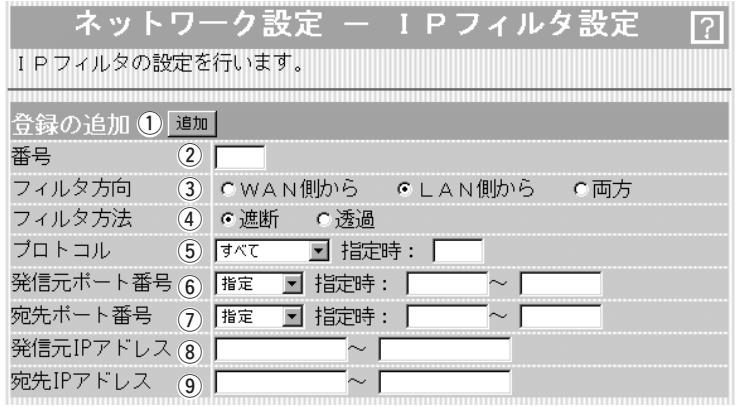

パケットの通信方向で、WAN側から本製品に対して、フィルター の対象となる方向を設定します。 3フィルタ方向 …………………

以下の中から選択してください。

- ◎WAN側から:WAN側から本製品が受信するIPパケットに対し て、フィルタリング処理を行います。
	- ※フィルタリング処理は、アドレス変換のあとに 行います。
- ◎LAN側から :本製品からWAN側に送信するIPパケットに対し て、フィルタリング処理を行います。 ※フィルタリング処理は、アドレス変換の前に行 います。
- ◎両方 :本製品からWAN側に送信、およびWAN側から受 信する両方のIPパケットに対して、フィルタリン グ処理を行います。

フィルタリングの方法は、以下の3通りから選択します。 4) フィルタ方法 …………………

- ◎遮断 :回線の接続に関係なく、フィルタリングの条件 に一致した場合、そのパケットをすべて破棄し ます。
- ◎透過 :回線の接続に関係なく、フィルタリングの条件 に一致した場合、そのパケットをすべて通過さ せます。

### 2-3.「IPフィルタ設定」画面 ■ 登録の追加(つづき)

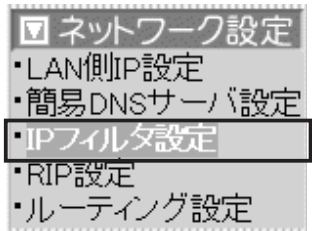

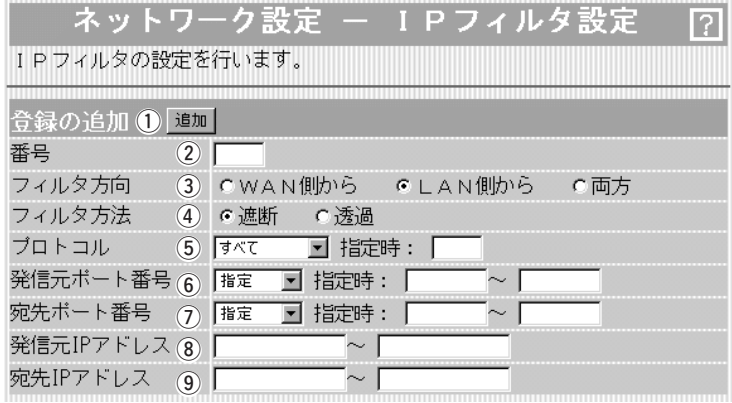

フィルタリングの対象となるパケットのトランスポート層プロト コルを選ぶ項目です。 ◎指定 :右のテキストボックスに、IP層ヘッダーに含まれ (5) プロトコル ……………………

- る上位層プロトコル番号を入力します。 プロトコル番号は、10進数で0~255までの半角 数字を入力してください。 ◎すべて :すべてのプロトコルの条件に一致します。 ◎TCP :TCPプロトコルの条件だけに一致します。 ◎TCP\_FIN : TCP\_FIN/RSTのパケットが処理の対象になりま す。
- ◎TCP\_EST:TCP\_SYNフラグのパケットが処理の対象になり ます。
- ◎UDP :UDPプロトコルの条件だけに一致します。
- ◎ICMP :ICMPプロトコルの条件だけに一致します。
- ◎GRE :GREプロトコルの条件だけに一致します。

フィルタリングの対象となる発信元のTCP/UDPポート番号を指 定する項目です。 数字で指定するときは、「指定」を選択して、番号を始点から終点 y 発信元ポート番号 ……………

まで連続で入力します。

入力できる範囲は、10進数で「1~65535」までの半角数字です。 また、特定のポートだけを指定するときは、始点だけ、または始 点/終点に同一の番号を入力してください。

数字で指定しない場合は、ニーモニック(DNS、Finger、FTP、 Gopher、NEWS、POP3、SMTP、Telnet、Web、Whois)か ら選択します。

#### 2-3.「IPフィルタ設定」画面 ■ 登録の追加(つづき)

·LAN側IP設定

TIPフィルタ設定 ·RIP設定

├ルーティング設定

■ネットワーク設定

・簡易DNSサーバ設定

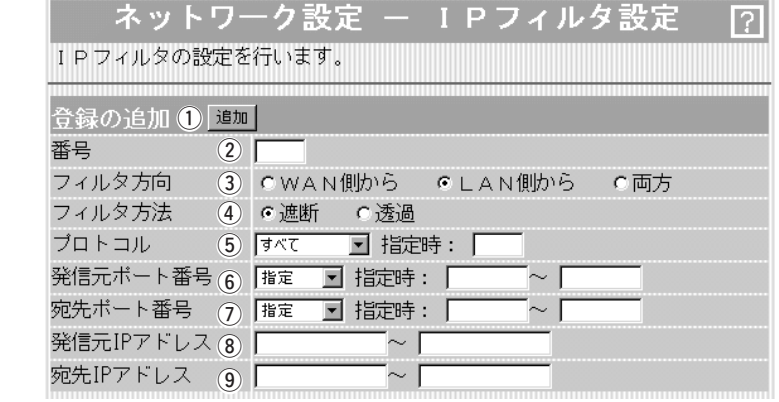

フィルタリングの対象となる宛先のTCP/UDPポート番号をを指 定する項目です。 数字で指定するときは、「指定」を選択して、番号を始点から終点 まで連続で入力します。 入力できる範囲は、10進数で「1~65535」までの半角数字です。 また、特定のポートだけを指定するときは、始点だけ、または始 点/終点に同一の番号を入力してください。 数字で指定しない場合は、ニーモニック(DNS、Finger、FTP、 Gopher、NEWS、POP3、SMTP、Telnet、Web、Whois)か ら選択します。 発信元ホストのIPアドレスを設定することにより、特定のホスト からのパケットをフィルタリングします。 何も入力しない場合は、すべてのアドレスを対象とします。 発信元ホストのIPアドレスを始点から終点まで連続で入力します。 また、特定の発信元ホストだけを指定するときは、始点だけ入力 してください。 (7) 宛先ポート番号 ……………… **8 発信元IPアドレス ……………** 

宛先ホストのIPアドレスを設定することにより、特定のホストに 対するパケットをフィルタリングします。 始点に何も入力しない場合は、すべてのアドレスを対象とします。 宛先ホストのIPアドレスを始点から終点まで連続で入力します。 また、特定の宛先ホストだけを指定するときは、始点だけ入力し てください。 **(9)宛先IPアドレス ………………** 

#### 2-3.「IPフィルタ設定」画面(つづき)

■ 登録リスト

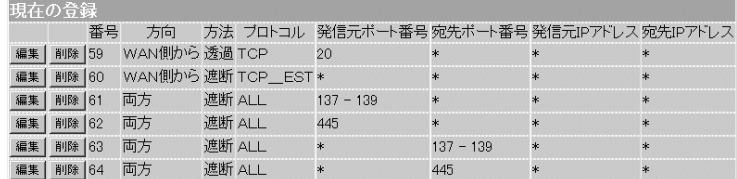

現在登録されているIPフィルターを表示します。 現在の登録 ………………………

#### 【出荷時、登録されているフィルターについて】

- ◎59番 :FTPをデフォルトで通過させる
- ◎60番 :WAN側からの不正パケット防止

◎61~64番:WAN側に対して、Windowsのファイル/プリン ター共有サービスを遮断する

#### 〈編集〉ボタン

〈編集〉ボタンの右の欄に表示されたIPフィルターを編集するボタ ンです。

編集する欄の〈編集〉ボタンをクリックすると、その内容を[登録 の追加]項目の各欄に表示します。

#### 〈削除〉ボタン

〈削除〉をクリックすると、その右の欄に表示されたIPフィルター が削除されます。

#### 2-4.「RIP設定」画面

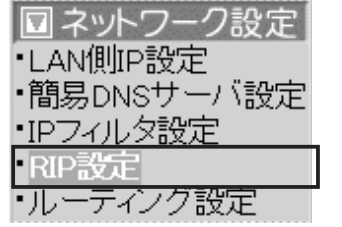

■ RIP設定 ねない する すいこと 隣接ルータやアクセスポイントと経路情報を交換して、経路を動的 に作成するときに使用します。

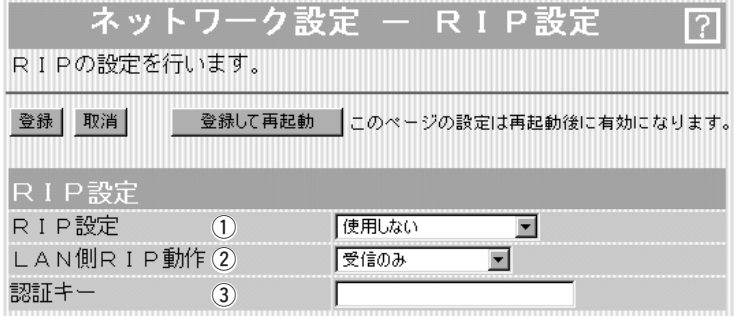

**〈登録〉ボタン ………………………** 「RIP設定」画面で変更した内容を画面上で確定するボタンです。 変更した内容は、〈登録して再起動〉をクリックするまで有効にな りません。

〈取消〉ボタン …………………… 「RIP設定」画面の設定内容を変更したとき、変更前の状態に戻す ボタンです。 なお〈登録〉をクリックすると、変更前の状態には戻りません。

**〈登録して再起動〉ボタン ………** 本製品を再起動して、|RIP設定」画面で変更したすべての設定内 容を有効にします。

RIPの種類を選択します。 (出荷時の設定:使用しない) ◎使用しない:経路を静的に作成するときの設定です。 ◎RIP : RIPの「Version1」を使用します。 q RIP設定 ………………………

◎RIP2(マルチキャスト):

RIPの「Version2」を使用して、マルチキャストア ドレスにパケットを送信します。

◎RIP2(ブロードキャスト):

RIPの「Version2」を使用して、ブロードキャスト アドレスにパケットを送信します。

#### 【RIP2について】

RIP2は、可変長サブネットマスクに対応していますので、イント ラネット環境でも利用できます。

受信については、ブロードキャスト/マルチキャストの区別なく受 け入れます。

RIPを使用する場合に有効な設定で、LAN側の隣接ルータやアク セスポイントと経路情報を動的に交換する動作を「受信のみ」、ま たは「送信も受信も行う」から選択します。 ② LAN側RIP動作 ………………

(出荷時の設定:受信のみ)

2-4.「RIP設定」画面

■ RIP設定(つづき)

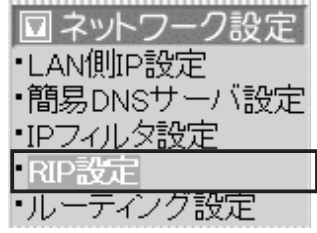

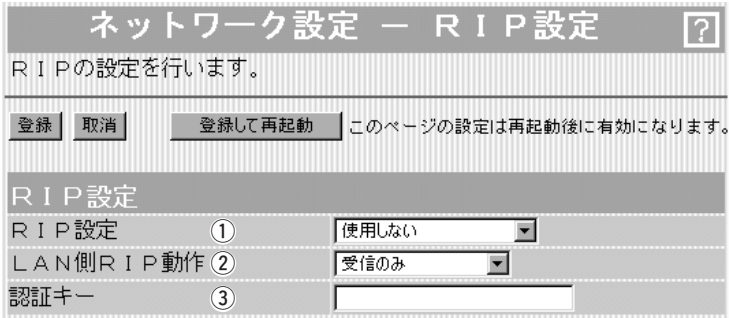

③ 認証キー ………………………

[RIP設定](q)欄で、「RIP2(マルチキャスト)」、または「RIP2(ブ ロードキャスト)」を設定している場合、そのRIP動作を認証するた めのキーを入力します。

[RIP設定](1)欄で、「RIP」または、「使用しない」を選択している 場合は、空白にします。

キーの入力には、大文字/小文字の区別に注意して、半角31文字 以内で入力します。

認証キーの入力は、他のルータやアクセスポイントに設定されて いる認証キーと同じ設定にします。

※認証キーを設定すると、「RIP」を設定しているゲートウェイと、 異なる認証キーを設定している「RIP2」および、認証キーを設定 していない「RIP2」ゲートウェイからのRIPパケットを破棄しま す。

## 2-5.「ルーティング設定」画面

■ネットワーク インターフェイス リスト

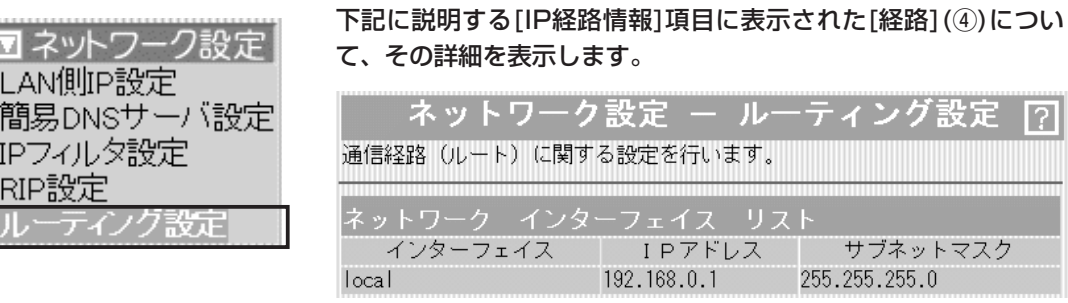

٠

 $\frac{1}{\sqrt{2}}$ 

■IP経路情報 カランス レータがパケットの送信において、そのパケットをどのルータ、ま たはどの端末に配送すべきかの情報を表示します。 この項目には、[スタティックルーティング設定]項目で追加した経 路も表示されます。

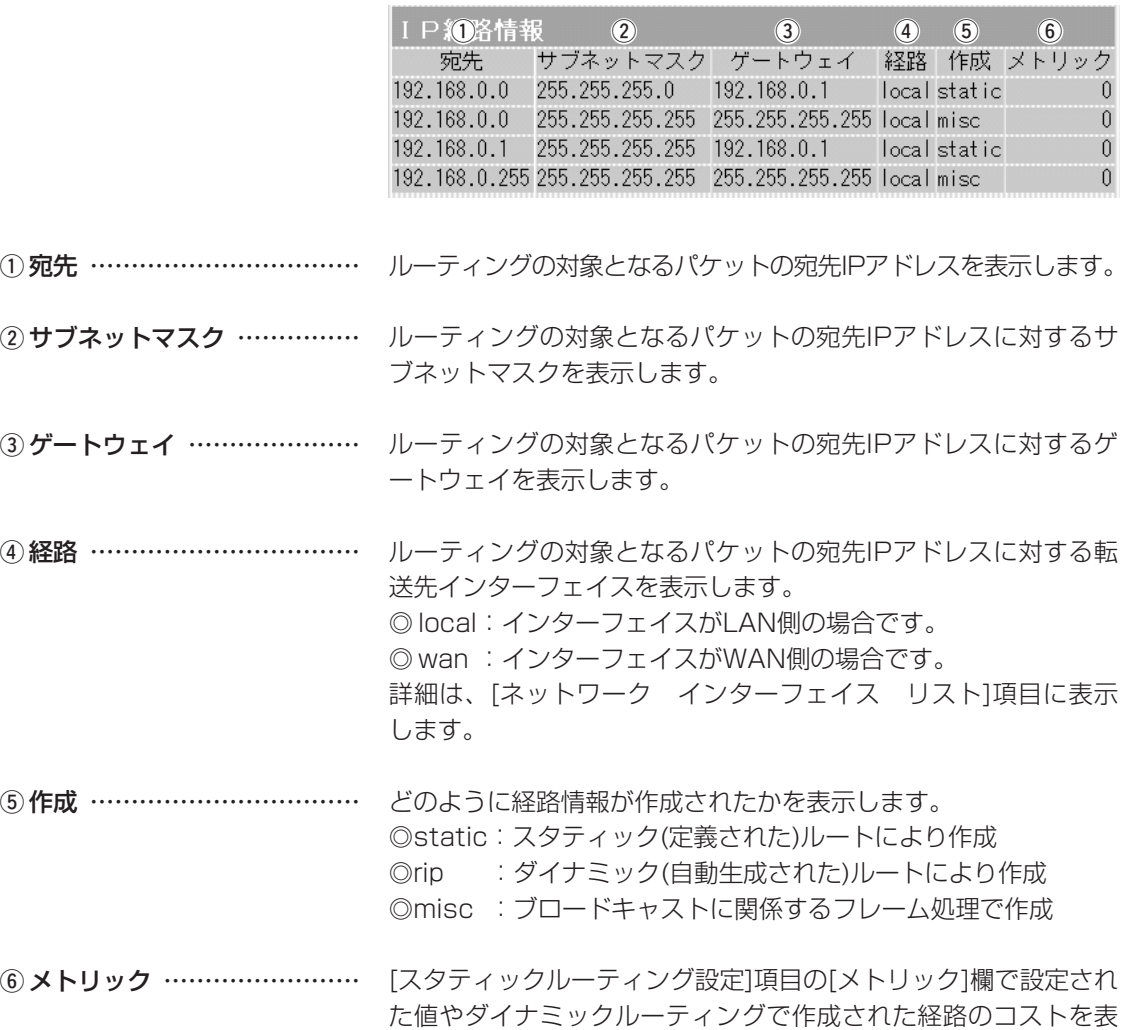

示します。

2-5.「ルーティング設定」画面(つづき)

■ スタティックルーティング設定

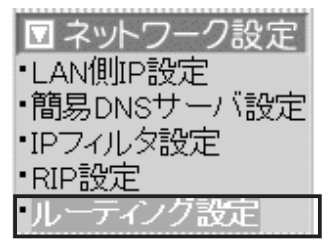

パケットの中継経路を、意図的に定義するルーティングテーブルで す。

登録できるのは、最大32件までです。

- スタティックルーティング設定 登 $\mathfrak{f}(\mathfrak{f})$ 追加 (2) (3) (4) (5) 宛先 サブネットマスク ゲートウェイ メトリック 経路  $\binom{6}{}$  $\sqrt{\log | \cdot | }$ Г Г Г 追加 現在の登録 経路 宛先 サブネットマスク ゲートウェイ メトリック
- 回路の経路を指定します。 ◎ local:登録する経路情報がLAN側の場合です。 ◎ wan :登録する経路情報がWAN側の場合です。 経路にLAN側を選択したときは、対象となる相手先のIPアドレス を入力します。 経路にWAN側を選択したときは、対象となる相手先のネットワー クIPアドレスを入力します。 ※IPアドレスは、ゲートウェイのネットワーク部と同じにします。 対象となる宛先のIPアドレスに対するサブネットマスクを入力し ます。 ルーティングの対象となるパケット転送先ルータのゲートウェイ を入力します。 ※入力は、[経路]欄で入力したIPアドレスのネットワーク部と同 じにします。 宛先までのコストを表す数値を入力します。 数値が小さければ転送能力の高い回線と見なされ、数値が大きけ れば転送能力が低い回線と見なされます。 0(空白)~15まで入力できます。 設定した内容で[IP経路情報]項目に登録します。 ※操作後は、[現在の登録]欄に登録されたことを確認してくださ い。登録されると、その内容は[IP経路情報]項目に表示されま す。 (1) 経路 …………… ② 宛先 …… 3) サブネットマスク …………… ④ゲートウェイ ………………… 5メトリック ………………… (6) 〈追加〉…………………………

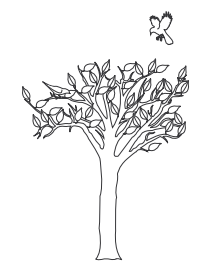

# 「無線LAN設定」メニュー | 第3章

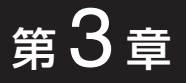

#### この章では、

「無線LAN設定」メニューで表示される設定画面について説明します。

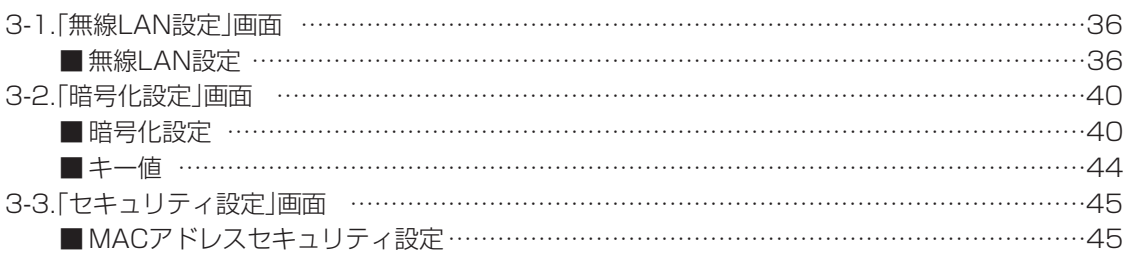

# 3 「無線LAN設定」メニュー

## 3-1.「無線LAN設定」画面

■無線LAN設定 またはなくられているアイコム社製無線LANカードに対する基本設定です。

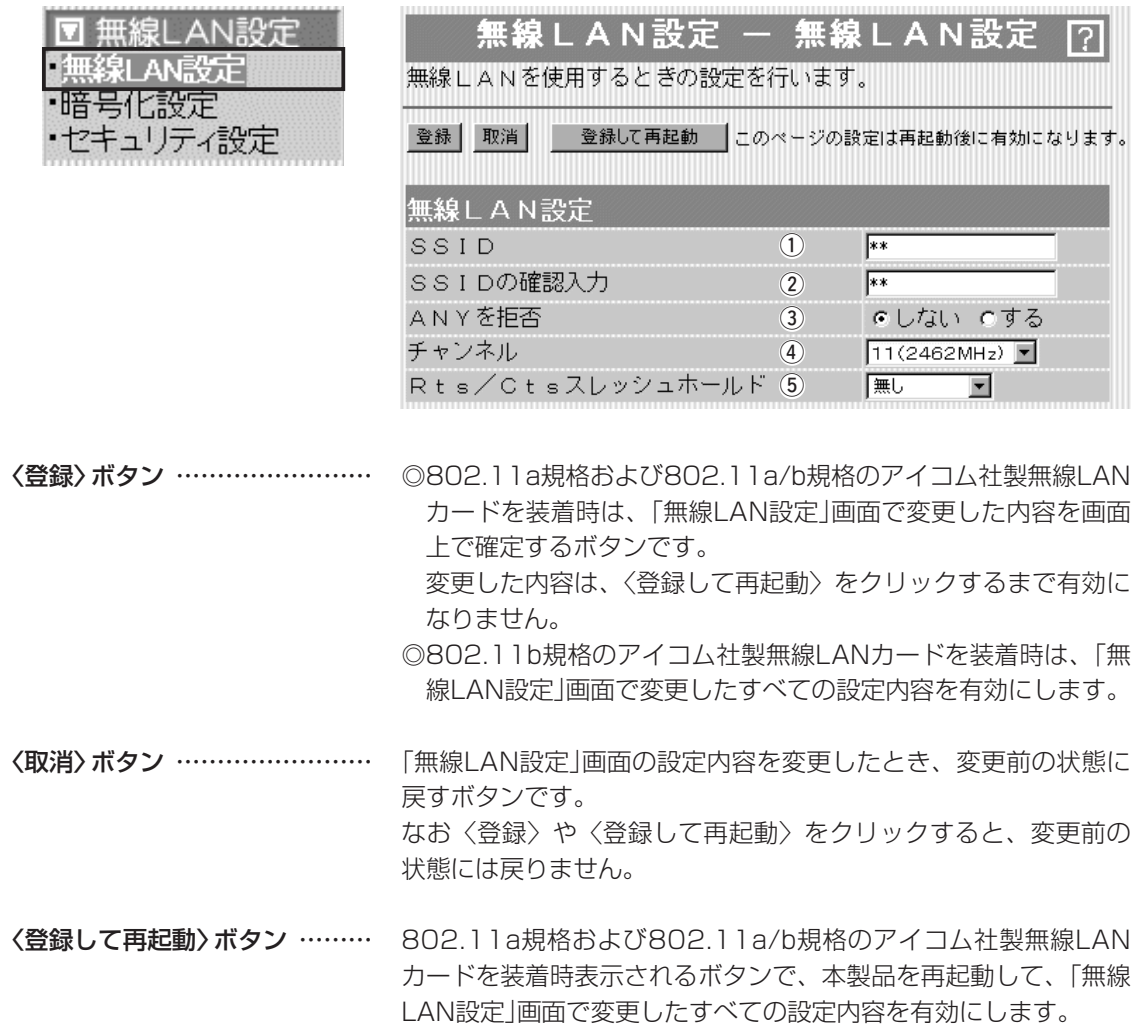
### 3-1.「無線LAN設定」画面 ■無線LAN設定(つづき)

M 無線L AN設? 無線LAN設定 •暗号化設定 ・セキュリティ設定

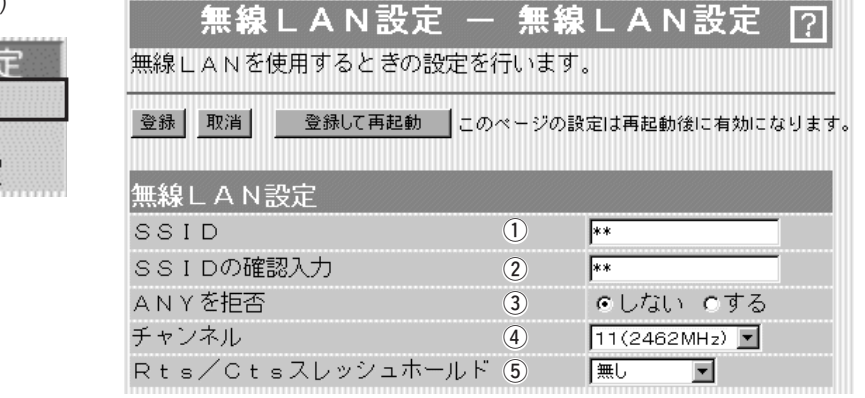

無線ルータや無線アクセスポイントが無線伝送エリア内に数台存 在しているような場合、個々の無線ネットワークグループを [SSID(無線ネットワーク名)]で識別したり、異なる無線ネットワ ーク名で通信するグループからの混信を防止します。 この[SSID]が異なると本製品と無線で通信できません。 セキュリティというよりは、むしろ無線ネットワークのグループ 分けを設定するために使用します。 大文字/小文字の区別に注意して、任意の英数字、半角31文字以 内で入力します。 それは インストランド (出荷時の設定:LG) また、入力した文字はすべて「\*」で表示されます。 (表示例:\*\*) ※[SSID]と[ESS ID]は、同じ意味で使用しています。 本製品以外の無線LAN機器では、[ESS ID]と表記されている場 合があります。 q SSID …………………………

確認のため、SSIDを再入力します。 (表示例:\*\*) ② SSIDの確認入力 ……………

「ANY」モード(アクセスポイント自動検索接続機能)で動作してい る無線端末の検索や接続を許可するかしないかを設定します。 **3) ANYを拒否…………………** 

(出荷時の設定:しない)

出荷時の設定では、アイコム社製無線LANカードを装着するパソ コンとの接続が容易になるように、これらの無線端末からの検索 や接続を許可しています。

この設定を「する」にした場合、「ANY」モードで通信する無線端末 が使用する「Windows XP標準のワイヤレスネットワーク接続」や 「無線ネット表示に対応するアイコム社製無線LANカードに付属 の設定ユーティリティー」に検索されません。

- ※「ANY」モードとは、無線LANカードの[SSID]を「ANY」または 「any」と設定して通信する無線端末を意味します。
- ※ご使用のパソコンにSL-50(ドライバーのVer.1.34以降)や SL-5000をインストールしたときは、出荷時から「ANY」モー ドで動作しています。

## 3-1.「無線LAN設定」画面

■無線LAN設定(つづき)

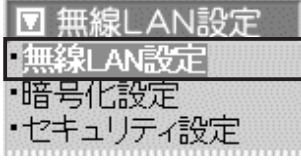

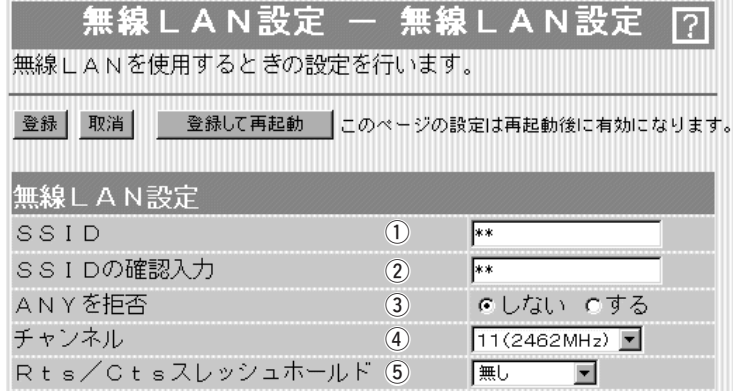

(4) チャンネル …………………

※本製品にSL-5000を装着 している場合は、14チャ ンネルを使用できません。

無線通信に使用する無線通信チャンネルを設定します。

選択できるチャンネルは、装着する無線LANカードによって異な ります。

【出荷時の設定】

◎802.11b規格および802.11a/b規格のアイコム社製無線 LANカードを装着時は、11(2462MHz)です。

◎802.11a規格のアイコム社製無線LANカードを装着時は、 34(5170MHz)です。

※無線端末側は、本製品のチャンネルを自動的に検知して通信し ます。

※近くに2.4GHz(11Mbps)の無線アクセスポイント機能で通信 する別の無線ネットワークグループが存在するときは、電波干 渉を避けるため、本製品の「チャンネル」は、別の無線ネットワ ークグループと4チャンネル以上空けて設定してください。

それ以下のときは、図に示すように帯域の1部が重複するため 混信する可能性があります。

例えば、お互いの設定が、1-6-11チャンネルに設定すると混信 しません。

また、14チャンネルについても11チャンネルと帯域が重複し ないため混信しません。

※5.2GHz(54Mbps)で通信する場合は、お互いを異なるチャ ンネルに設定すれば、チャンネル間の電波干渉に配慮する必要 はありません。

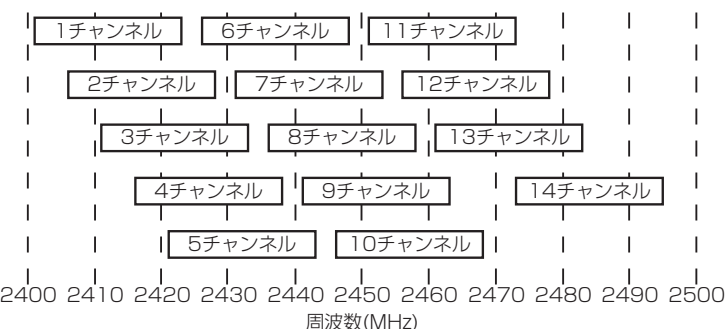

### 3-1.「無線LAN設定」画面 ■無線LAN設定(つづき)

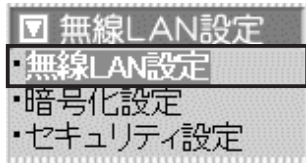

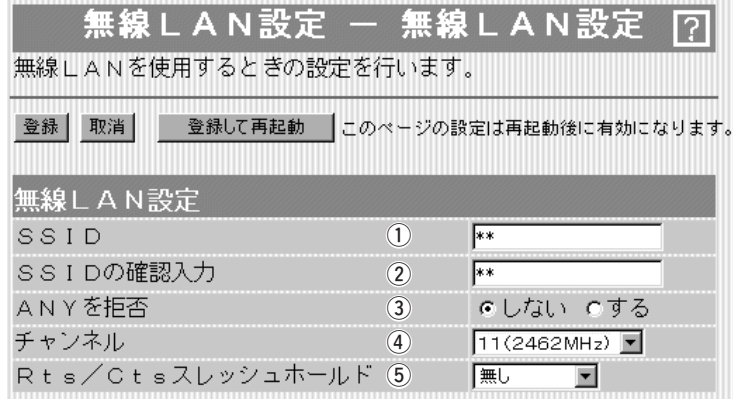

5 Rts/Ctsスレッシュ

ホールド ……………………

ネゴシエーションするために送るパケットのデータサイズを、 「500バイト」または「1000バイト」から選択します。

(出荷時の設定:無し)

Rts/Cts(Request to Send/Clear to Send)スレッシュホール ドを設定すると、隠れ端末の影響による通信速度の低下を防止で きます。

隠れ端末とは、下図のように、それぞれが本製品[B]と無線通信で きても、互いが直接通信できない無線端末[A]ー[C]同士([A]に対し て[C]、[C]に対して[A])のことを呼びます。

通信の衝突を防止するには、無線端末[A]から送信要求(Rts)信号 を受信した本製品[B]が、無線伝送エリア内にある無線端末[A]お よび[C]に送信可能(Cts)信号を送り返すことで、Rts信号を送信 していない無線端末[C]に本製品[B]が隠れ端末と通信中であるこ とを認識させます。これにより、Rts信号を送信していない無線 端末[C]は、無線ルータ[B]から受信完了通知(ACK)を受信するま で本製品[B]へのアクセスを自制して、通信の衝突を防止できます。

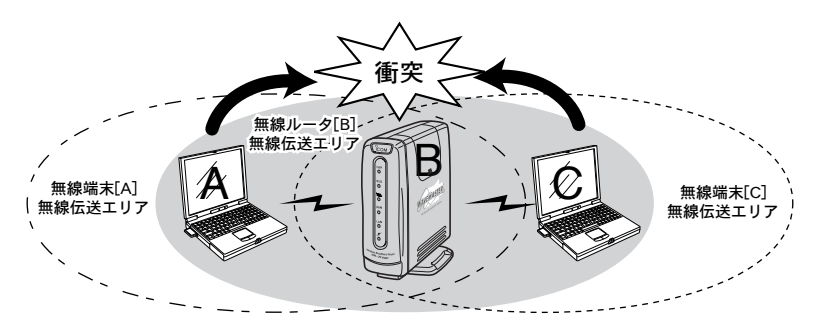

## 3-2.「暗号化設定」画面

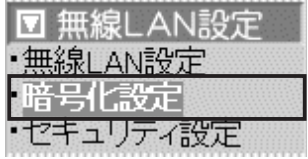

■ 暗号化設定 キャンプ からの 無線LANで通信するデータを保護するために、無線送信データを 暗号化するための設定です。

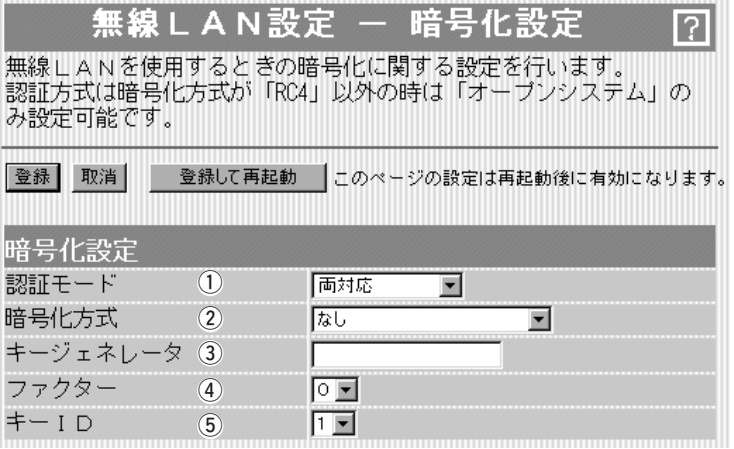

〈登録〉ボタン …………………… ◎802.11a規格および802.11a/b規格のアイコム社製無線LAN カードを装着時は、「暗号化設定」画面で変更した内容を画面上 で確定するボタンです。 変更した内容は、〈登録して再起動〉をクリックするまで有効に

なりません。

◎802.11b規格のアイコム社製無線LANカードを装着時は、「暗 号化設定」画面で変更したすべての設定内容を有効にします。

〈取消〉ボタン …………………… 「暗号化設定」画面の設定内容を変更したとき、変更前の状態に戻 すボタンです。 なお〈登録〉や〈登録して再起動〉をクリックすると、変更前の 状態には戻りません。

〈登録して再起動〉ボタン ……… 802.11a規格および802.11a/b規格のアイコム社製無線LAN カードを装着時表示されるボタンで、本製品を再起動して、「暗号 化設定」画面で変更したすべての設定内容を有効にします。

## 3-2.「暗号化設定」画面 ■ 暗号化設定(つづき)

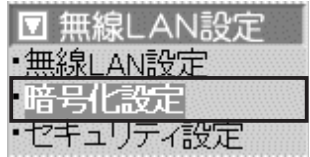

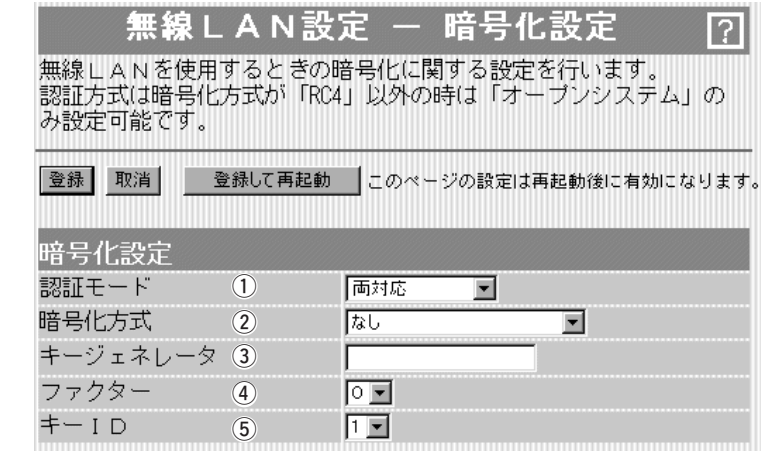

(1)認証モード …………………

暗号化を使用する無線LANからのアクセスに対する認証方式を設 定します。 (出荷時の設定:両対応) ※通信相手と認証モードが異なると通信できません。

- ◎両対応 :無線LANのアクセスに対して、「オープン システム」と「シェアードキー」を自動認識し ますので、通信相手間で暗号化鍵(キー)が 同じであれば通信可能です。
- ◎オープンシステム:無線LANのアクセスに対して認証を行いま せん。
- ◎シェアードキー :無線LANのアクセスに対して通信相手と同 じ暗号化鍵(キー)かどうかを認証します。

無線伝送データを暗号化する方式と暗号化ビット数を選択します。 (出荷時の設定:なし)

※「RC4」、「AES」、「OCB AES」は、それぞれ互換性 はありません。

(2) 暗号化方式…………………

暗号化方式には、「RC4」、「AES」、「OCB AES」があります。 通信を行う相手間で、ビット数も含め同じ方式を選択してくださ い。

©RC4 : IEEE802.11b規格の無線LAN機器で一般によく 搭載されているセキュリティーです。

> 暗号化方式は、RC4(Rivest's Cipher 4)アルゴリ ズムをベースに構成されています。

> 暗号化するデータのブロック長が8ビットで、暗号 化鍵(キー)の長さを選択できます。

> ※選択できる暗号化鍵(キー)の長さは、本製品に装 着する無線LANカードで異なります。

SL-5000やSL-50の場合は、64(40)/ 128(104)/152(128)ビットの中から選択で きます。

SL-11、SL-12、SL-110、SL-120の場合は、 64(40)/128(104)の中から選択できます。

☞次ページにつづく

## 3-2.「暗号化設定」画面

#### ■ 暗号化設定(つづき)

▼ 無線! ・無線】AM

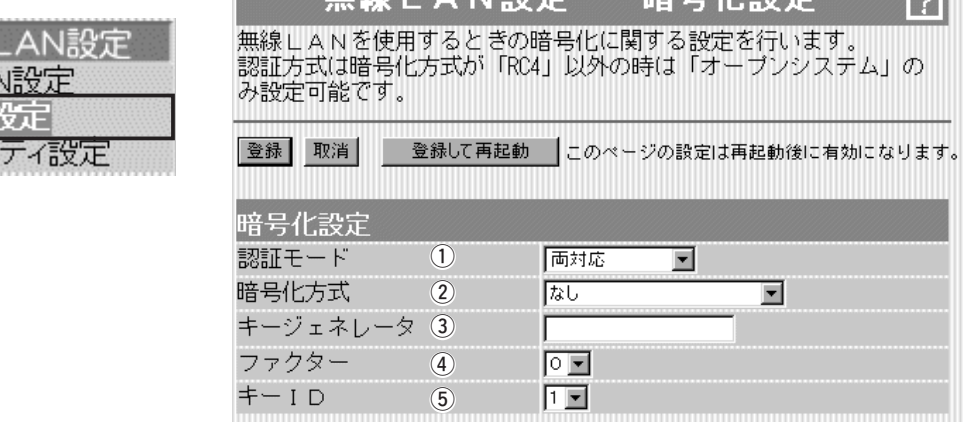

:WEP(RC4)より強力な次世代暗号化方式です。 SL-11、SL-12、SL-110、SL-120の無線LAN カード装着時使用できます。 暗号化するデータのブロック長が128ビットで、 ② 暗号化方式(つづき) ………… ◎AES

暗号化鍵(キー)の長さを128(104)/256(232)ビ ットの中から選択できます。

©OCB AES: AESより強力で、標準化が推進されている次世代 の暗号化方式です。 SL-5000やドライバーがVer.1.34以降のSL-50 の無線LANカード装着時使用できます。

**【 無鎮」人N訳字 一 啐马花染字 【 同】** 

暗号化および復号に使う鍵(キー)を生成するための文字列を設定 します。 3)キージェネレータ ……………

> 通信を行う相手間で同じ文字列(大文字/小文字の区別に注意して、 任意の半角英数字/記号)を31文字以内で設定します。

> なお、入力した文字はすべて「\* |で表示します。 (表示例:\*\*) 「暗号化方式」を選択して、〈登録〉をクリックすると、[キージェ ネレータ]欄に入力した文字列より生成された鍵(キー)を[キー値] 項目のテキストボックスに表示します。

> [キー値]項目の各キー番号のテキストボックスに生成される桁数 および文字数は、選択する「暗号化方式」によって異なります。(取 扱説明書[接続編]☞3-9章 ■ 暗号化鍵(キー)値の入力についてを 参照)

> ※「RC4」と「AES」で、先頭の24ビットは、一定時間ごとに内容 を自動更新して設定されますので、「キー値」項目のテキストボ ックスには表示されません。

> ※[キー値]項目の[入力モード]が「ASCII文字」に設定されている場 合は、キージェネレータを使用できません。

> ※[暗号化方式]欄で「なし」が選択されていると、[キー値]項目の各 キー番号のテキストボックスに鍵(キー)が生成されません。

> > ☞次ページにつづく

 $\overline{2}$ 

## 3-2.「暗号化設定」画面 ■ 暗号化設定(つづき)

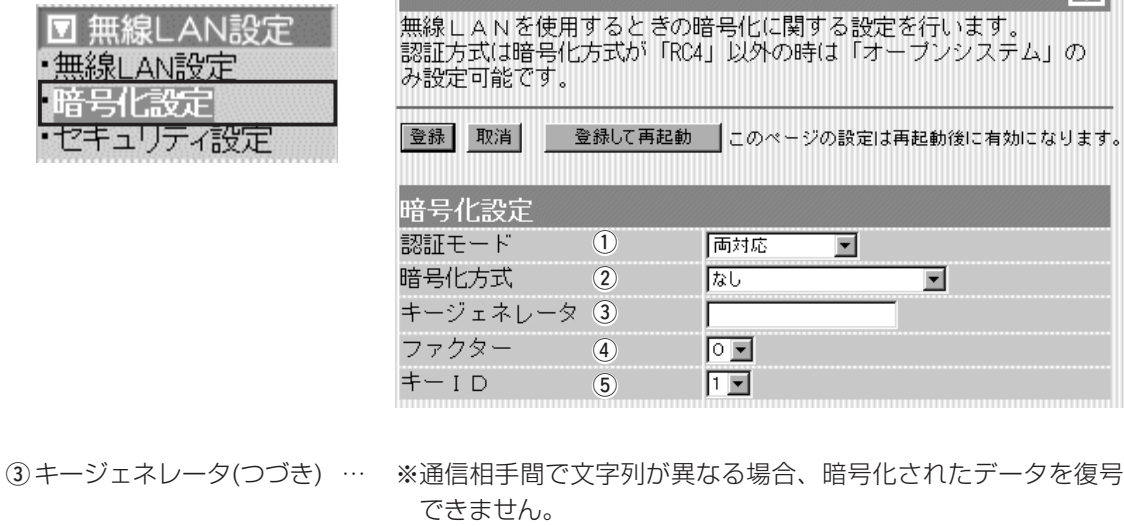

無線LAN設定 - 暗号化設定

※[キー値]項目から直接設定するときは、[キージェネレータ]欄に は何も表示されません。

暗号化するレベルを設定します。 (出荷時の設定:0) 通信する相手間で異なるレベルを設定しても通信できます。 「0」を選択すると、一番セキュリティーが高くなります。 各値の暗号化レベルは、次のようになります。 「0」= 1パケットごとに内部暗号キーを変更する 「1」= 10パケットごとに内部暗号キーを変更する 「2」= 50パケットごとに内部暗号キーを変更する 「3」=100パケットごとに内部暗号キーを変更する ④ファクター ……………………

暗号化に使用する鍵(キー)番号を設定します。 (出荷時の設定:1) 鍵(キー)番号は、通信する相手間でそれぞれ任意に選択できます。 [暗号化設定]項目の[暗号化方式]欄で、「RC4」または「OCB AES」 が登録されているときは、「1」~「4」の中から選択できます。 [暗号化設定]項目の[暗号化方式]欄で、「AES」が登録されている ときは、「1」~「64」の中から選択できます。 ※本製品に無線LANで接続するパソコンの[キーID]を設定すると き、Windows XP(Service Pack1を除く)標準のワイヤレス ネットワーク接続を使用する場合は、[キーID]の選択範囲が「0」 ~「3」で、本製品とは異なりますので注意してください。 t キーID …………………………

> 本製品で「1」を選択した場合は、Windows XPの[キーインデッ クス(詳細)(X)]で「0」を設定するのと同じ意味になります。

#### 3-2.「暗号化設定」画面(つづき)

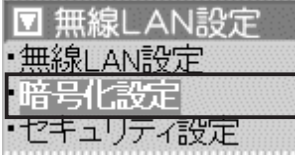

■ キー値 そのようなのはない 暗号化鍵(キー)を直接入力するための設定です。

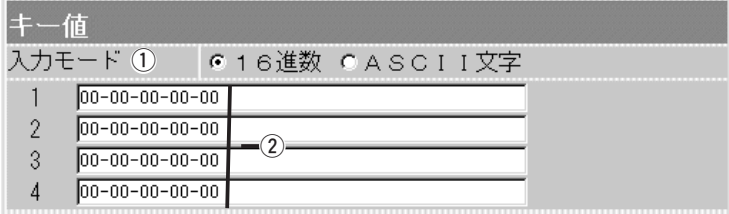

暗号化鍵(キー)の入力のしかたを選びます。 ① 入力モード ……………………

(出荷時の設定:16進数)

※入力モードを変更したときは、「暗号化設定」画面の〈登録〉ボ タンをクリックしてから、暗号化鍵(キー)を入力してください。 ※ASCII文字が設定されているときは、キージェネレータを使用 できません。

キージェネレータを使用しないとき、暗号化および復号に使用す る鍵(キー)を、[入力モード]欄で設定された方法で、直接入力しま す。 (出荷時の設定:00-00-00-00-00) 16進数表記で使用する以外のアルファベットを入力しても無効で す。 [キー値]は、通信する相手間で、使用するキーIDに対する鍵(キー) の内容を同じに設定してください。 ② 鍵(キー)入力用ボックス ……

使用するキーIDに対する鍵(キー)の内容が違うときは通信できま せん。

## 3-3.「セキュリティ設定」画面

■ MACアドレスセキュリティ設定

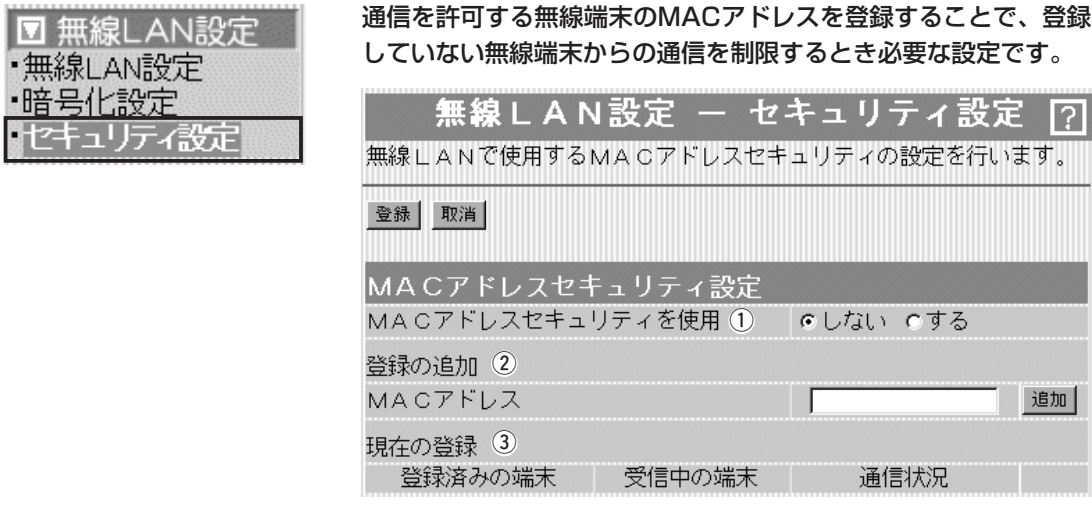

① MACアドレス

本製品に登録されたMACアドレスを持つ無線LANのパソコンだけ が、本製品にワイヤレス接続できるようにするかしないかを選択 します。 (出荷時の設定:しない) 「する」を選択すると、[現在の登録]欄に登録されていないMACア ドレスを持つ無線LANからのアクセスを防止します。 セキュリティを使用 …………

この欄に対象となる無線LANカードのMACアドレスを入力して 〈追加〉をクリックすると、[登録済みの端末]欄に登録されます。 MACアドレスセキュリティーが有効なとき、[登録済みの端末]欄 に表示されたMACアドレスをもつ無線LANカードとだけ通信でき ます。 ※最大256台分のMACアドレスを登録できます。 (2) 登録の追加 ……………………

※入力は半角英数字で12桁(16進数)を入力します。

※入力後は〈追加〉をクリックして、[現在の登録]欄に登録され たことを確認してください。

※2つの入力例は、同じMACアドレスになります。 (入力例:00-90-c7-3F-00-32、0090c73F0032)

#### 本製品と無線で通信している端末の状況や登録済みの無線端末の MACアドレスを表示します。 (3) 現在の登録 ……………………

登録されているMACアドレスは、〈削除〉で登録の削除が行えま す。

なお、登録されていないMACアドレスを持つ無線端末も受信中の 端末欄にMACアドレスが表示されますので、その欄に表示される 〈追加〉ボタンをクリックすることで、その端末のMACアドレス を追加登録できます。

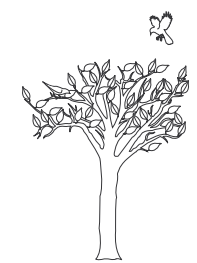

「電話設定」メニュー | 第4章

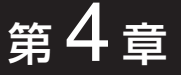

## この章では、

## 「電話設定」メニューで表示される設定画面について説明します。

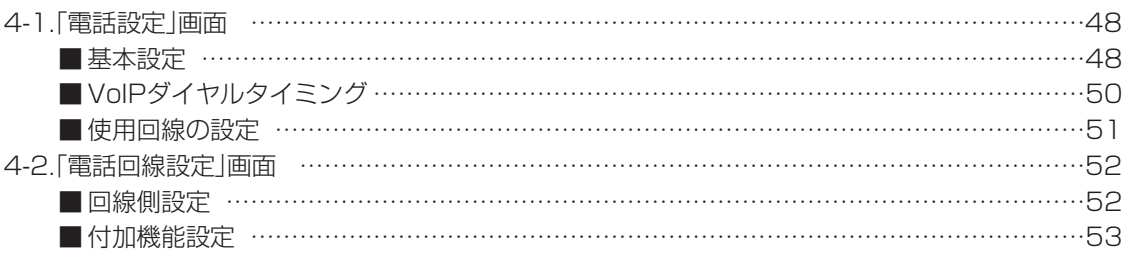

# 4-1.「電話設定」画面<br>■基本設定

[TEL]ポートに接続する電話機の基本設定です。

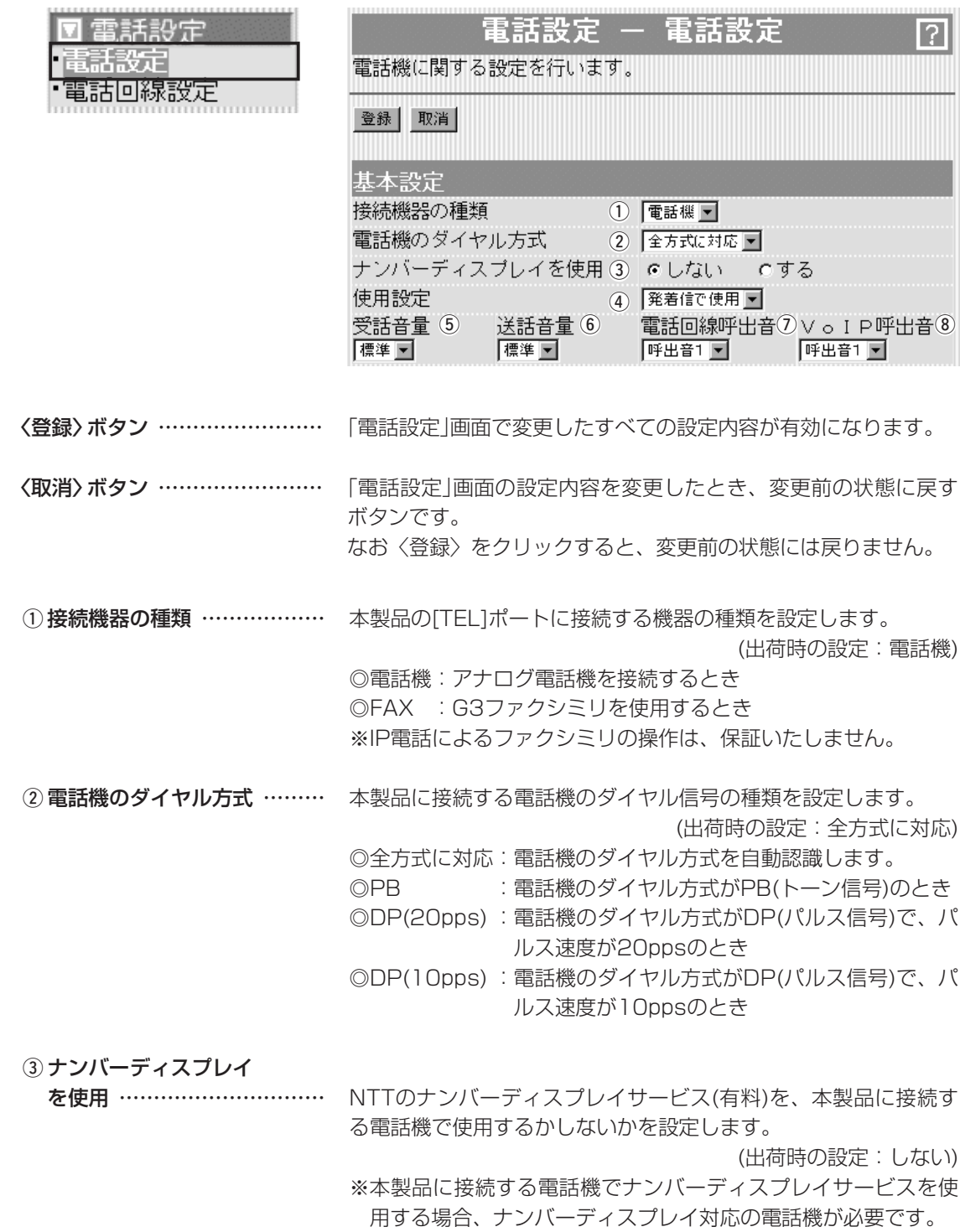

## 4-1.「電話設定」画面

■ 基本設定(つづき)

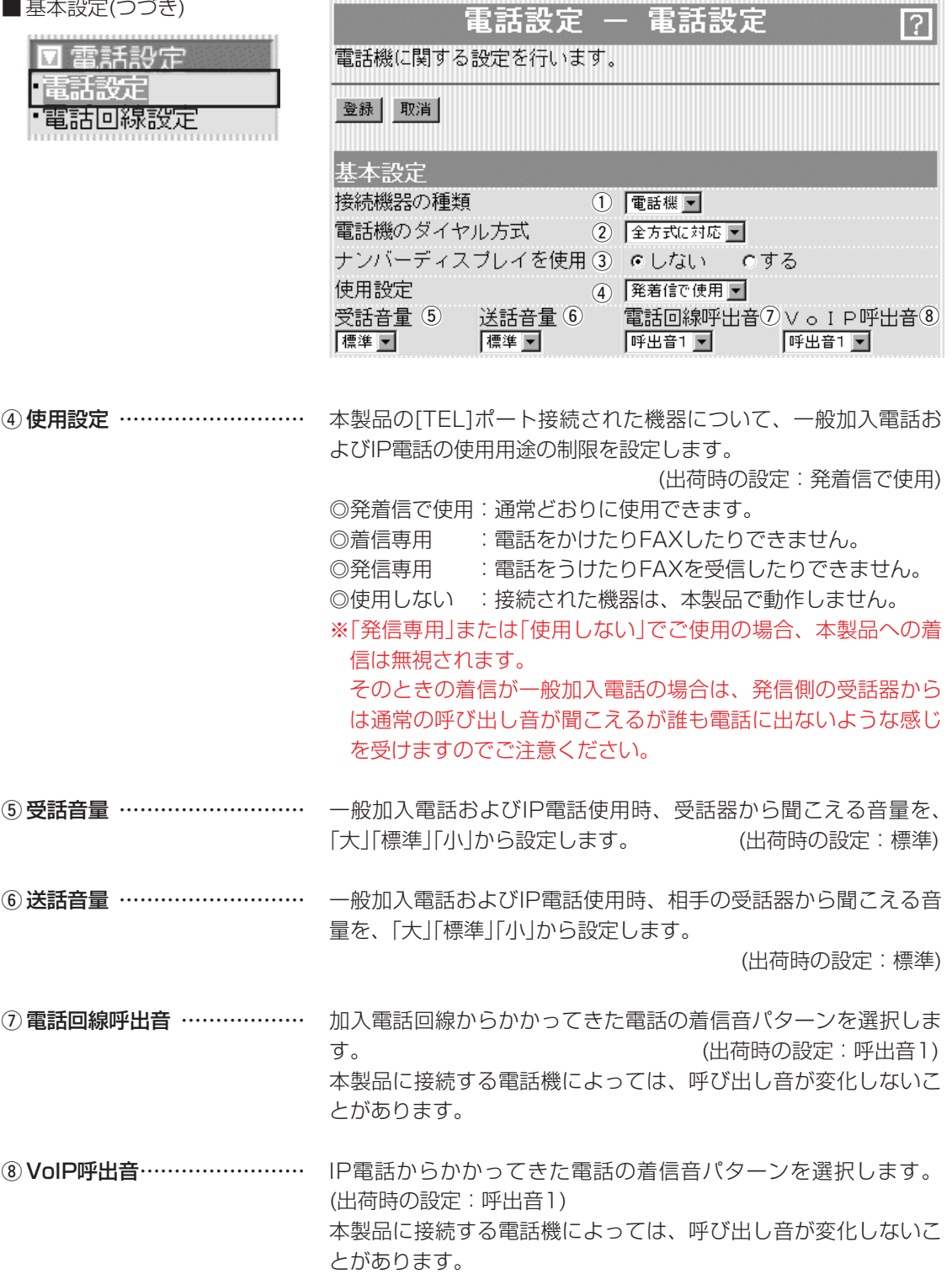

4-1.「電話設定」画面(つづき)<br>■ VoIPダイヤルタイミング

同雷話設定

IP電話番号をダイヤルして発信を開始するまでの待ち時間について の設定です。

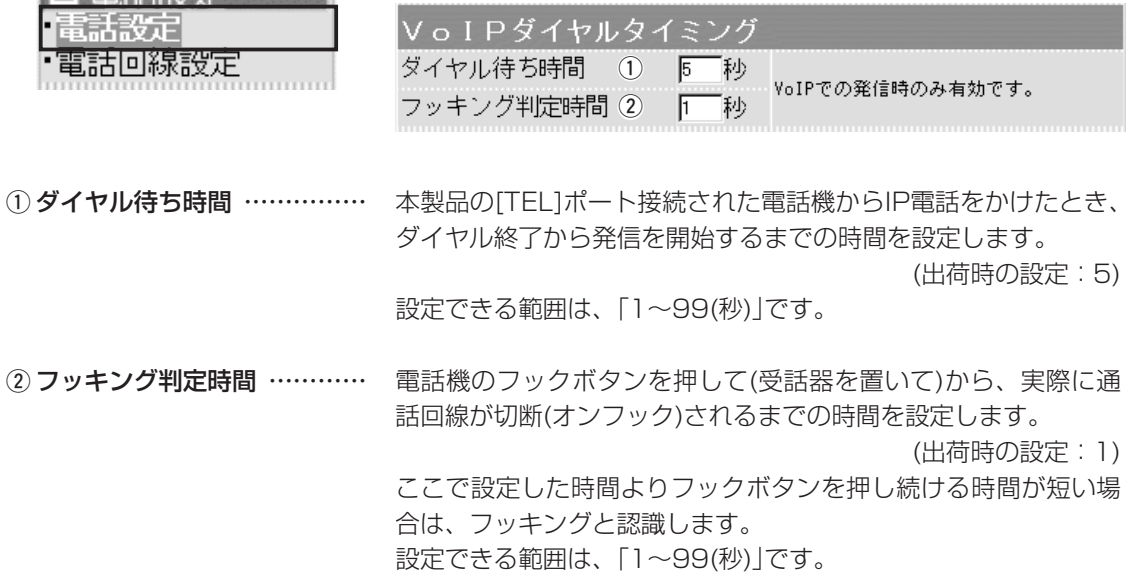

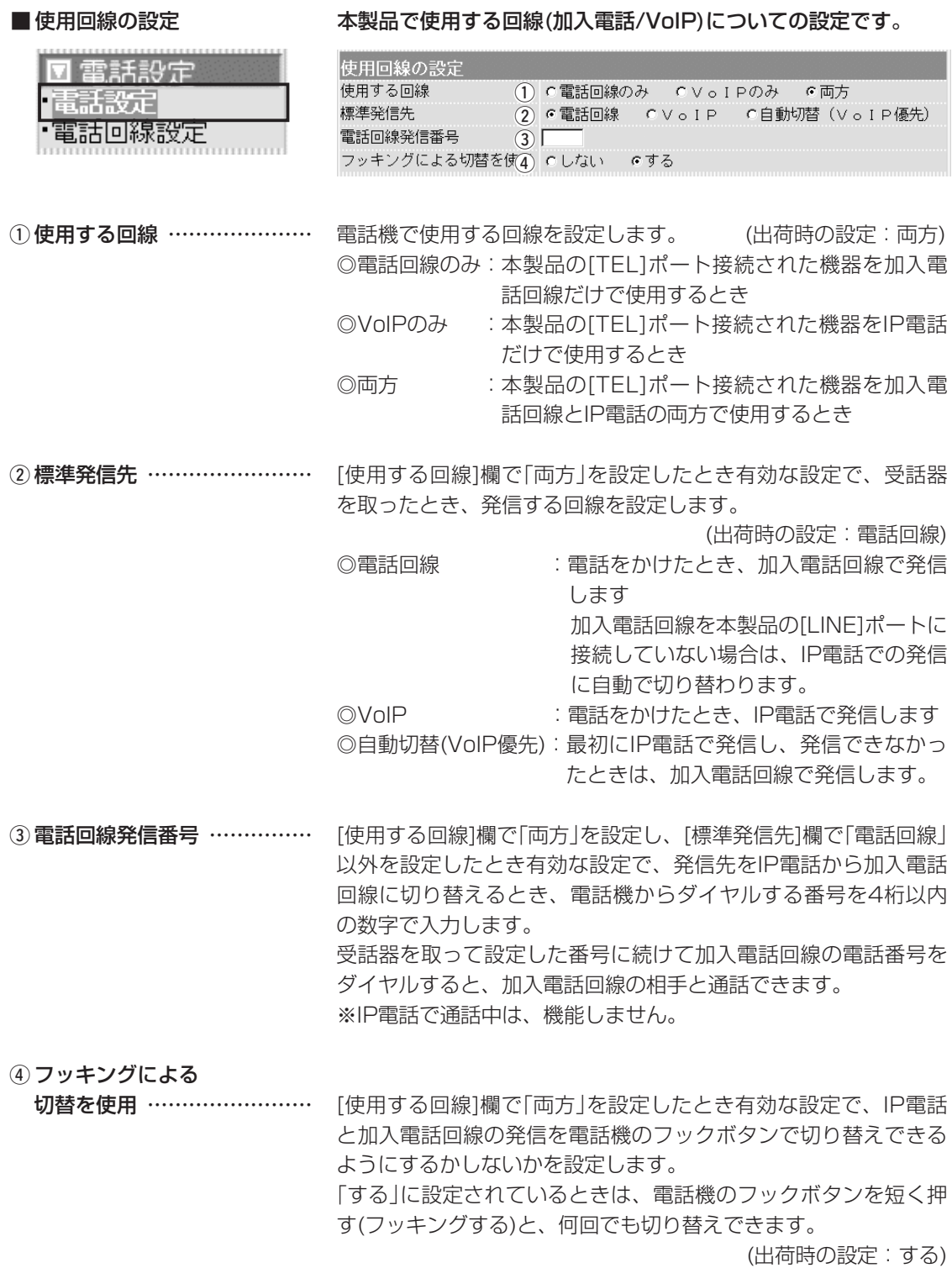

# 4-2.「電話回線設定」画面<br>■回線側設定

ご使用の加入電話回線についての設定です。

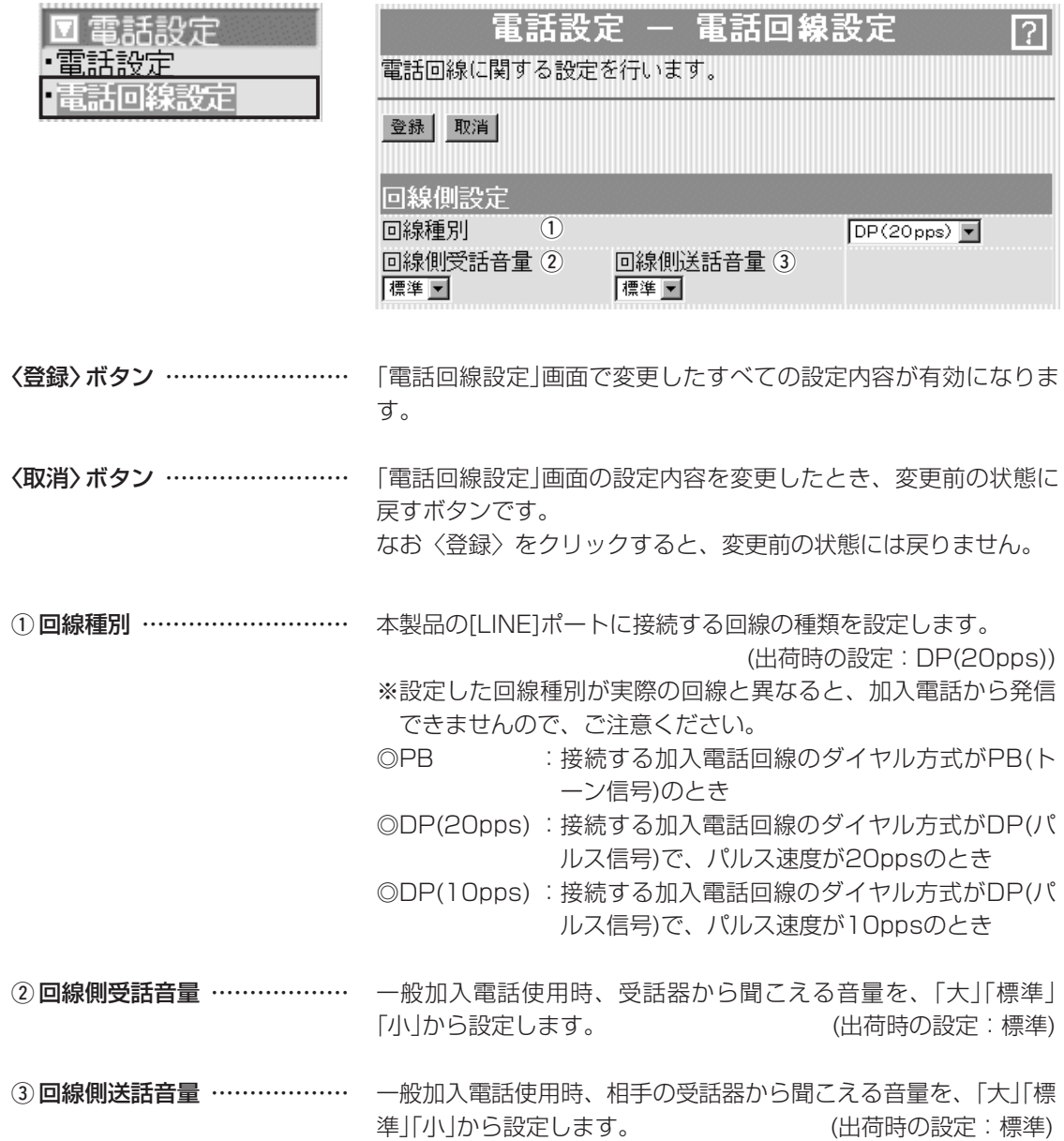

# 4-2.「電話回線設定」画面

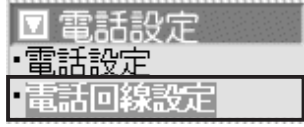

## VoIP通話中に電話回線からの

着信を受ける …………………

#### ■ 付加機能設定 インコンストンの電話で通話中、加入電話からの着信に対する設定です。

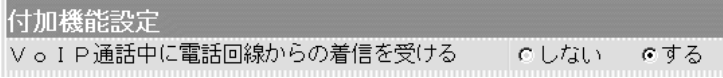

「電話設定」画面の[基本設定]項目にある[使用設定]欄で、「発着信 で使用」または「着信専用」を設定したとき有効な機能で、IP電話通 話中、加入電話回線から着信を受けられるようにするかしないか を設定します。 オンディング イング (出荷時の設定:する)

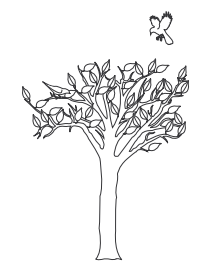

「VoIP設定」メニュー | 第5章

## この章では、

「VoIP設定」メニューで表示される設定画面について説明します。

※SIPサーバに接続(050から始まる電話番号をダイヤル)してIP電話する場合は、最初に「VoIP接続設 定」画面から[接続方法]項目の設定を変更してから、ほかの画面で詳細設定をしてください。

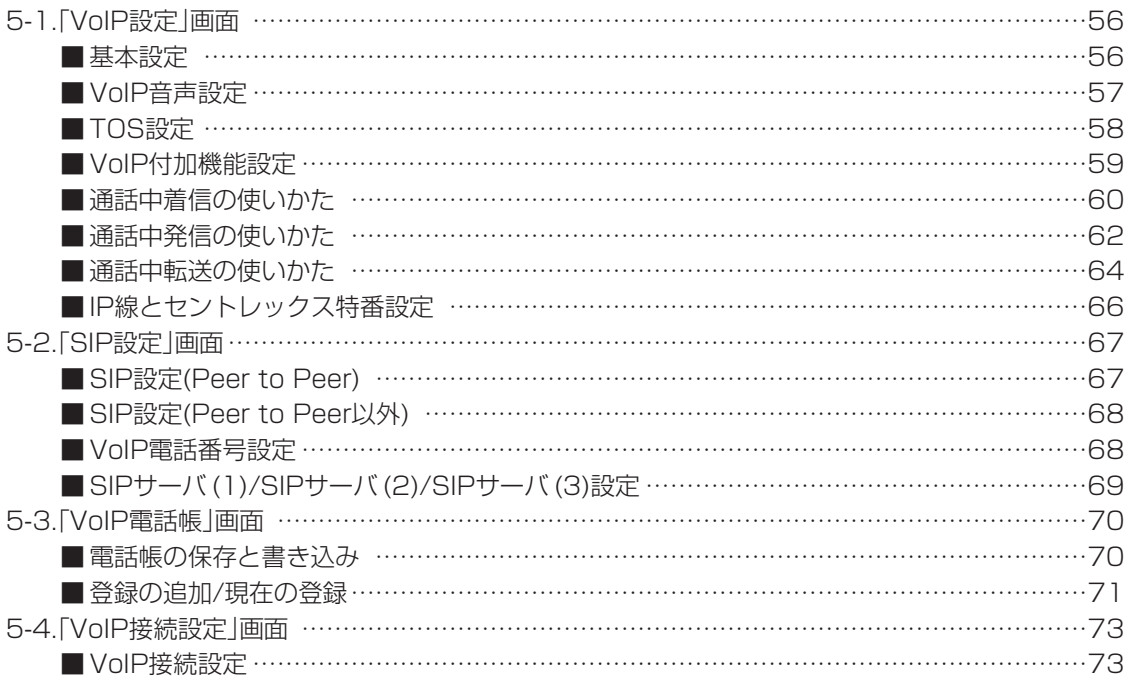

# 5-1.「VoIP設定」画面

M VolP設定 · VoIP設定 ▪SIP設定 ・VoIP電話帳 ・VoIP接続設定

## ■基本設定 インディング インタント 相手のSIP URL(グローバルIPアドレス)を登録して、1対1でIP電 話するときの着信条件を設定します。

※この項は、「VoIP接続設定」画面(☞5-4章)の[接続方法の選択]欄 で、「Peer to Peer」(SIPプロトコルによる1対1の通信)を設定 したとき表示されます。

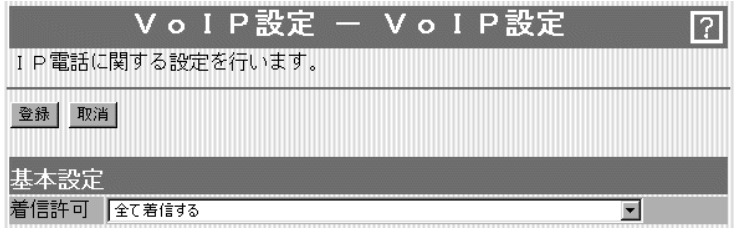

〈登録〉ボタン …………………… 〈取消〉ボタン …………………… 「VoIP設定」画面で変更したすべての設定内容が有効になります。 「VoIP設定」画面の設定内容を変更したとき、変更前の状態に戻す ボタンです。

なお〈登録〉をクリックすると、変更前の状態には戻りません。

IP電話で着信を受け付ける条件を設定します。 着信許可 …………………………

(出荷時の設定:全て着信する)

#### ◎全て着信する:

かかってくるIP電話に対して、すべてを着信させるとき

◎発信先が自局SIPユーザー名か、発信元が電話帳にあるSIP URLの場合のみ:

相手が発信するSIPユーザー名が、「SIP設定」画面(☞5-2章)の [SIP URL]欄に登録したSIPユーザー名と一致するか、「VoIP 電話帳」画面(☞5-3章)に登録したSIP URLの相手を着信させる とき

◎発信先が自局SIPユーザー名の場合のみ:

相手が発信するSIPユーザー名が、「SIP設定」画面の[SIP URL] 欄に登録したSIPユーザー名と一致するときだけ着信を許可す るとき

◎着信しない:

IP電話での着信を拒否するとき

## 5-1.「VoIP設定」画面(つづき)

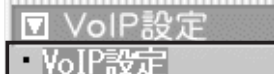

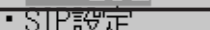

- ・VoIP電話帳
- ・VoIP接続設定
- 

## ■ VoIP音声設定 インコンストリア電話の音声について設定します。

※この項目は、「VoIP設定設定」画面(☞5-4章)の[接続方法の選択] 欄の設定に関係なく共通で表示されます。

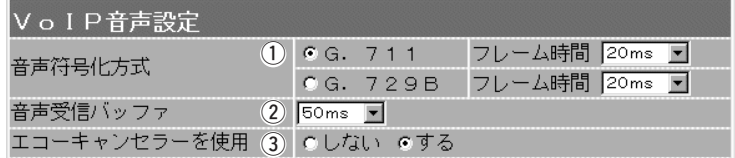

IP電話の音質についての設定です。 (1) 音声符号化方式 ………………

(出荷時の設定:G.711/フレーム時間20ms)

◎G.711 :音声を圧縮しないため、音質の劣化が少ないのが特 徴で、ご契約の回線速度が遅いときは対応できませ  $\mathcal{h}_{J\alpha}$ 

◎G.729B:音声を圧縮して伝送するため、ご契約の回線速度が 遅いときでも対応できます。

### フレーム時間

上記で選択した音声符号化方式での1フレームの長さを時間で設 定します。

設定した時間が短いほど遅延は少なくなりますが、ご契約の回線 速度が遅いときは対応できません。

「G.711」設定時、出荷時のフレーム時間は10msで、「5ms/ 10ms/20ms/30ms/60ms/90ms/120ms」から選択できま す。

「G.729B」設定時、出荷時のフレーム時間は20msで、「10ms/ 20ms/30ms/60ms/90ms/120ms」から選択できます。

音声を受信したとき、音声データを蓄える時間を設定します。 ②音声受信バッファ ……………

(出荷時の設定:50ms)

設定する時間が短いほど遅延は少なくなりますが、音声が途切れ やすくなります。

「50ms/100ms/150ms/200ms/250ms/300ms」から選 択できます。

3) エコーキャンセラーを使用 … IP電話で通信するときに起こるエコー(反響)を低減する機能を使 用するかしないかの設定です。 (出荷時の設定:する)

5-1.「VoIP設定」画面(つづき)

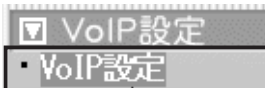

- ・SIP設定
- ・VoIP電話帳
- ・VoIP接続設定

■ TOS設定 スコントランド SIPサーバを使用したIP電話で、VoIPパケットを優先的にIP網へ 送出する機能を設定します。

> IP-VPN回線サービスの音声優先制御機能を利用するときなど、社 内ネットワーク等で、TOS(Type-of-Service)を使用する場合に 関係します。

> ※この項目は、「VoIP接続設定」画面(☞5-4章)の[接続方法の選択] 欄で「Peer to Peer」以外を設定したとき表示されます。

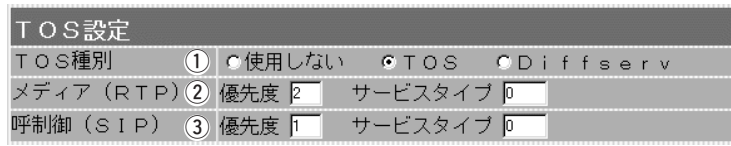

※上記の画面は、[TOS種別]欄で「TOS」を登録したときの表示です。

TOS機能を使用するかしないかの設定です。 「VoIP設定」画面の〈登録〉をクリックすると、選んだTOS種別 に該当する設定項目が表示されます。 (出荷時の設定:使用しない) ① TOS種別 ………………………

◎使用しない:TOS機能を使用しません。

- ◎TOS :TOSのフォーマットで、VoIPパケットをIPヘッ ダー内のTOSフィールドに出力します。
- ◎Diffserv :Diffservのフォーマットで、VoIPパケットをIPヘ ッダー内のTOSフィールドに出力します。

#### TOSフィールド内に出力された音声パケットの優先制御の基準と なる項目の設定です。 2 メディア(RTP) ………………

◎[TOS種別]欄で「TOS」を登録したときは、[優先度]の値を「0~ 7」、[サービスタイプ]の値を「0~15」の範囲で設定します。

(出荷時の設定:優先度 2/サービスタイプ 0)

◎[TOS種別]欄で「Diffserv」を登録したときは、[DSCP] (Diffserv Code Point)の値を「0~63」の範囲で設定します。

(出荷時の設定:DSCP 16)

TOSフィールド内に出力された呼制御(電話の発着制御)パケット の優先制御の基準となる項目の設定です。 ◎[TOS種別]欄で「TOS」を登録したときは、[優先度]の値を「0~ 7」、[サービスタイプ]の値を「0~15」の範囲で設定します。 **(3) 呼制御(SIP) …………………** 

(出荷時の設定:優先度 2/サービスタイプ 0)

◎[TOS種別]欄で「Diffserv」を登録したときは、[DSCP] (Diffserv Code Point)の値を「0~63」の範囲で設定します。

(出荷時の設定:DSCP 8)

# 5-1.「VoIP設定」画面(つづき)

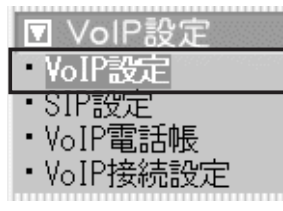

※この項目の説明で、単に「通話中」 と記載されている場合は、IP電話 を意味します。

(1) 通話中着信 ……………………

■ VoIP付加機能設定 SIPサーバを使用したIP電話で通話中に、ほかのIP電話からの着信 や、ほかのIP電話への発信、または転送機能について設定します。 ※この項目は、「VoIP接続設定」画面(☞5-4章)の[接続方法の選 択]欄で「Peer to Peer」以外を設定したとき表示されます。

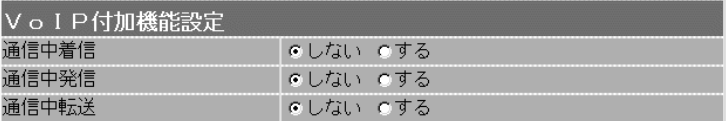

下記①~③の使いかたは、次ページで説明しています。

通話中に新たな電話がかかってきたときに、通話中の電話を切らず に、かかってきた電話に応答する機能です。

(出荷時の設定:しない)

※「電話設定」メニューの「電話回線設定」画面にある[VoIP通話中 に電話回線から着信を受ける]欄を「する」に設定している場合 は、本製品に着信した加入電話回線に切り替えると、IP電話は 切断されます。

通話中の電話を保留して、別の相手にIP電話をかける機能です。 (出荷時の設定:しない) 2 通話中発信 ……………………

通話中の相手を通話中に保留した相手に転送する機能です。 (出荷時の設定:しない) 3 通話中転送 ……………………

> ※通話中伝送するときは、[通話中発信]欄を「する」に設定しない と、使用できません。

> > 5

5-1.「VoIP設定」画面(つづき)

■ 通話中着信の使いかた 不記の図のように、TELとVoIP(A)で通話中に、新たにVoIP(B)か らかかってきたことを音で知らせ、VoIP(A)との通話を保留して VoIP(B)と通話する方法を説明します。

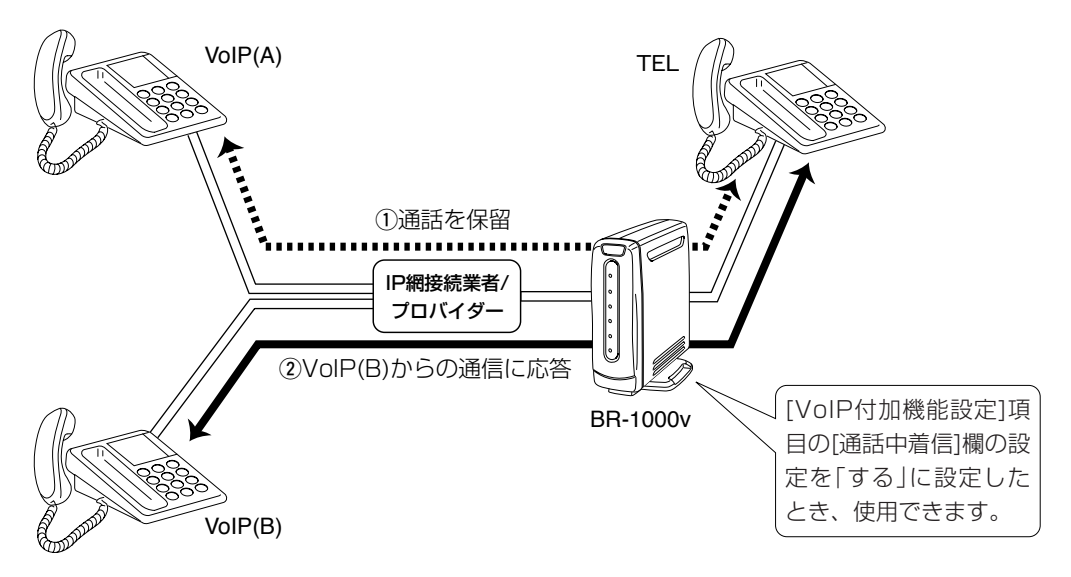

#### 〈電話機の操作〉

- 1.通話中にVoIP(B)がかかってくると、TEL の受話器から「ププ・・・」と話中着信音が VoIP(A)の声に混じって聞こえます。
- 2.TELのフックスイッチを1回だけ、短く押 (フッキング)します。 このとき、「電話設定」画面の[VoIPダイヤ ルタイミング]項目にある[フッキング判定 時間]欄で設定した時間より長く押すと、 TELとVoIP(A)との通話が切断されますの で、ご注意ください。
- 3.通話中に電話をかけてきたVoIP(B)と通話 します。
- 4.さらにTELをフッキングし、VoIP(A)との 通話を再開します。 以後、電話機をフッキングするごとに、 VoIP(A)/(B)が交互に切り替わります。 ☞次ページへつづく

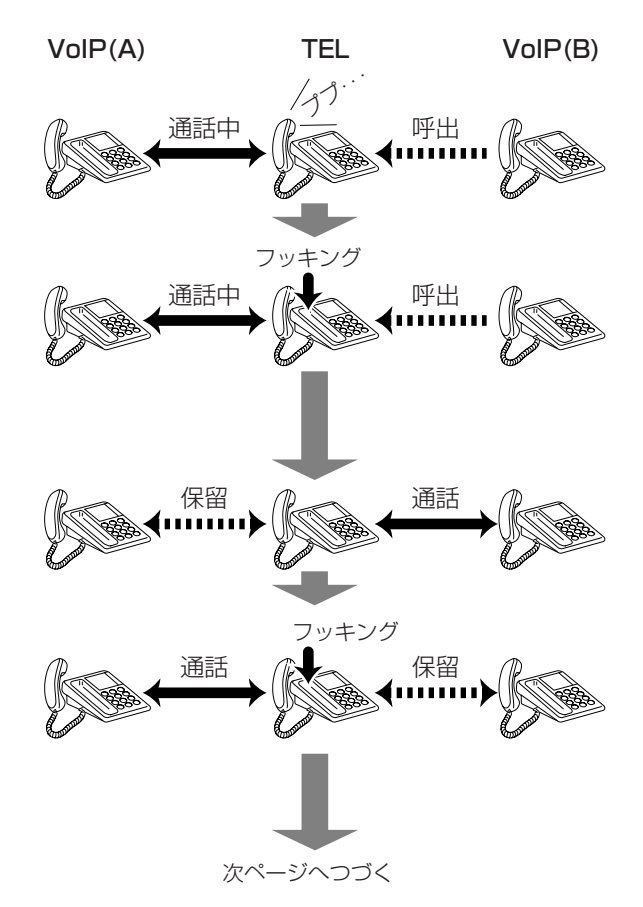

5-1.「VoIP設定」画面( ■ 通話中着信の使いかた) 〈電話機の操作〉(つづき)

- 5.通話が終了したら、TELの受話器を戻し、 VoIP(A)またはVoIP(B)との通話を切断し ます。
	- ※保留中の相手がいる場合は、TELの呼出 音が、「トゥルル…」と鳴ります。 TELの受話器を取ることで、保留中の外 線と通話できます。
	- ※保留中の相手がいるときに、通話中の相 手が通話を切断した場合は、TELの受話 器から「プー・・・」と話し中音が聞こえま す。

このときもTELをフッキングすることで 保留中の外線と通話できます。

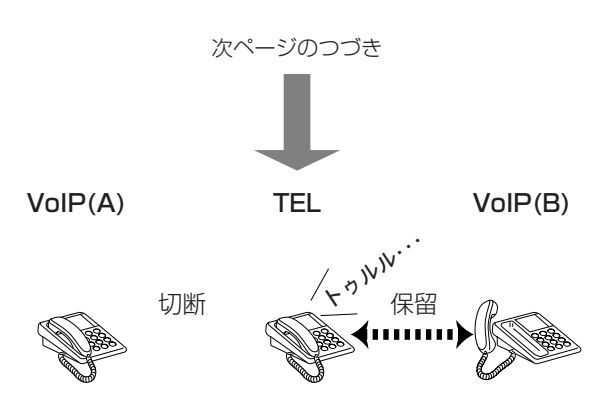

5-1.「VoIP設定」画面(つづき)

■ 通話中発信の使いかた 下記の図のように、TELと通話中のVoIP(A)を保留して、新たに VoIP(B)を呼び出して通話する方法を説明します。

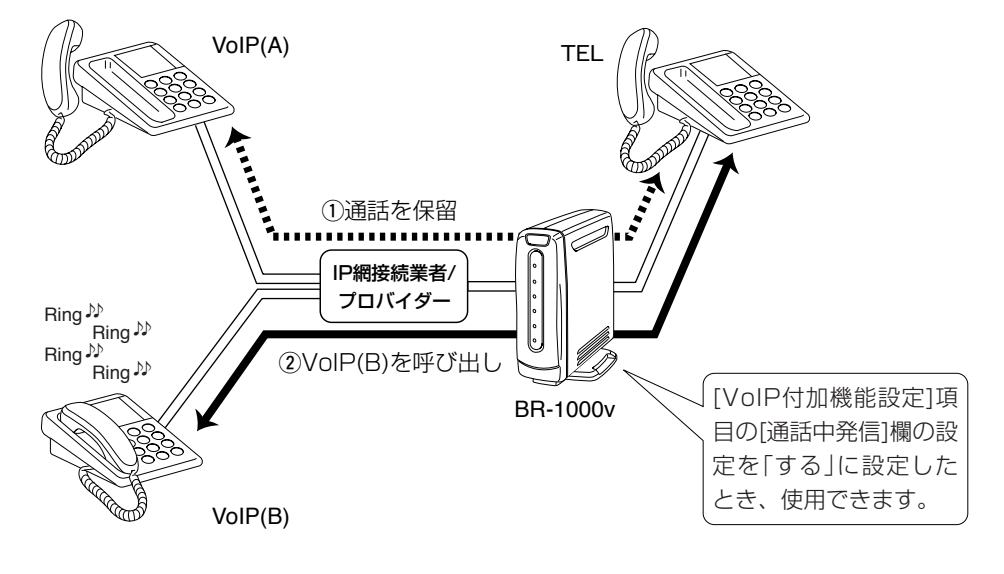

## 〈電話機の操作〉

- 1.VoIP(A)との通話中に、TELのフックスイ ッチを1回だけ、短く押(フッキング)しま す。 このとき、「電話設定」画面の[VoIPダイヤ ルタイミング]項目にある[フッキング判定 時間]欄で設定した時間より長く押すと、
	- TELとVoIP(A)との通話が切断されますの で、ご注意ください。
- 2.TELの受話器から「プ・プ・・・」と第二発信音 が聞こえ、VoIP(A)との通話を保留します。
- 3.別の相手であるVoIP(B)の電話番号をダイ ヤルします。
- 4.VoIP(B)と通話します。 ※つながらない場合、TELをもう一度フッ キングして通話中発信を中止して、 VoIP(A)との通話に戻ります。 また、そのまま受話器を置くと、TELの 呼出音が鳴ります。

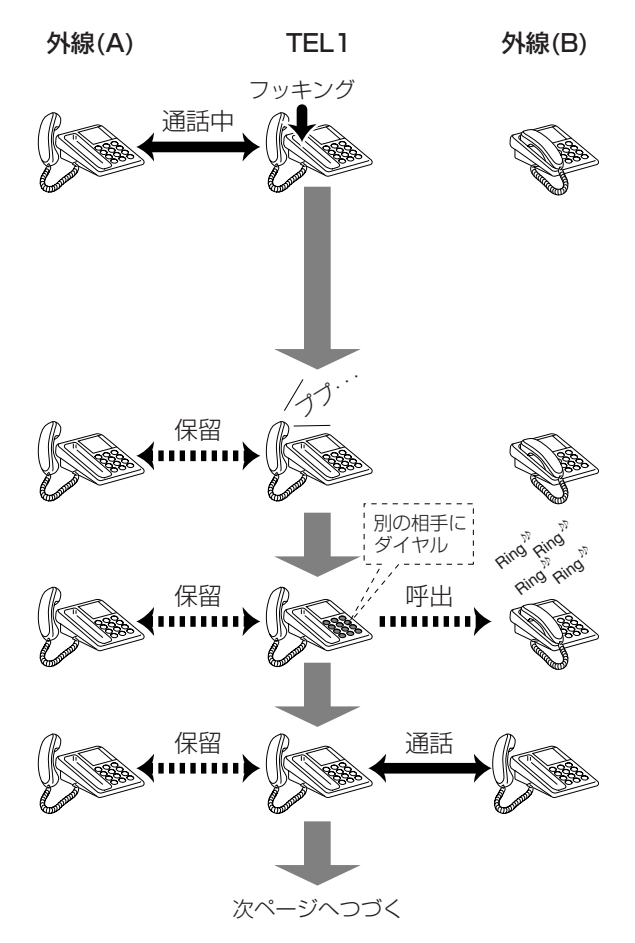

5-1.「VoIP設定」画面( ■ 通話中発信の使いかた) 〈電話機の操作〉(つづき)

- 5.さらにTELをフッキングします。 VoIP(A)との通話が再開されます。 以後、電話機をフッキングするごとに、 VoIP(A)/(B)が交互に切り替わります。
- 6.通話が終了したら、TELの受話器を戻しま す。

VoIP(A)またはVoIP(B)との通話が終了し ます。

- ※保留中の相手がいる場合は、TELの呼出 音が「トゥルル・・・」と鳴ります。 受話器を取ることで、保留中のVoIPと 通話が再開されます。
- ※保留中のVoIPがある場合に、通話中の VoIPが通話を切断した場合は、TELの 受話器から「プー・・・」と話し中音が聞こ えます。

TELをフッキングすると、保留中の VoIPとの通話が再開されます。

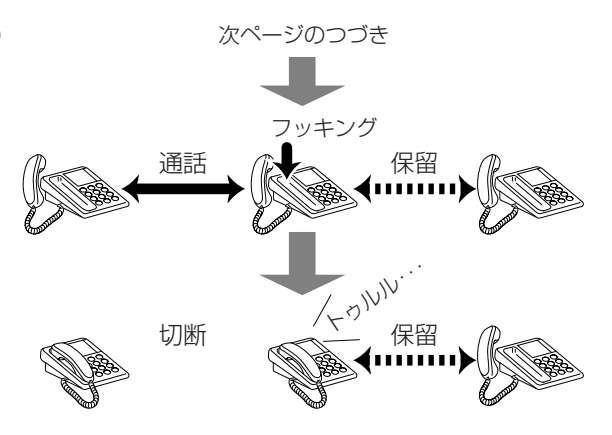

5-1.「VoIP設定」画面(つづき)

■ 通話中転送の使いかた 不記の図のように、VoIP(A)からの着信をTELで応答し、VoIP(A) との通話を保留して、VoIP(B)に転送する方法を説明します。

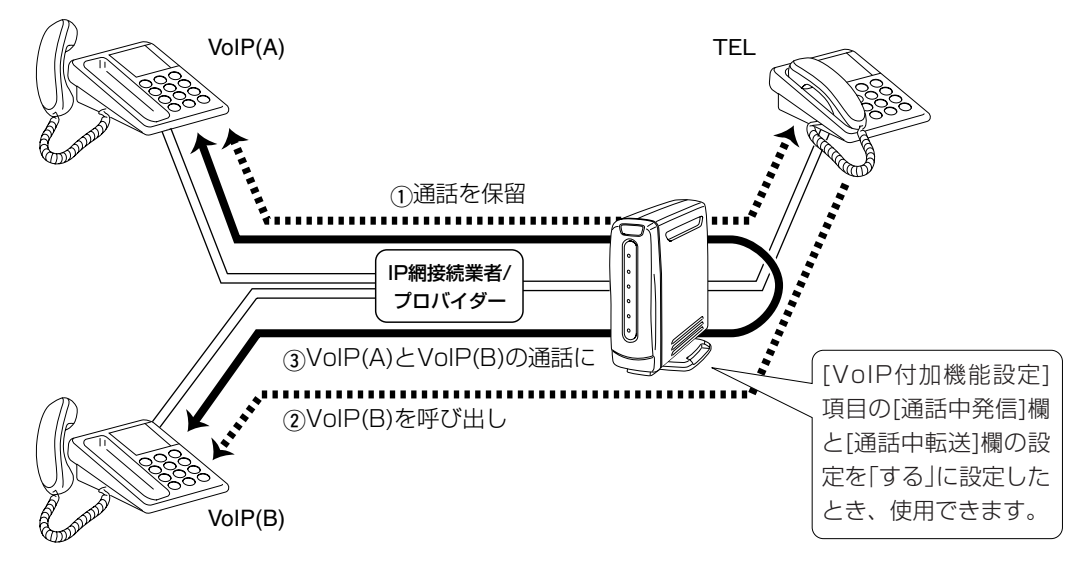

### 〈電話機の操作〉

1.VoIP(A)との通話中に、TELのフックスイ ッチを1回だけ、短く押(フッキング)しま す。 このとき、「電話設定」画面の[VoIPダイヤ

ルタイミング]項目にある[フッキング判定 時間]欄で設定した時間より長く押すと、 TELとVoIP(A)との通話が切断されますの で、ご注意ください。

- 2.TELの受話器から「プ・プ・・・」と第二発信音 が聞こえ、VoIP(A)との通話を保留します。
- 3.転送先であるVoIP(B)の電話番号をダイヤ ルします。

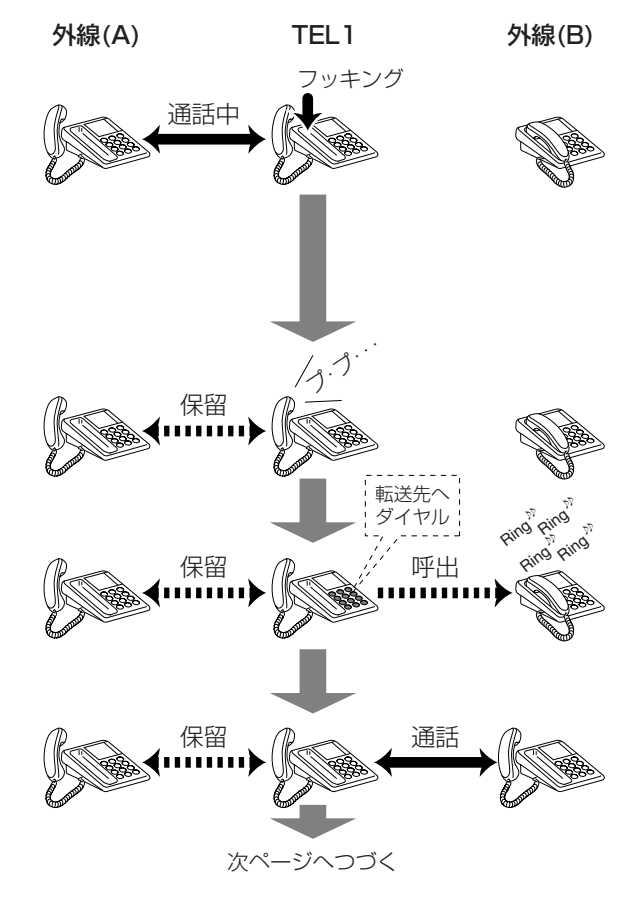

4.VoIP(B)と通話します。

5-1.「VoIP設定」画面( ■ 通話中転送の使いかた) 〈電話機の操作〉(つづき)

5.TELの受話器を戻します。 VoIP(A)とVoIP(B)の通話を開始します。

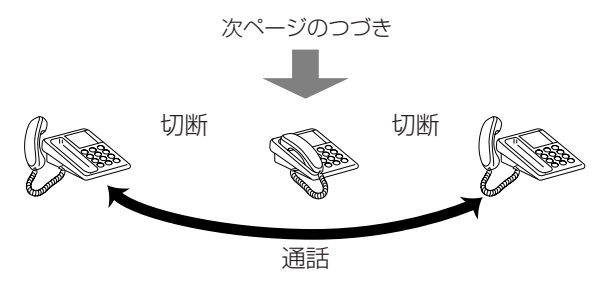

# 5-1.「VoIP設定」画面(つづき)

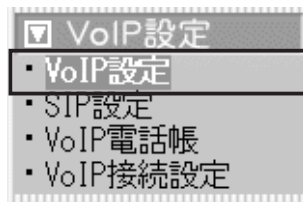

※IPセントレックスとは、IP網経由で PBX(構内交換機)の役割ができる機 能です。

■IPセントレックス特番設定 社内ネットワーク内のSIPサーバ、またはIP網接続業者のSIPサー バが、IPセントレックスに対応している場合、各種機能特番の設定 をします。

> ※この項目は、「VoIP接続設定」画面(☞5-4章)の[接続方法の選択] 欄で「Peer to Peer」以外を設定したとき表示されます。

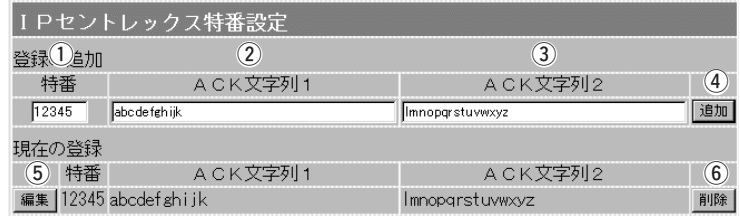

使用する特番号を5桁以内の数字で入力します。 q 特番 ……………………………

- [特番]欄で設定した番号の特番サービスにおけるACK応答文字列 を、半角英数字(63文字以内)で入力します。 2 ACK文字列1 …………………
- 必要な場合は、ACK文字列1と合わせて半角英数字(63文字以内) で入力します。 **(3) ACK文字列2…………………**
- [登録の追加]欄で入力した内容を登録して、[現在の登録]欄に表示 します。 (4) 〈追加〉 ………………………

登録は、最大10個までです。

※設定を追加した特番号を電話機でダイヤルしたとき、IPセント レックスサーバに登録できたときは、本製品に接続した電話機 の受話器から発信音が「ピッピッ」と2回鳴ります。 IPセントレックスサーバに登録できないときは、「ピッピッ」と

このボタンの右に表示された内容を編集するボタンです。 t 〈編集〉 ………………………

5回鳴ります。

⑥ **〈削除〉 ………………………** このボタンの左に表示された内容を削除するボタンです。

# 5-2.「SIP設定」画面<br>■SIP設定(Peer to P

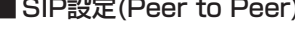

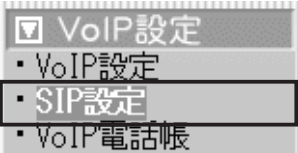

・VoIP接続設定

相手のSIP URL(グローバルIPアドレス)を登録して、1対1でIP電 話するとき、自分のSIPアドレスを設定します。

※この項は、「VoIP接続設定」画面(☞5-4章)の[接続方法の選択]欄 で、「Peer to Peer」(SIPプロトコルによる1対1の通信)を設定 したとき表示されます。

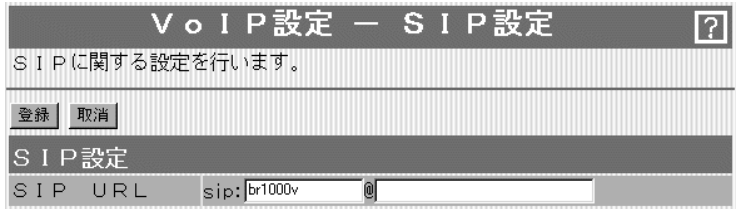

自分のSIP URLを、「sip:[SIPユーザー名]@[本製品のWAN側 IPアドレス]」、または「sip:[SIPユーザー名]@[ホスト名.ドメイ ン名]」の書式で入力します。 [SIPユーザー名]の部分には、任意の英数字(半角31文字以内)を 入力します。 「@」より以下の部分には、本製品のWAN側IPアドレス、またはダ イナミックDNSサービスに登録して取得したホスト名(例: telephone)と指定されたドメイン名(例:iwatsu.co.jp)を半角英 数字(63 文字以内)で入力します。 〈登録〉ボタン …………………… 〈取消〉ボタン …………………… 「SIP設定」画面で変更したすべての設定内容が有効になります。 「SIP設定」画面の設定内容を変更したとき、変更前の状態に戻す ボタンです。 なお〈登録〉をクリックすると、変更前の状態には戻りません。 SIP URL …………………………

5

#### 5-2.「SIP設定」画面

#### /olP設定 M

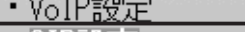

- ・SIP設定
- VolP電話帳
- ・VoIP接続設定

#### 発番号通知 ………………………

■ SIP設定(Peer to Peer以外) SIPサーバを使用したIP電話の番号通知についての設定です。

※この項目は、「VoIP接続設定」画面(☞5-4章)の[接続方法の選択] 欄で「ヒュージョン・コミュニケージョンズ」を設定したとき表 示されます。

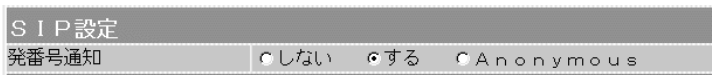

電話をかけたとき、[VoIP電話番号設定]項目で設定した[VoIP電 話番号]を、相手側に通知するかしないかを設定します。

(出荷時の設定:しない)

- ◎しない :Fromヘッダーの発番号(display name)エリア を使用しないため、接続先に[VoIP電話番号]を 通知しません。(※相手側の端末によっては通知 される場合があります。)
- ◎する :Fromヘッダーの発番号(display name)エリア を使用して、接続先に[VoIP電話番号]を通知し ます。

◎Anonymous:romヘッダーの発番号(display name)エリアに "Anonymous"を設定します。 [VoIP電話番号]は、通知します。

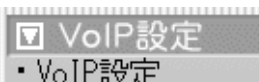

- SIP設定
- **VOIP電話帳**
- ・VoIP接続設定

VoIP電話番号 ……………………

## ■ VoIP電話番号設定 SIPサーバを使用したIP電話で使用する自分の電話番号についての 設定です。

※この項目は、「VoIP接続設定」画面(☞5-4章)の[接続方法の選択] 欄で「Peer to Peer」以外を設定したとき表示されます。

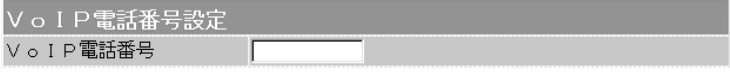

[SIP設定]項目の[発番号通知]欄で「しない」以外を設定したとき、 通話相手に通知される発信者番号を入力します。

この番号は、IP網接続業者またはプロバイダーから指定された 「050」で始まる電話番号のことで、半角31文字までの数字(0~ 9)と記号(\*、♯、–)で入力できます。

5-2.「SIP設定」画面

■ SIPサーバ (1)/SIPサーバ (2)/SIPサーバ (3)設定

**□ VoIP設定** 

· VoIP設定

・SIP設定 ・VoIP電話帳

- ・VoIP接続設定
- 

SIPサーバにアクセスするための設定です。

IP網接続業者またはプロバイダーから指定された項目だけを設定し ます。

また、SIPサーバ (2)とSIPサーバ (3)についても、指定された場 合だけ設定してください。

※この項目は、「VoIP接続設定」画面(☞5-4章)の[接続方法の選択] 欄で「Peer to Peer」以外を設定したとき表示されます。

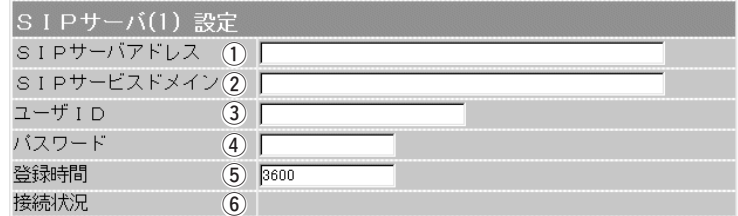

※この項目で設定できる内容は同じため、[SIPサーバ(1) 設定]項目の画面で説明して います。

プロバイダーから指定されたSIPサーバのIPアドレス、またはホ スト名を入力します。 (1) SIPサーバアドレス …………

入力は、半角英数字で63文字までです。

プロバイダーから指定されたSIPサーバのサービスドメイン名を 入力します。 入力は、半角英数字で63文字までです。 2) SIPサービスドメイン ………

SIPサーバへの接続認証に使用するユーザIDです。 プロバイダーから指定されたものを入力してください。 入力は、半角英数字で31文字までです。 3) ユーザID ……………………

SIPサーバへの接続認証に使用するユーザIDです。 プロバイダーから指定されたものを入力してください。 入力は、半角英数字で31文字までです。 **4)パスワード …………………** 

プロバイダーから指定された場合に設定します。 入力できる範囲は、300~9999(秒)です。 (5) 登録時間 ………………………

SIPサーバとの接続状態を、「接続中」、「接続成功」、「接続失敗」 で表示します。 SIPサーバ未設定時は、何も表示されません。 また、「接続失敗」と表示される場合は、設定内容を確認してくだ さい。 y 接続状況 ………………………

# 5-3.「VoIP電話帳」画面

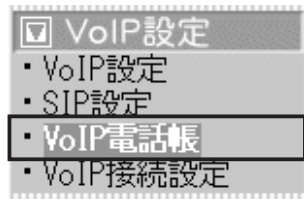

■ 電話帳の保存と書き込み | [現在の登録]項目に登録された電話帳のデータを保存したり、本製 品の[現在の登録]項目に書き込んだりします。

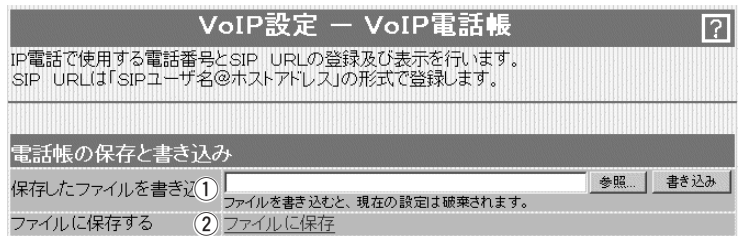

#### ① 保存したファイルを 書き込む ………………………

パソコンに保存された「電話帳登録ファイル」の内容を本製品に書 き込むとき操作します。

[ファイルに保存する](②)欄の操作で保存した「電話帳登録ファイ

ル」の保存先をテキスト ボックスに直接入力する か、〈参照...〉ボタンを クリックすると表示され る画面から目的の「電話 帳登録ファイル」を指定 します。

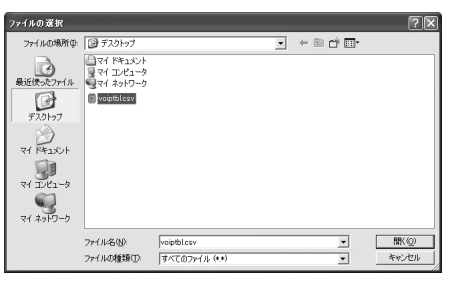

テキストボックスに保存先を指定後、〈書き込み〉ボタンをクリッ クすると、[現在の登録]項目にその内容を書き込みます。 書き込む前の内容は、消去されますのでご注意ください。

※「電話帳登録ファイル」を書き込んだあと、「設定保存」画面(☞8- 1章)で保存された設定ファイルを書き込むと、後から書き込ん だ設定ファイルの内容に上書きしますので、ご注意ください。

[現在の登録]項目の内容を「電話帳登録ファイル」として、パソコ ンに保存します。 ② ファイルに保存する …………

画面上で「ファイルに保存]を ファイルのタウェード クリックすると、表示される 画面から〈保存〉をクリック してください。 ファイル形式(拡張子)は、 「.csv」で保存されます。 保存したファイルは、表計算 やデータベースアプリケーシ

ョンで編集できます。

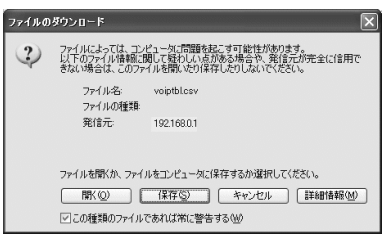

また、保存した「電話帳登録ファイル」は、本製品を使用する複数 の相手に書き込みできます。

5-3.「VoIP電話帳」画面(つづき)

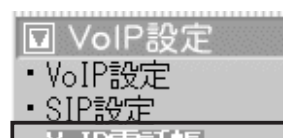

・Voll看話帳

できません。

VoIP接続設定

#### ■ 登録の追加/現在の登録 IP電話でかける相手の電話番号を登録します。

※「VoIP接続設定」画面(☞5-4章)の[接続方法の選択]欄で「フュー ジョン・コミュニケーションズ」以外を設定している場合は、登 録した電話番号に対応するSIP URLも併せて登録します。

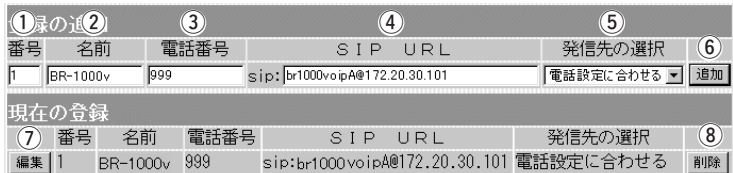

※上記画面の[SIP URL]欄は、「VoIP接続設定」画面(☞5-4章)の[接続方法の選択]欄 で「フュージョン・コミュニケージョンズ」以外を設定したとき表示されます。

- 最大50件の相手先電話番号が登録できます。 1~50までの数字を半角で入力します。 ∩番号 …………………………
- 相手の名前を任意の英数字[半角31(全角15)文字以内]で入力しま す。 (2)名前 ……………………………
- 電話機からダイヤルする電話番号を任意の数字(半角31桁以内)を 入力します。 ※110、118、119の番号やその3桁ではじまる番号は、登録で 3) 電話番号 ………………………

きません。

相手の[SIP URL]を半角英数字(127文字以内)で入力します。 [電話番号]欄に設定した電話番号を電話機からダイヤルをすると、 [SIP URL]欄に入力したSIP URLに電話をかけます。 下記のどちらかの書式で入力します。 r SIP URL………………………

> 「sip:[SIPユーザー名@本製品のWAN側IPアドレス]」、または 「sip:[SIPユーザー名@ホスト名.ドメイン名]」

「VoIP電話帳」画面に登録された電話番号を電話機からダイヤルし たとき、その発信先を設定します。 (出荷時の設定:電話設定に合わせる) ◎電話設定に合わせる : 発信先を「電話設定」メニューの「電話 設定」画面にある[標準発信先]欄の設 (5) 発信先の選択 ………………… ※「VoIP接続設定」画面(☞5-4章)の [接続方法の選択]欄で「Peer to Peer」を設定したときは、[発信先 の選択1欄で「SIPサーバ1」、「SIP サーバ2」、「SIPサーバ3」を設定

> 定に合わせます。 ◎VoIPのみ :「電話設定」メニューの「電話設定」画 面にある[標準発信先]欄で「自動切替 (VoIP優先)」を設定している場合、イ ンターネット回線へ発信します。 ☞次ページへつづく

<sup>※「</sup>VoIP接続設定」画面(☞5-4章)の[接続方法の選択]欄で「Peer to Peer」または「その他」を設定したとき表示されます。

## 5-3.「VoIP電話帳」画面

■ 登録の追加/現在の登録(つづき)

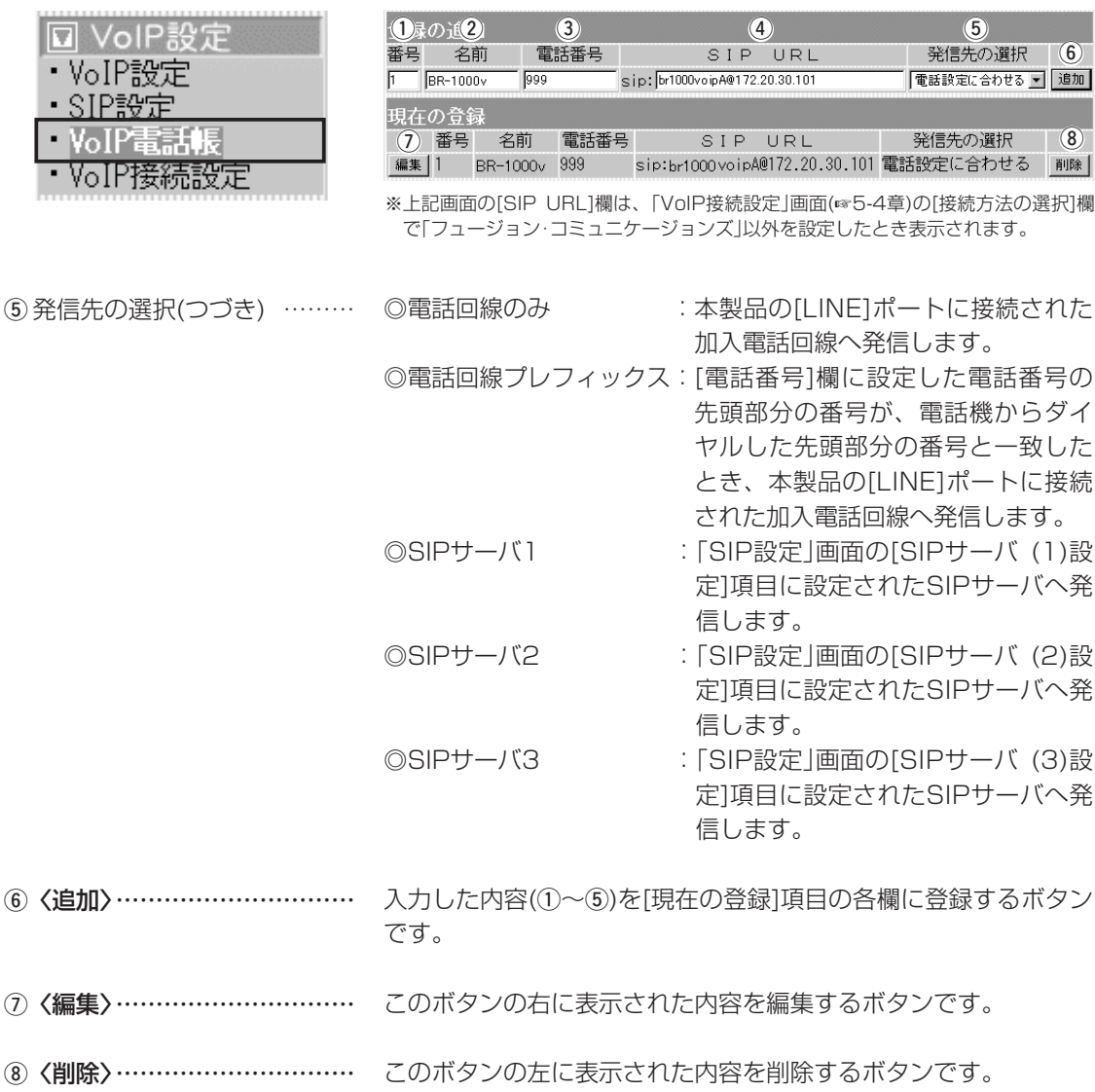
### 「VoIP設定」メニュー 5

## 5-4.「VoIP接続設定」画面<br>■VoIP接続設定

#### IP電話の回線接続方法を設定します。

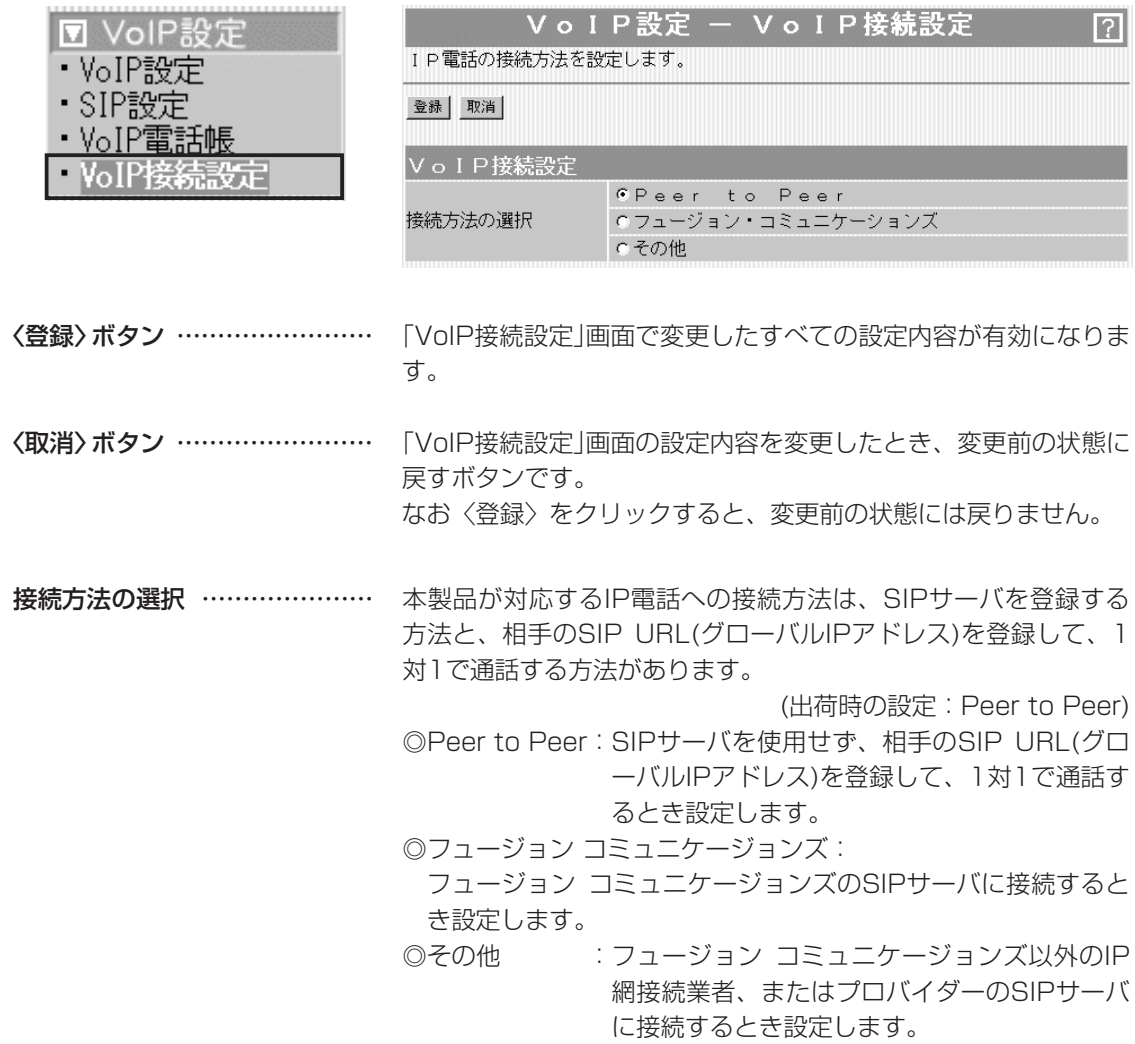

5

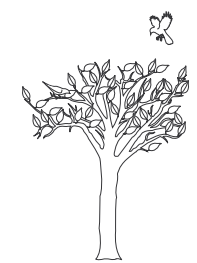

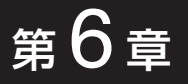

#### この章では、

#### 「システム設定」メニューで表示される設定画面について説明します。

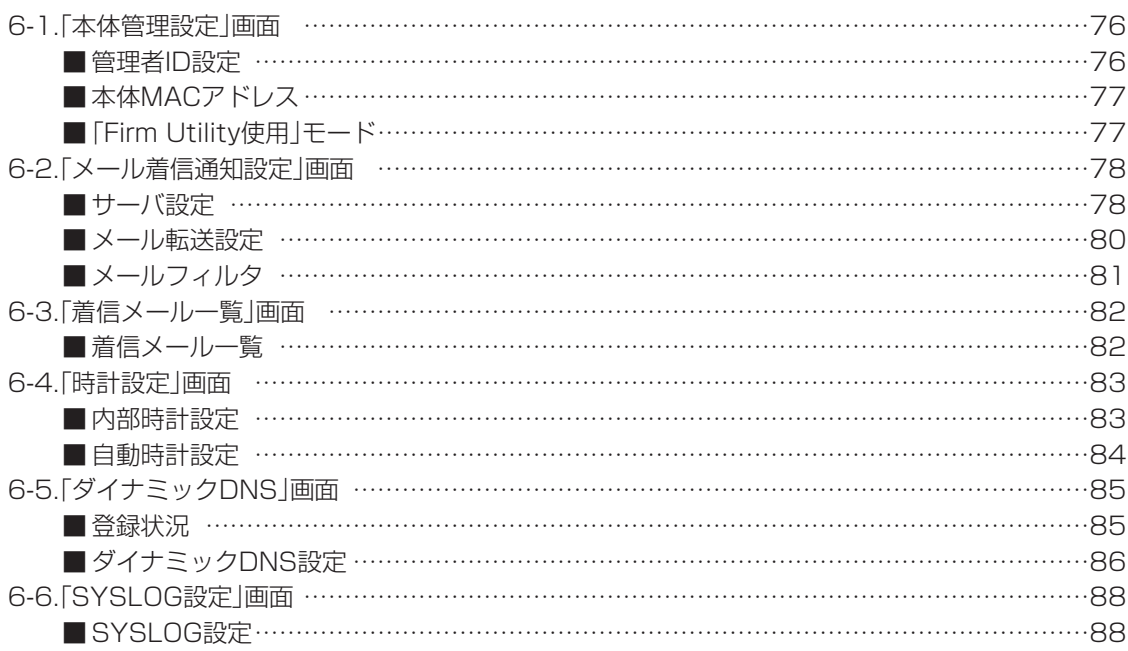

### 6-1.「本体管理設定」画面

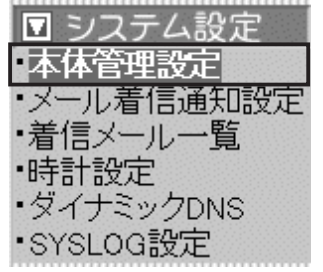

■ 管理者ID設定 本製品の設定画面へのアクセス制限を設定します。

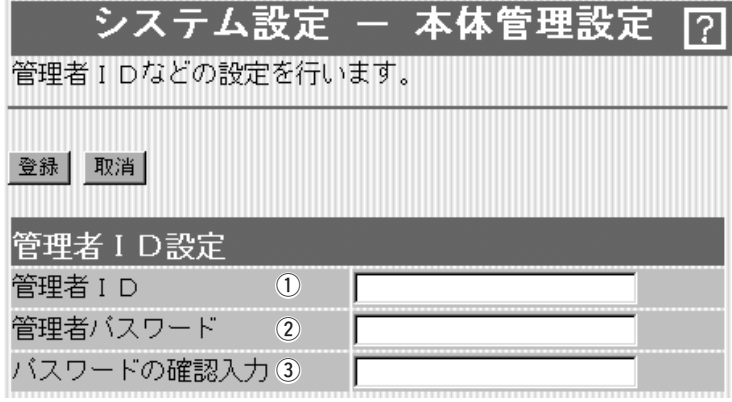

**〈登録〉ボタン ……………………** |本体管理設定」画面で変更したすべての設定内容が有効になりま す。

〈取消〉ボタン …………………… 「本体管理設定」画面の設定内容を変更したとき、変更前の状態に 戻すボタンです。 なお〈登録〉をクリックすると、変更前の状態には戻りません。

本製品の設定画面へのアクセスを制限する場合に、管理者として の名前を、大文字/小文字の区別に注意して、任意の英数字、半角 31(全角15)文字以内で入力します。 (入力例:br1000voip) [管理者ID]を設定すると、次回のアクセスからユーザー名の入力 を求められますので、そこに[管理者ID]を入力します。 q 管理者ID ………………………

[管理者ID]に対するパスワードを設定する場合、大文字/小文字の 区別に注意して、任意の英数字、半角31文字以内で入力します。 入力した文字は、すべて「\*(アスタリスク)」で表示されます。 (表示例:\*\*\*\*) [管理者パスワード]を設定すると、次回のアクセスからパスワー ドの入力を求められますので、そこに[管理者パスワード]を入力 します。 (2) 管理者パスワード ……………

③ **パスワードの確認入力** ……… 確認のために、パスワードを再入力します。 (表示例:\*\*\*\*)

6-1.「本体管理設定」画面(つづき)

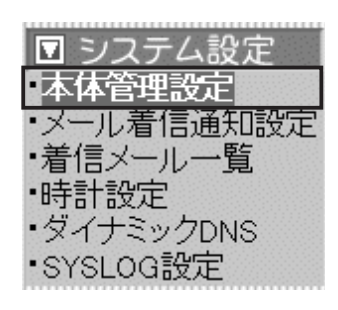

■ 本体MAC アドレス 本製品のMACアドレスを表示します。

※このMACアドレスは、本製品の底面部に貼られているシリアル シールにも12桁で記載されています。

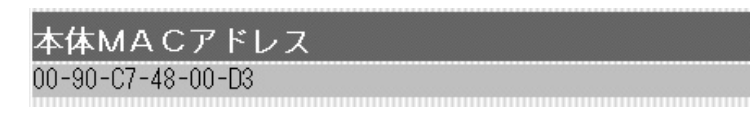

■ 「Firm Utility使用」モード 本製品に付属の「Firm Utility」を使用して、本製品を出荷時の状態 に戻したり、ファームウェアをバージョンアップするとき使用しま す。

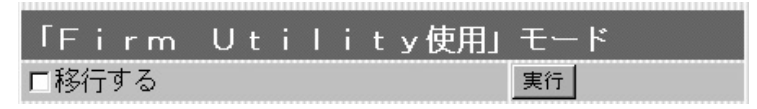

「Firm Utility使用」モードにするときは、[移行する]欄のチェック ボックスをクリックしてチェックマークを入れてから、〈実行〉ボ タンをクリックします。

●次の画面を表示して、「Firm Utility使用」モードに移行します。

「Firm Utility使用」モードに移行しました。 通常動作は全て停止しています。

通常モードに戻るには本体を再起動して下さい。

※「Firm Utility使用」モードに移行後も、本製品に設定された内容 で動作します。

※「Firm Utility使用」モードに移行しないと、「Firm Utility」と本 製品が通信できません。

#### 6-2.「メール着信通知設定」画面

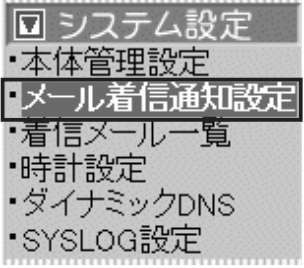

■ サーバ設定 キング インス 本製品が、接続先(プロバイダーなど)のメールサーバに自動接続し て、着信メールの有無を確認するための設定をします。

> ※接続先が「PPPoE」の場合、接続設定が「手動接続」であっても、 着信メールの確認は自動接続を行います。

※対応するプロトコルは、POP3だけです。

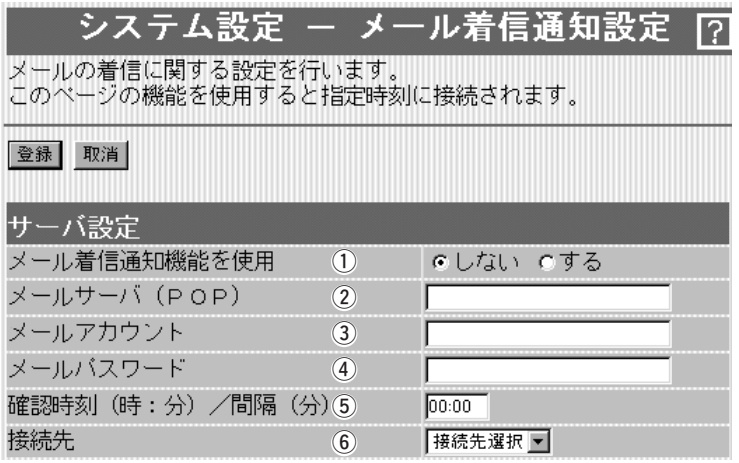

**〈登録〉ボタン ……………………** 「メール着信通知設定」画面で変更したすべての設定内容が有効に なります。

〈取消〉ボタン …………………… 「メール着信通知設定」画面の設定内容を変更したとき、変更前の 状態に戻すボタンです。 なお〈登録〉をクリックすると、変更前の状態には戻りません。

① **メール着信通知機能を使用 …** メール着信通知機能を使用するかしないかを選択します。

(出荷時の設定:しない)

この機能を使用すると、着信メールがあるときは、本製品の [MSG]ランプが点滅すると同時に、その内容を「着信メール一覧」 画面(☞6-3章)に表示します。

メールサーバのサーバ名を入力します。 ドメイン名は、任意の英数字、半角127文字以内で入力します。 ※ご契約のプロバイダーによって指定される内容が異なりますの で、入力する前に内容をご確認ください。 2 メールサーバ(POP) …………

メールサーバ上のユーザーIDまたはメールアカウントを入力しま す。入力は、任意の英数字、半角127文字以内です。 ※ご契約のプロバイダーによって指定される内容が異なりますの で、入力する前に内容をご確認ください。 3) メールアカウント ……………

6-2.「メール着信通知設定」画面 ■サーバ設定(つづき)

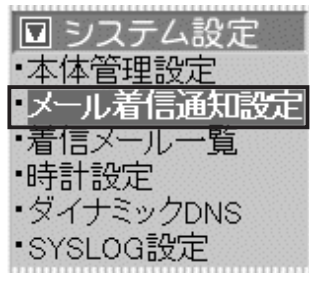

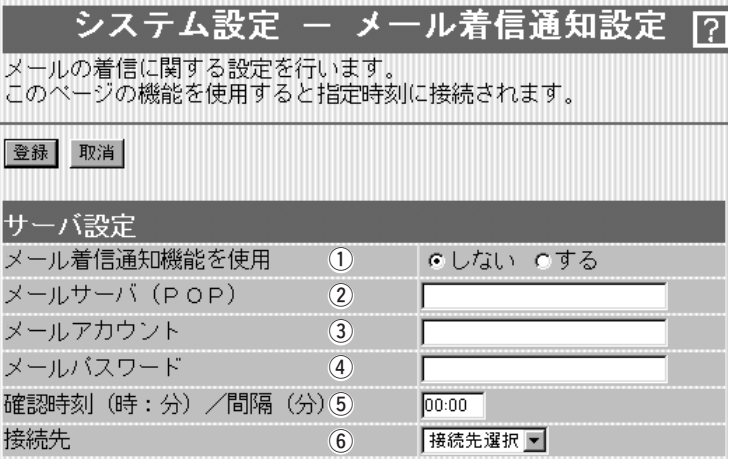

④ **メールパスワード** …………… メールサーバにアクセスするときのパスワードまたはメールパス ワードを任意の英数字、半角31文字以内で入力します。

メールサーバに自動接続する時刻、または間隔を設定します。 時刻を指定するときは24時間制、間隔を指定するときは分単位(5 分以上)で入力します。 (出荷時の設定:00:00) ※時刻で指定したときは、「時計設定」画面(☞6-4章)の[本体の時 刻]欄に表示された時刻を基準に動作します。 **(5) 確認時刻(時:分)/間隔(分) …** 

⑥ **接続先 …………………………** この欄は、回線種別を「PPPoE」に設定しているとき表示され、メ ールサーバの接続先を選択できます。

6-2.「メール着信通知設定」画面(つづき)

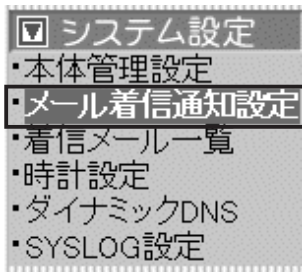

■ メール転送設定 インシール転送機能の設定と転送先のサーバについて設定します。 転送されるメール内容は、半角1023(全角511)文字までです。 ※制限を超えた文字列については、表示されません。

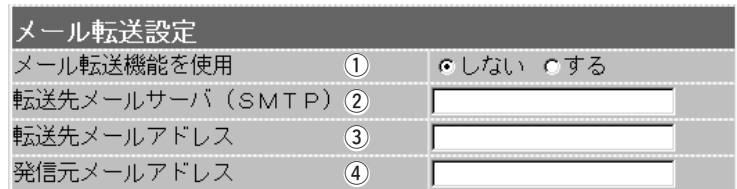

① **メール転送機能を使用 ………**… メール転送機能を使用するかしないかを選択します。

(出荷時の設定:しない)

- 転送先メールサーバ(SMTPサーバ)の名前を、任意の英数字、半 角127文字以内で入力します。 ※接続先のプロバイダーによって指定される内容が異なりますの で、入力する前に内容をご確認ください。 (2) 転送先メールサーバ (SMTP) ………………………
- 転送先のメールアドレスを、任意の英数字、半角127文字以内で 入力します。 3 転送先メールアドレス ………
- メール発信者のメールアドレスを、任意の英数字、半角127文字 以内で入力します。 4 発信元メールアドレス ………

6-2.「メール着信通知設定」画面(つづき)

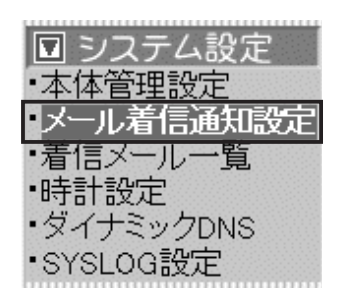

■ メールフィルタ イン・・・・ メール着信通知機能を使って「着信メール一覧」画面に表示、または 転送するメールを限定したい場合に、その比較対象にする条件を設 定します。

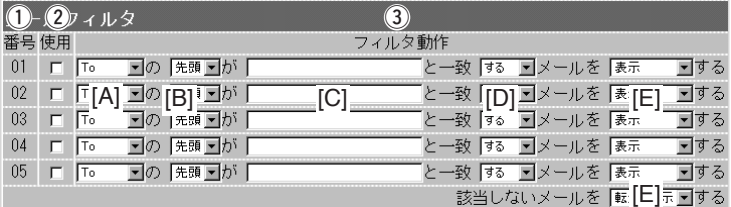

最大6(5+1)件のフィルターを登録できます。 ① 番号 …………

> フィルターを複数使う場合、着信メールとフィルターの設定内容 をこの番号の小さな順に比較します。

> 01~05番の条件に該当しない場合は、最下欄の[該当しないメー ルを]で指定する内容にしたがいます。

指定のフィルター条件を有効にする場合は、該当する番号欄のチ ェックボックスをクリックします。 ② 使用 ………

比較する対象になる条件を、この欄の[▼]印をクリックして表示 するプルダウンメニューから選択します。 3) フィルタ動作 …………………

> 下記の[A]~[D]のプルダウンメニューの内容は、以下のようにな っています。

[A]の[B]が[C]と一致[D]メールを[E]をする

#### ●[A]:比較対象条件

- To : 宛先の文字列が対象
- Cc :カーボンコピー(同報通信)の文字列が対象
- From :差出人の文字列が対象

Subject: 件名の文字列が対象

#### ●[B]:比較対象条件

一部:文字列の一部が対象

- 先頭:文字列の先頭が対象
- 末尾:文字列の末尾が対象
- ●[C]:比較対象条件

入力できる文字列は、任意の英数字、半角127(全角63)文字以 内です。

●[D]:比較対象条件

する :比較対象条件と一致するメールが対象

しない:比較対象条件と一致しないメールが対象

#### ●[E]:比較対象条件/該当しないメールを

転送+表示:転送して表示する

- 表示 :表示する
- 無視 :表示しない

6-3.「着信メール一覧」画面

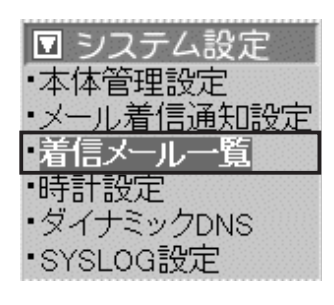

■ 着信メール一覧 着信したメールの一覧を表示したり、着信通知表示を停止するとき 使用します。

下記の画面は、1 件のメールを着信した状態です。

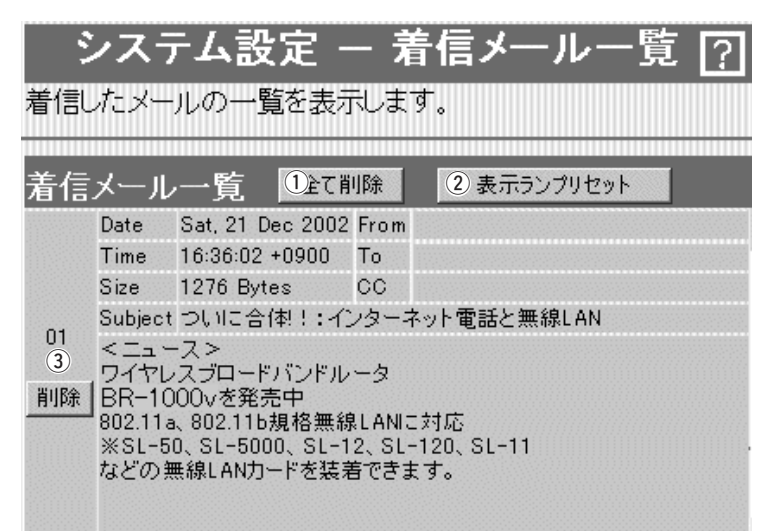

(1) 〈全て削除〉ボタン ………… この画面に表示されているメールをすべて削除します。 ※削除してもメールサーバのメールは削除されません。

② 〈表示ランプリセット〉 ボタン 新しい着信メールがあると、本製品の[MSG]ランプが点滅して、 着信したことを通知します。 クリックすると、点滅中の[MSG]ランプを消灯状態に戻します。

③〈削除〉ボタン ……………… フレーム内のメールだけを消去します。 ※削除してもメールサーバのメールは削除されません。

#### 最大表示件数:16件

表示が17件以上になると古い順に消去されます。 メールサーバに20件のメールがあるとすると、新着順に16件表 示して、残りの4件については、受信を行いません。

#### 表示可能文字数

To/Cc/From/Subjectの各欄については、半角255(全角127) 文字まで表示します。

着信メールの本文表示欄については、半角1023(全角511)文字 まで表示します。

※制限を超えた文字列については、表示されません。

※メールフィルターが有効な場合は、表示可能な文字数だけが、 [メールフィルタ]で設定する条件の比較対象文字列として処理 します。

※メール転送機能が有効な場合、「表示可能文字数」で制限された 範囲内の内容しか転送できません。

## 6-4.「時計設定」画面

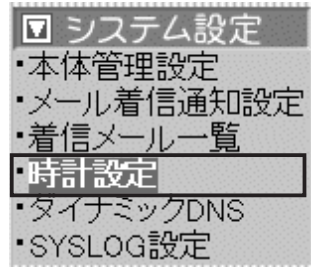

■ 内部時計設定 インスタンス 本製品の内部時計を設定します。

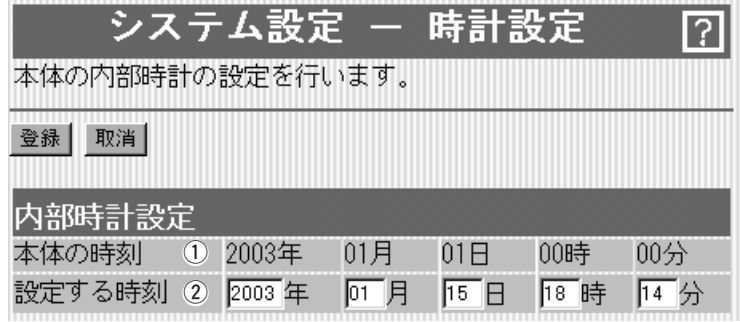

〈登録〉ボタン …………………… 「時計設定」画面で変更したすべての設定内容が有効になります。

〈取消〉ボタン …………………… 「時計設定」画面の設定内容を変更したとき、変更前の状態に戻す ボタンです。 なお〈登録〉をクリックすると、変更前の状態には戻りません。

本製品に設定されている時刻を表示します。 ①本体の時刻 ……………………

本製品の設定画面にアクセスしたとき、パソコンの時計設定を取 得して表示します。 表示する時刻は、「時計設定」画面アクセス時に取得した時刻です。 ② 設定する時刻 …………………

> ※正確に設定したいときは、「時計設定」画面に再アクセスするか ブラウザの〈更新〉ボタンをクリックしてから、〈登録〉をクリ ックしてください。

#### 6-4.「時計設定」画面(つづき)

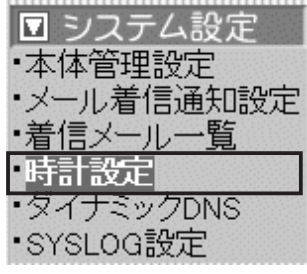

■ 自動時計設定 本製品の内部時計を自動設定するとき、アクセスするタイムサーバの設 定です。

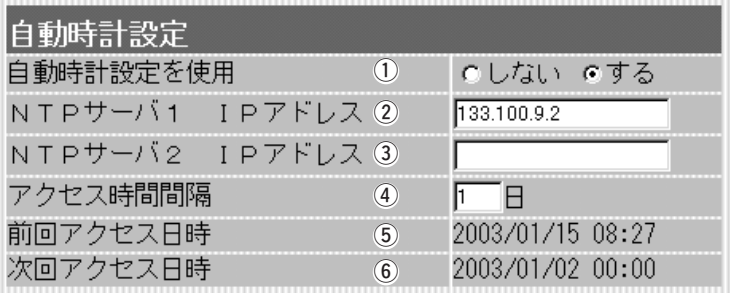

① **自動時計設定を使用 …………** インターネット上に存在するタイムサーバに日時の問い合わせを 行い、内部時計を自動設定します。 (出荷時の設定:する)

②NTPサーバ1 IPアドレス…… 最初にアクセスするタイムサーバのIPアドレスを入力します。 (出荷時の設定:133.100.9.2)

③ **NTPサーバ2 IPアドレス……** [NTPサーバ 1 IPアドレス]の次にアクセスさせるタイムサーバが あるときは、そのIPアドレスを入力します。 返答がないときは、再度[NTPサーバ1 IPアドレス]で設定したタ イムサーバにアクセスします。

タイムサーバにアクセスする間隔を日で設定します。 設定できる範囲は、「0~99」です。 (出荷時の設定:1) 「0」を設定したときは、タイムサーバにアクセスを行いません。 「PPPoE」による手動接続では、前回アクセスした日から設定した 日数が経過している場合は、接続時にアクセスします。 常時接続では、設定した日数にしたがってアクセスします。 **4)アクセス時間間隔 ……………** 

⑤ **前回アクセス日時** ……………… タイムサーバにアクセスした日時を表示します。

タイムサーバにアクセスする予定日時を、[前回アクセス日時]欄 と[アクセス時間間隔]欄で設定された日数より算出して表示しま す。 **⑥次回アクセス日時 ……………** 

### 6-5.「ダイナミックDNS」画面

■ 登録状況 インコンダイナミックDNSの自動更新機能を使用時、自動更新状況を表示

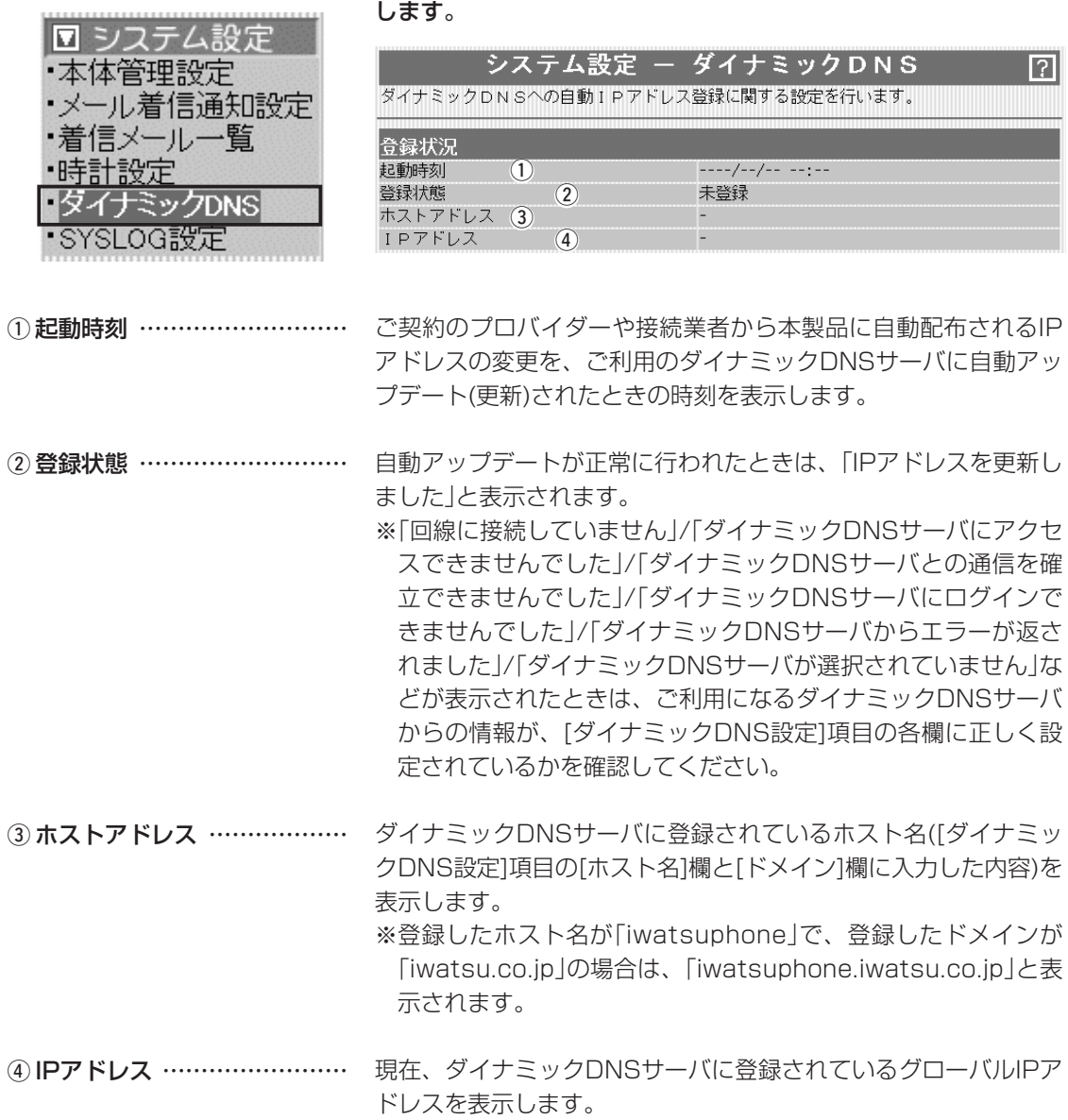

6

#### 6-5.「ダイナミックDNS」画面(つづき)

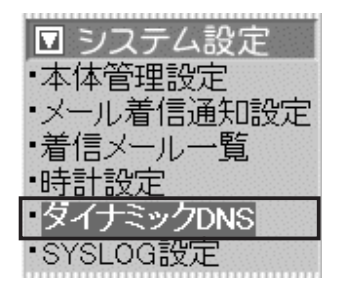

■ダイナミックDNS設定 ダイナミックDNSサービスから取得したドメインと本製品のWAN 側IPアドレスの関連付けを自動更新するための設定です。

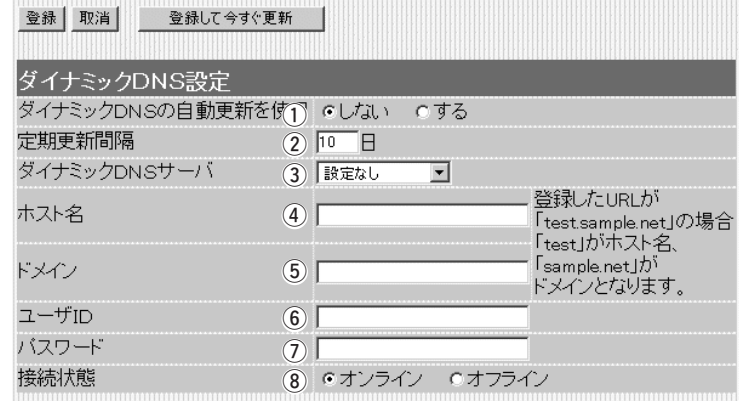

**〈登録〉ボタン ……………………** │ダイナミックDNS」画面で変更したすべての設定内容が有効にな ります。

〈取消〉ボタン …………………… 「ダイナミックDNS」画面の設定内容を変更したとき、変更前の状 態に戻すボタンです。 なお〈登録〉をクリックすると、変更前の状態には戻りません。

〈登録して今すぐ更新〉ボタン … 本製品のWAN側IPアドレスを、[ダイナミックDNSサーバ]欄で 選択したダイナミックDNSサーバに送信します。

#### ① ダイナミックDNSの自動更新を

本製品のWAN側(ご契約のプロバイダーや接続業者から本製品に 自動配布される)IPアドレスが変更されたらすぐに、ダイナミック DNSサーバへの登録を自動で更新するかしないかを選択します。 (出荷時の設定:しない) ※自動更新に失敗した場合は、その後、1時間ごとに自動更新を 行います。 ※「しない」を設定したときは、[定期更新間隔]欄も無効になりま す。 使用 ……………………………

ダイナミックDNSサーバへの登録を定期的に行う間隔を設定しま す。 (出荷時の設定:10) ② 定期更新間隔 …………………

設定できる範囲は、「0~99」です。

※ダイナミックDNSの自動更新を使用している場合に、「0」を選 択したときは、ダイナミックDNSの自動更新機能だけが動作し ます。

※ご利用になるダイナミックDNSサーバによっては、一定期間更 新がないと、取得したドメインが無効になるため、定期的に更 新することで防止できます。

6-5.「ダイナミックDNS」画面 ■ダイナミックDNS設定(つづき)

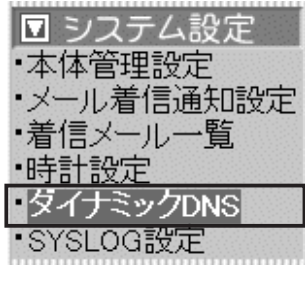

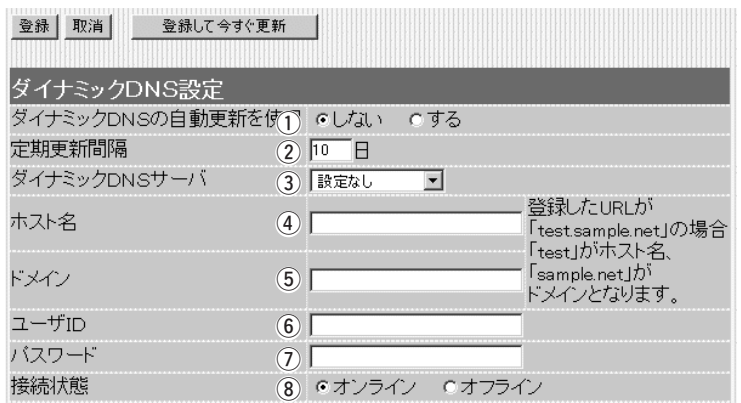

③ **ダイナミックDNSサーバ……** ご利用になるダイナミックDNSサーバを選択します。 (出荷時の設定:設定なし) ご利用いただけるのは、下記のサーバです。 ©ieServer ©Dynamic Do!.jp ◎Zenno.Com ◎Earth Dynamic System ◎miniDNS ◎DynDNS.org(英語) ご利用になるダイナミックDNSサイトから取得したホスト名を半 角31文字以内で入力します。 4) ホスト名 ………………………

ご利用になるダイナミックDNSサイトから取得したドメインを半 6) ドメイン ………………………

角31文字以内で入力します。

#### ご利用になるダイナミックDNSサーバへ接続するためのユーザー IDを半角31文字以内で入力します。 y ユーザID ………………………

ご利用になるダイナミックDNSサーバへ接続するためのパスワー ドを半角31文字以内で入力します。 入力した文字はすべて「\*」で表示されます。 (7) パスワード …………………

(入力例: iwatsu / 表示例: \*\*\*\*)

メンテナンスなどで、本製品を一時的に使用しない場合など、あ らかじめ、ご利用になるダイナミックDNSサーバへ「オフライン」 であることを通知するときに使用します。 **③接続状態 ………………………** 

(出荷時の設定:オンライン)

## 6-6.「SYSLOG設定」画面<br>■ SYSLOG設定

■ ミ/フテ/ 設定 ■

指定したホストアドレスにログ情報などを出力する設定を行いま す。

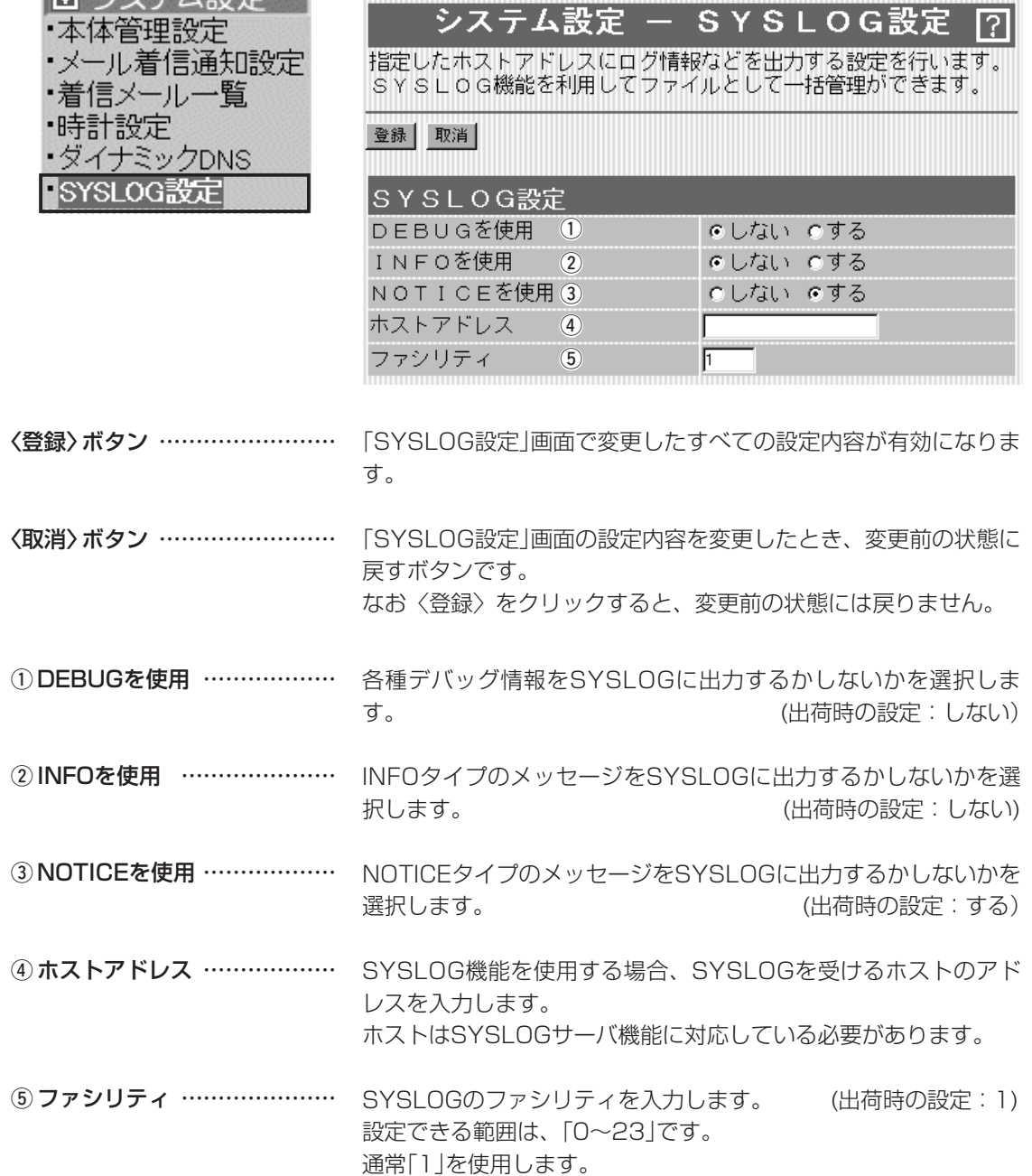

# 「通信記録」メニュー | 第7章

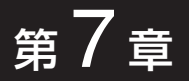

#### この章では、

### 「通信記録」メニューで表示される設定画面について説明します。

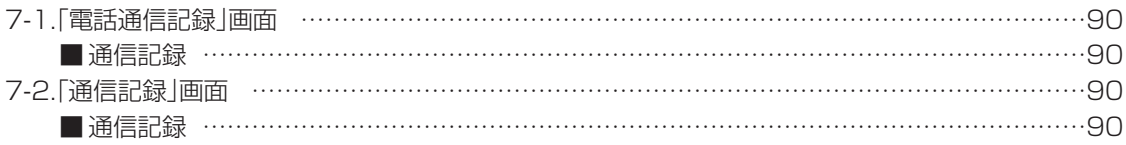

## 7 「通信記録」メニュー

# 7-1.「電話通信記録」画面

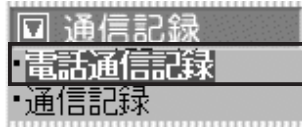

■ 通信記録 カンスコン あいいん 加入電話およびIP電話の発信と着信履歴を表示します。

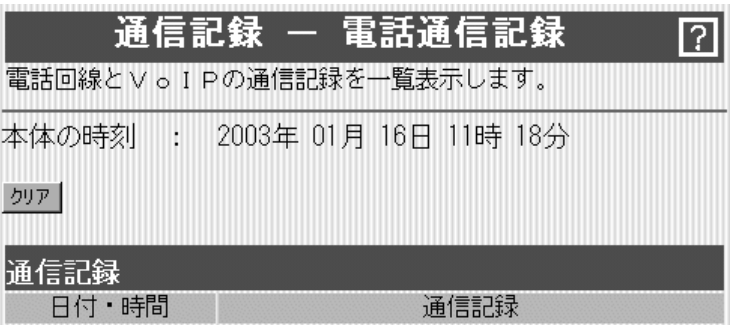

通信記録の履歴は、〈クリア〉をクリックすると消去できます。

### 7-2.「通信記録」画面

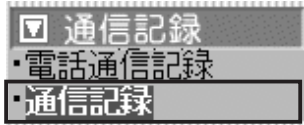

■ 通信記録 WAN側回線の通信記録を表示します。

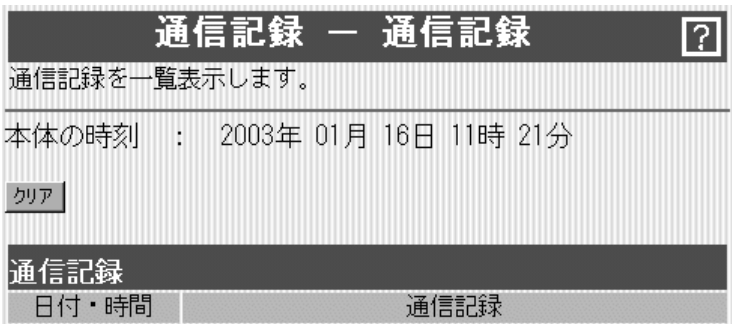

通信記録の履歴は、〈クリア〉をクリックすると消去できます。

# 「保存と初期化」メニュー | 第8章

#### この章では、

#### 「保存と初期化」メニューで表示される設定画面について説明します。

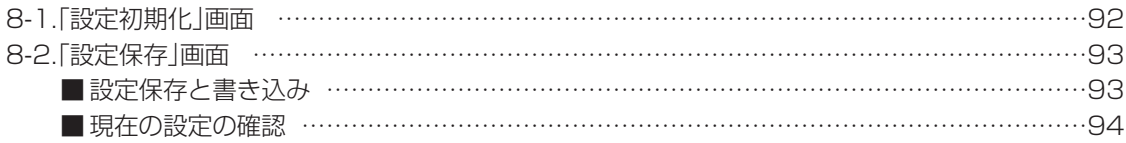

## 8 「保存と初期化」メニュー

#### 8-1.「設定初期化」画面 選択した初期化条件で本製品の設定内容を初期化します。

□ 保存と初期化 保存と初期化 ー 設定初期化 7 設定初期化 本体の設定を初期化し、必要に応じて再起動します。 設定保存 c 全設定初期化 0 全ての設定を初期化します。 C WAN側設定初期(2) WAN側の設定を初期化します。  $\vert$  3 初期化実行 本製品に設定されたすべての内容を出荷時の状態に戻します。 1) 全設定初期化 …………………

- 以下の3つの画面だけを出荷時の状態に戻します。 「WAN側設定」、「WAN側詳細設定」、「アドレス変換設定」 2 WAN側設定初期化 …………
- ③**〈初期化実行〉ボタン** ……… 選択した[初期化条件]にしたがって、初期化を実行します。

「保存と初期化」メニュー 8

## 8-2.「設定保存」画面

設定初期化 設定保存

■ 保存と初期化

■ 設定保存と書き込み オオネシ 本製品の設定内容を保存したり、保存した設定ファイルを本製品に 書き込んだりします。

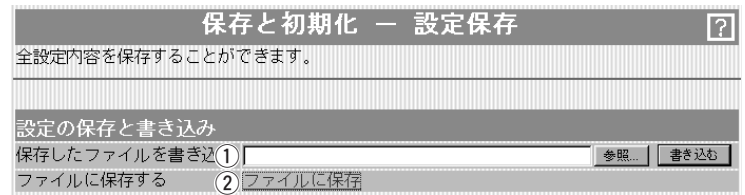

#### ① 保存したファイルを

書き込む ………………………

[ファイルに保存する](2)欄の操作で保存した設定ファイル内容を 本製品に書き込むとき、操作します。

設定ファイルの保存先 をテキストボックスに 直接入力するか、〈参 照...> ボタンをクリッ クすると表示される右 の画面から目的の設定 ファイルを指定します。

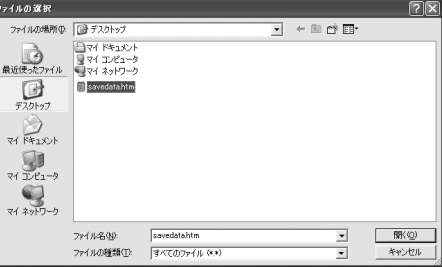

テキストボックスに保存先を指定後、〈書き込み〉ボタンをクリッ クすると、本製品にその設定内容を書き込みます。

書き込む前の設定内容は、消去されますのでご注意ください。

※WWWブラウザの「ファイル(F)」メニューから、[名前を付けて 保存(A)...]をクリックして保存した「設定保存」画面のファイルと は互換性がありませんので保存したファイルとして読み込むこ とはできません。

② ファイルに保存する …………

本製品すべての設定内容をパソコンに保存することで、本製品の 設定をバックアップすることができます。

画面上で[ファイルに保存]を [ァィルのタンロード] クリックすると、表示される 画面から〈保存〉をクリック すると、設定ファイル保存で きます。 設定ファイルのファイル形式

(拡張子)は、「.htm(または html)」です。

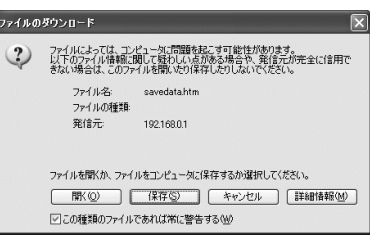

8

|保存したファイルを書き込む](①)欄の操作| で、本製品自身や本製品を使用する別の相手に書き込みできます。 ※「VoIP電話帳」画面(☞5-3章)に登録された内容についても保存 されます。

## 8 「保存と初期化」メニュー

8-2.「設定保存」画面(つづき)

#### ■現在の設定の確認 本製品の変更された設定内容を確認したり、設定した内容を設定フ

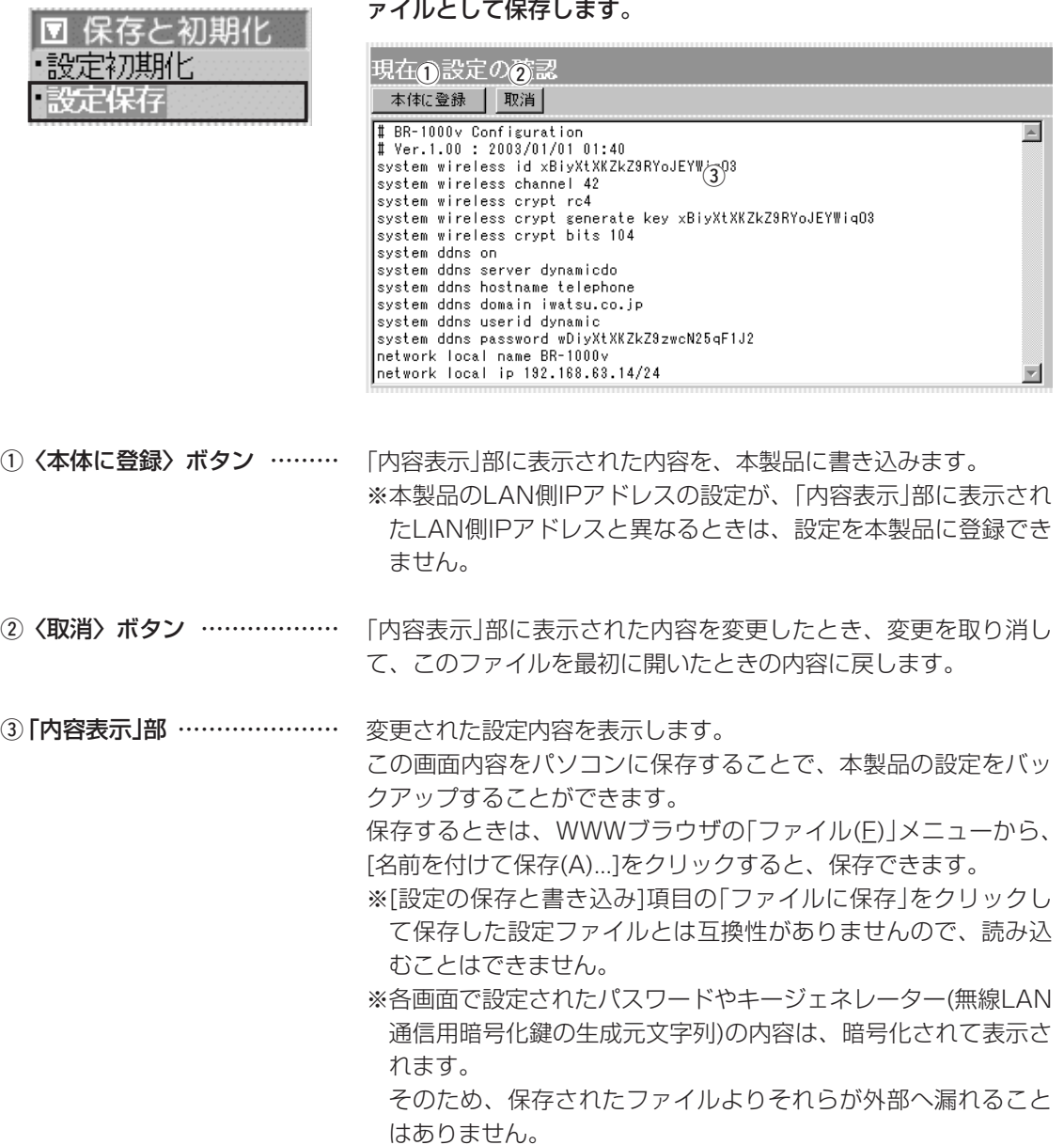

#### この章では、

「Windows Messenger」の相手とIP電話するときの説明と、Telnetによる接続について説明します。

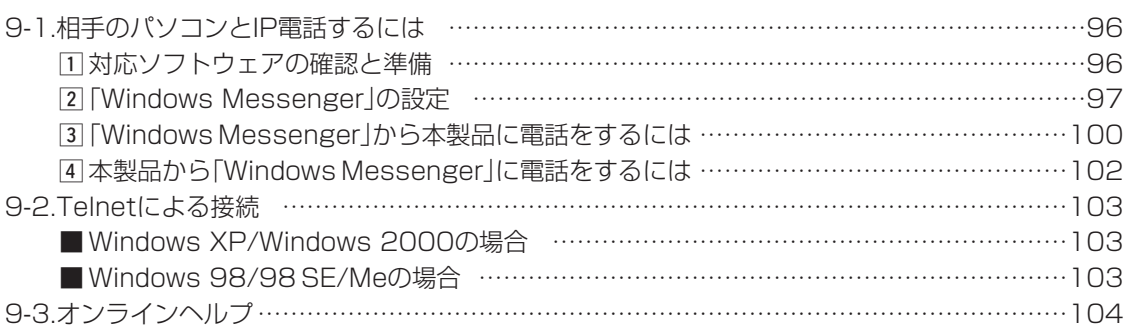

### 9-1.相手のパソコンとIP電話するには

本製品に接続された電話機と相手のパソコンとのあいだでIP電話を するには、相手のパソコンに「Windows Messenger」または 「MSN Messenger」が必要です。

※ブリッジタイプモデムに接続されたパソコンにはグローバルIPア ドレスが割り当てられていることを確認してください。

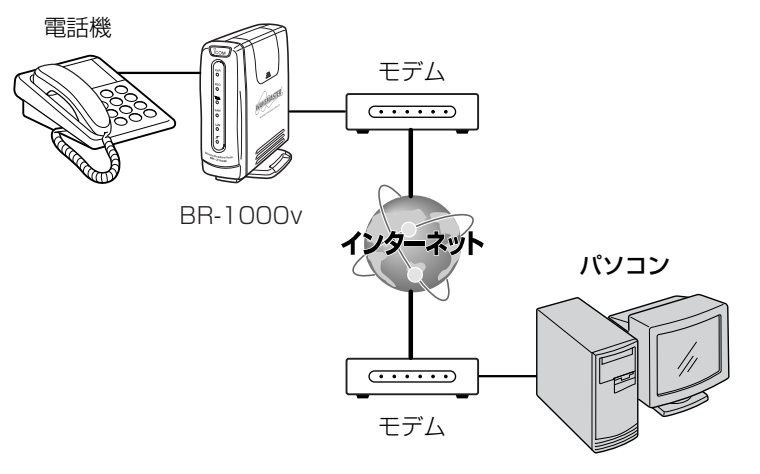

#### 1 対応ソフトウェアの確認と準備

1.対応OSと「Windows Messenger」または「MSN Messenger」の対応バージョンを下 記に示します。

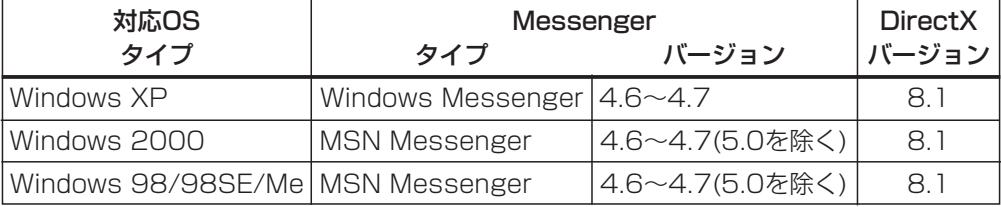

※バージョンの確認は、「Messenger」を起動して、「ヘルプ(H)」メニューから[Windows Messenger(またはMSN Messenger)のバージョン情報(A)]をクリックします。

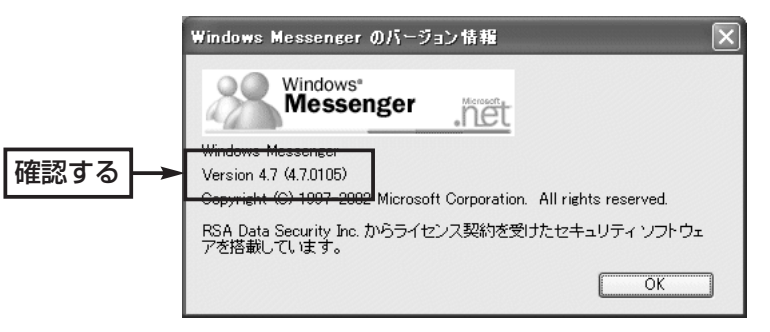

2.マイクとスピーカーを「Windows Messenger」または「MSN Messenger」で使用でき る状態に設定してください。

9-1.相手のパソコンとIP電話するには(つづき)

#### **2 「Windows Messenger」の設定**

ここでは、Windows XPに標準の「Windows Messenger」 (Ver.4.7)を例に、その準備(接続先の設定)について説明します。 〈設定の手順〉

q Windows Messengerの「ツール(T)」メニューから[オプショ ン(O)]をクリックします。

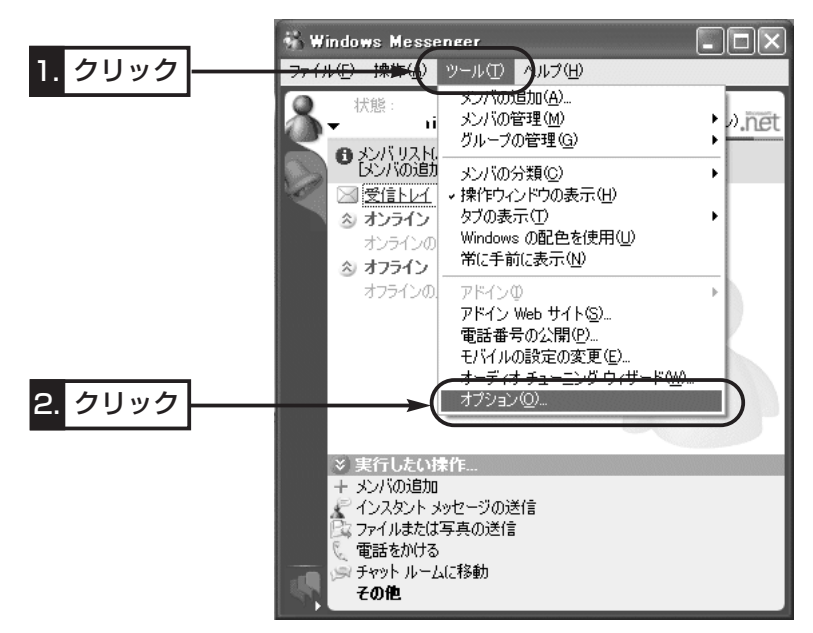

w [アカウント]タブをクリックして、[リアルタイム通信サービス ユーザーを含める]のチェックボックスにチェックを入れます。 3自分のSIP URLを[サインイン名(N)]のテキストボックスに入

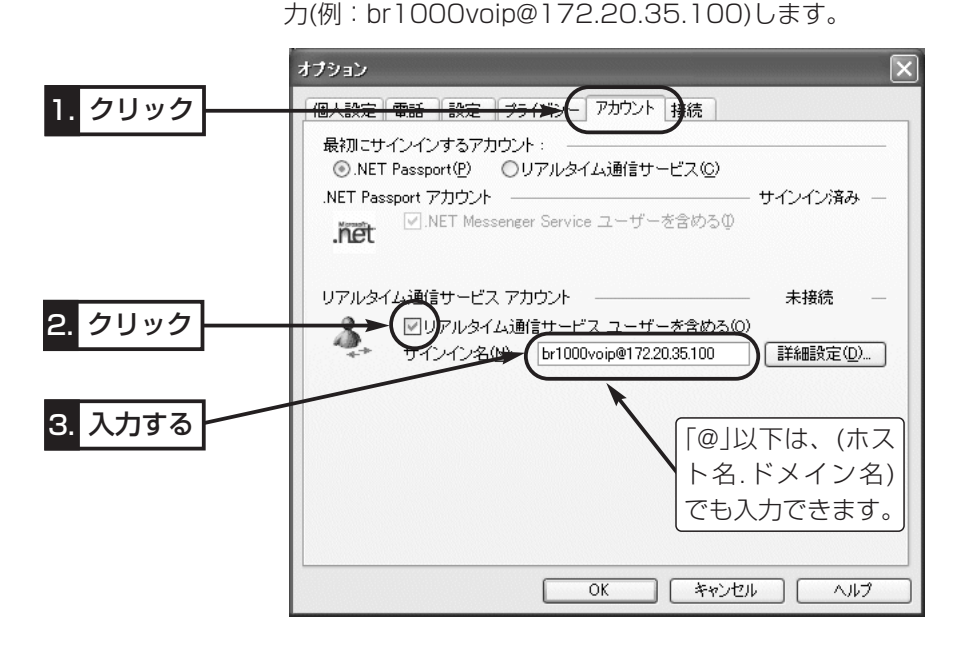

9-1.相手のパソコンとIP電話するには

2 Windows Messengerの設定(つづき)

- r 〈詳細設定(D)〉をクリックします。
	- ●「リアルタイム通信サービスの接続の設定 |画面を表示します。

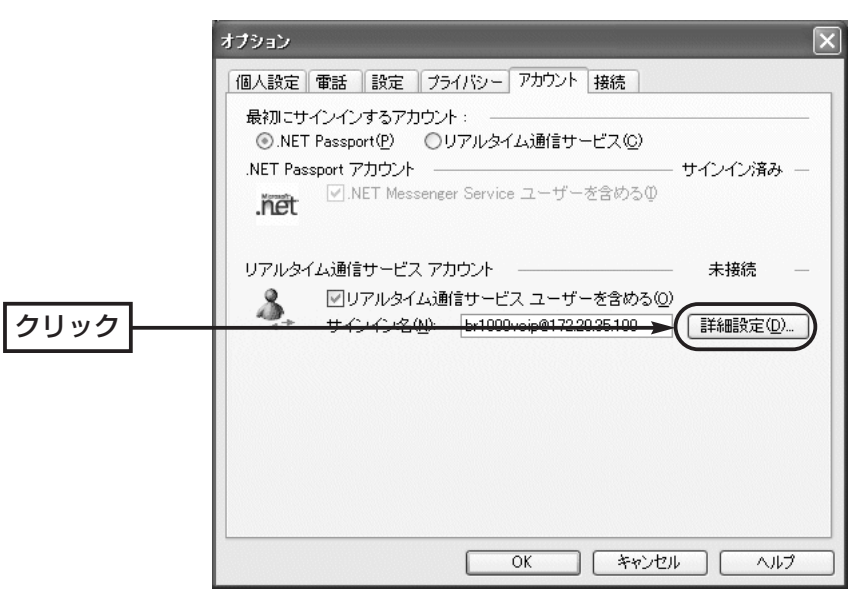

- (5) [手動設定(C)]のラジオボタンをクリックします。
- y 通信相手のSIP URLを[サーバー名またはIPアドレス(S)]のテ キストボックスに入力します。

(例:br100voipA@172.20.35.100)

- ※「@」以下は、(ホスト名.ドメイン名)でも入力できます。
- u [UDP(U)]のラジオボタンをクリックします。
- i 〈OK〉をクリックします。

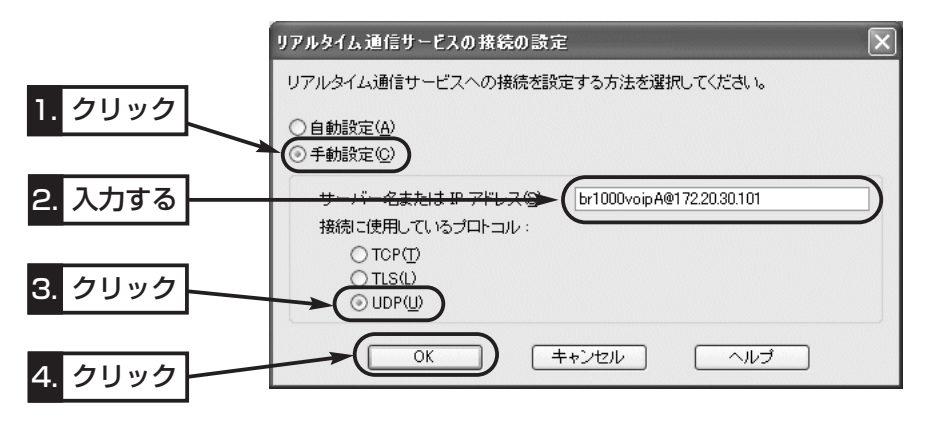

#### 9-1.相手のパソコンとIP電話するには 2 Windows Messengerの設定(つづき)

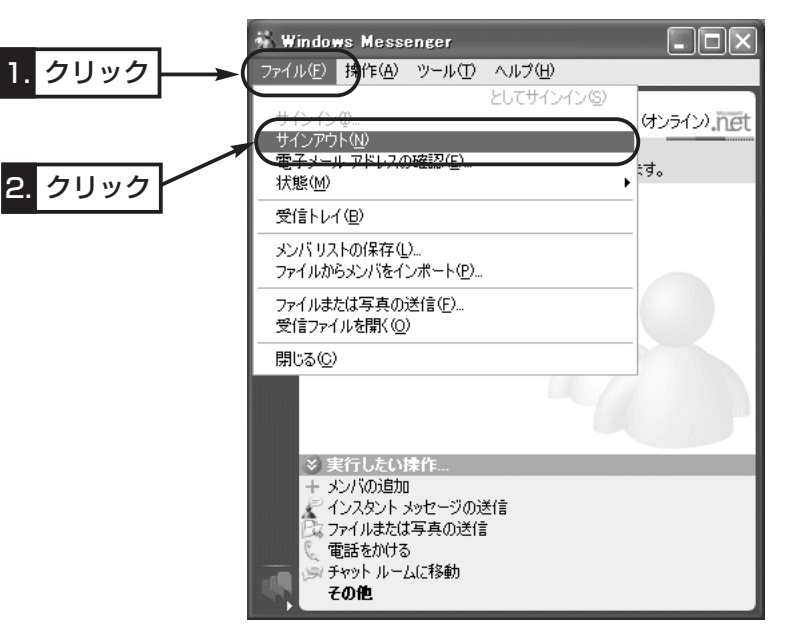

o サインインしなおすため、「ファイル(F)」メニューから[サイン アウト(N)]をクリックします。

!0「ファイル(F)」メニューから[サインイン(I)]をクリックします。

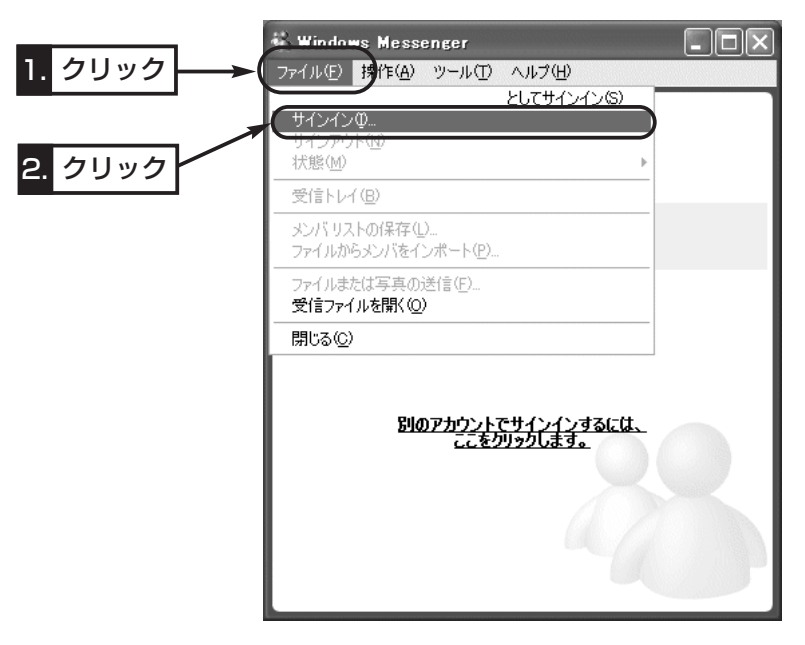

※接続する相手を変更する場合は、ここで行った設定をその相手ご とに変更する必要があります。

#### 9-1.相手のパソコンとIP電話するには(つづき)

#### 3 「Windows Messenger」から本製品に電話をするには

「2 「Windows Messenger」の設定」で設定した接続先(本製品)に 発信するには次の手順で操作します。

#### 〈発信の手順〉

① Windows Messengerの「操作(A)」メニューから[音声チャッ トの開始(T)]をクリックします。

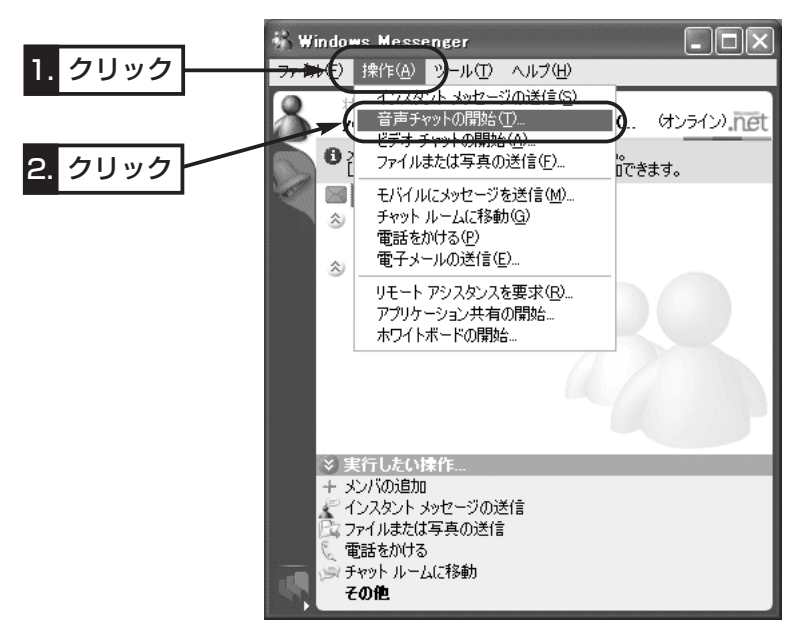

(2) [その他(O)]タブをクリックして、通信相手のSIP URLを[電子 メールアドレスの入力(E)]のテキストボックスに入力(例: br1000voipA@172.20.35.100)します。

※「@」以下は、(ホスト名.ドメイン名)でも入力できます。

- 3<sup>[サービス(S)]のテキストボックスで、「リアルタイム通信サー</sup> ビス」を選択します。
- r 〈OK〉をクリックします。

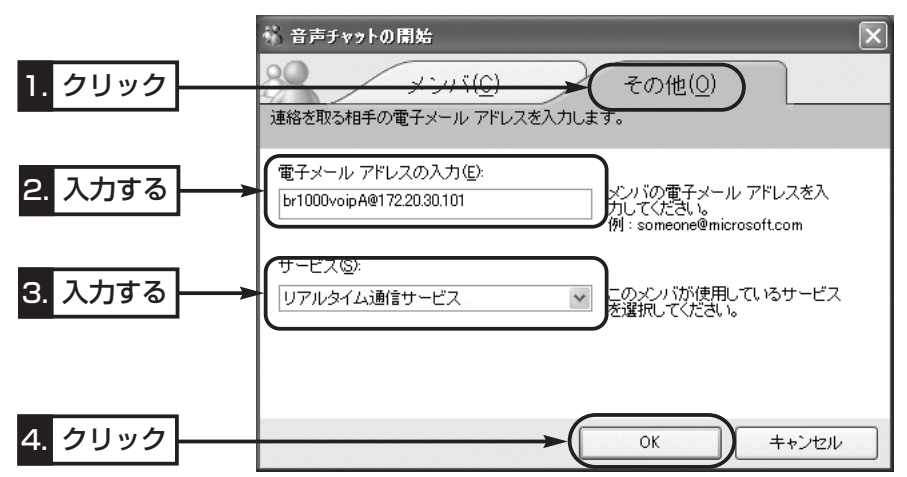

9-1.相手のパソコンとIP電話するには

3 Windows Messengerから本製品に電話をするには(つづき)

- (5)設定された相手先への発信を開始する画面が表示されたことを 確認します。
	- ※表示された画面の[マイク]アイコンに「×」が表示されている ときなどは、発信に失敗していますので、互いの設定を確認 してください。

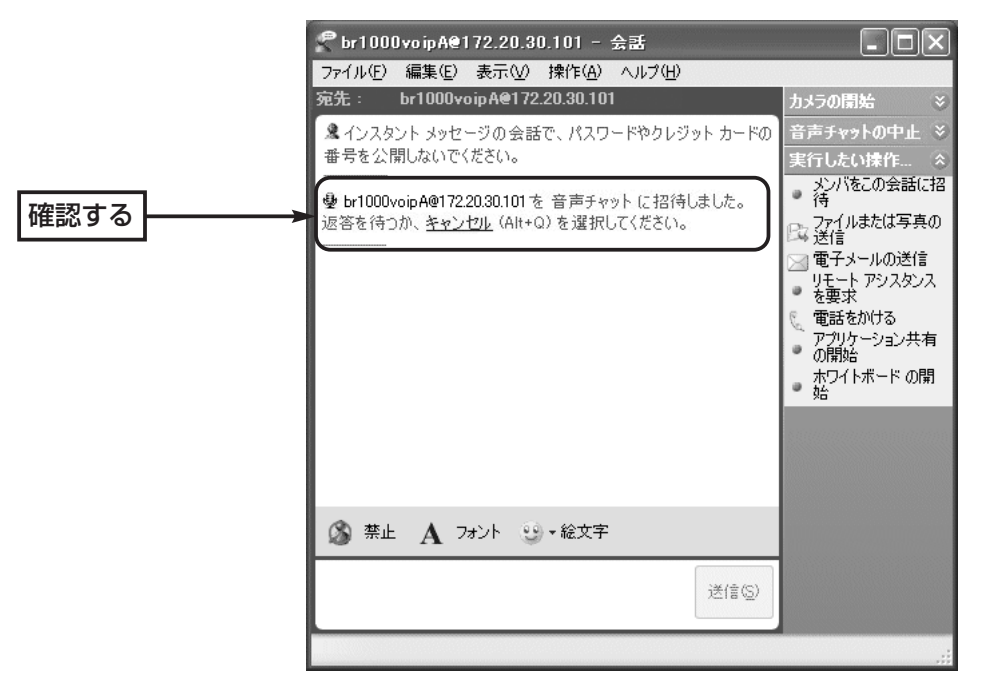

y 通話を切るときは、「音声チャットの中止」をクリックするか、 下記の画面を閉じてください。

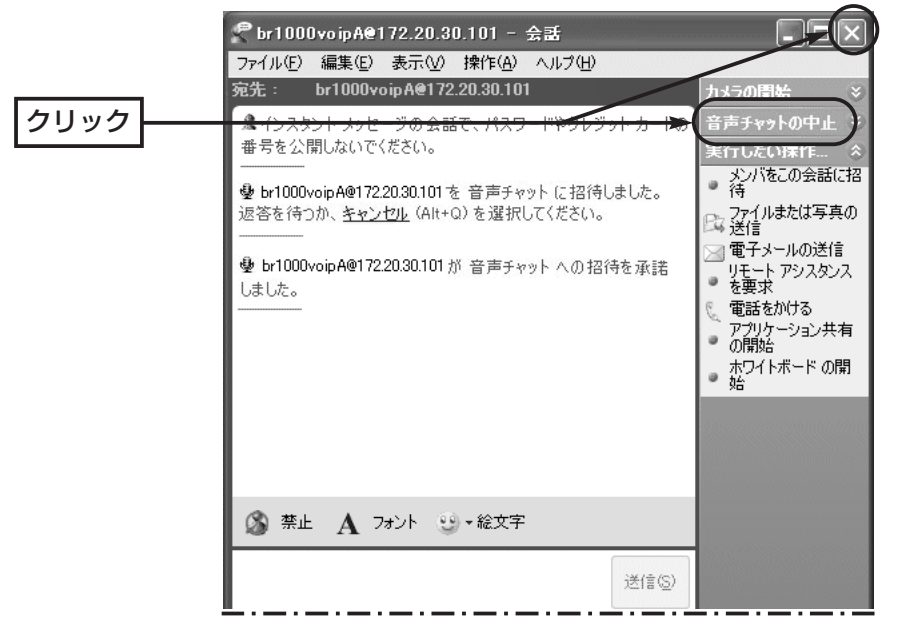

9-1.相手のパソコンとIP電話するには

#### v 本製品から「Windows Messenger」に電話をするには

[2] 「Windows Messenger」の設定」で設定されている相手先に 発信するには次の手順で操作します。

#### 〈発信の手順〉

- q 本製品の「VoIP電話帳」画面に、相手先(Windows Messenger を使用する相手)のSIP URLが登録されていることを確認しま す。
- w 本製品に接続された電話機から、VoIP電話帳に登録した相手の SIP URLに対応する電話番号をダイヤルすると発信を開始しま す。
- e 通話を切るときは、本製品に接続された電話機の受話器を置い てください。

9-2.Telnetによる接続 Telnetによる接続方法とオンラインヘルプの見かたについて説明 します。

> ご使用のOSやTelnetクライアントが異なるときは、それぞれの 使用方法をご確認ください。

#### ■ Windows XP/Windows 2000の場合

- ① Windowsを起動します。
- w [スタート]メニューから[ファイル名を指定して実行]を選択しま す。
	- 名前欄に「Telnet.exe」と入力し、〈OK〉をクリックします。
- e Telnetクライアントが起動しますので、下記のように指定しま す。

Microsoft Telnet>open 本製品のIPアドレス

(工場出荷時の設定:192.168.0.1)

r [User]と[Password]が要求されます。

設定したユーザ名とパスワードを入力してログインしてくださ  $\left\{ \cdot \right\}$ 

※初期値では[User]、[Password]ともに設定されていません。 何も入力せずに[Enter]キーを押してください。

(5) ログインメッセージ(Welcome to BR-1000v!)が表示されま す。

#### ■ Windows 98/98 SE/Meの場合

- ① Windowsを起動します。
- w [スタート]メニューから[ファイル名を指定して実行]を選択しま す。
	- 名前欄に「Telnet.exe」と入力し、〈OK〉をクリックします。
- e Telnetクライアントが起動しますので、メニューバーから[接 続]→[リモートシステム]を選択します。
- 4) [接続]ダイアログボックスが表示されます。

ホスト名、ポート、ターミナルの種類を下記のように選択して、 〈接続(C)〉ボタンをクリックします。

ホスト名:本製品のIPアドレス(出荷時の設定:192.168.0.1) ポート :telnet(23)

- ターミナルの種類:vt100
- t [User]と[Password]が要求されます。 設定したユーザ名とパスワードを入力してログインしてくださ  $U$ <sup>。</sup>

※初期値では[User]、[Password]ともに設定されていません。 何も入力せずに[Enter]キーを押してください。

y ログインメッセージ(Welcome to BR-1000v!)が表示されま す。

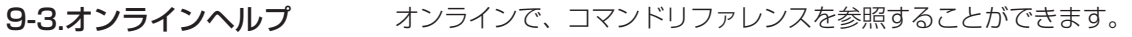

[Tab]キーを押すと、使用できるコマンドの一覧が表示されます。 コマンド名の入力に続いて[Tab]キーを押すと、サブコマンドの一 覧が表示されます。 ◎コマンド一覧 …………………

コマンドの意味を知りたい時は、コマンド名の入力に続いて[?]キ ーを押すとコマンドのヘルプが表示されます。 ◎コマンドヘルプ ………………

コマンド名を先頭から数文字入力し[Tab]キーを押すと、コマンド 名が補完されます。 ◎コマンド名の補完 ……………

入力した文字に続くコマンドが一つしか無いときは、コマンド名 を最後まで補完します。

例) cl[Tab]→clear

複数のコマンドがあるときは、同じ文字列の所までを補完します。 さらに[Tab]キーを押すと、コマンドの候補を表示します。

例) r[Tab]→re re[Tab]→restart remote res[Tab]→restart

ご不明の点がございましたら、岩崎通信機お客様ご相談センタへお気軽にご相談ください。 <お客様ご相談センタ:2 0120-186102>

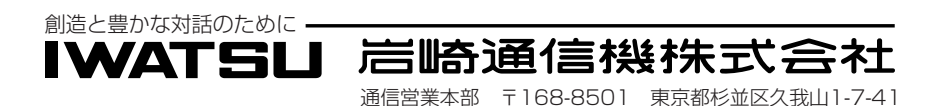

## お客様メモ

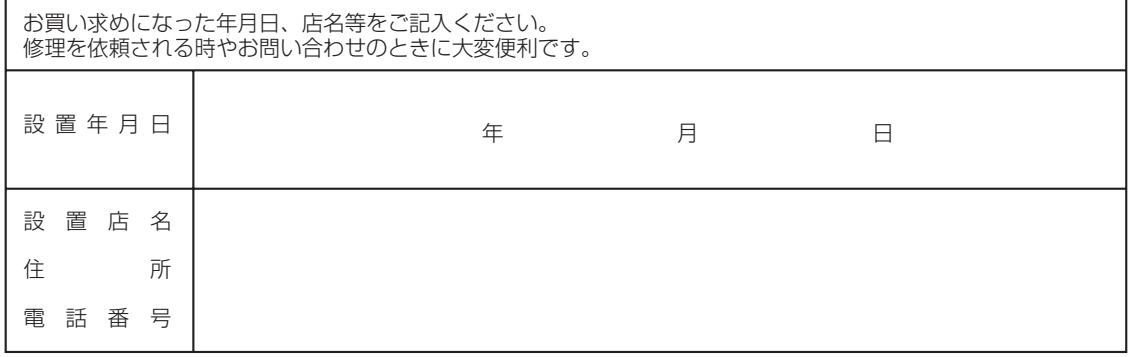

W-6250CD